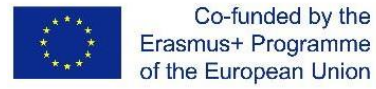

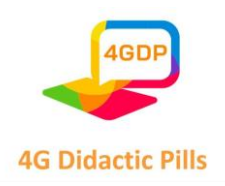

## **PILLOLE DIDATTICHE DA 4 G**

**Progetto Erasmus+ 2020-1-CZ01-KA201-078434**

# **Manuale per la realizzazione di "pillole didattiche" per dispositivi mobili**

# **IO4**

**Preparato da: ITPIO, Bulgaria**

**v1\_novembre 2022**

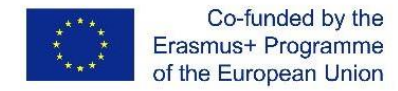

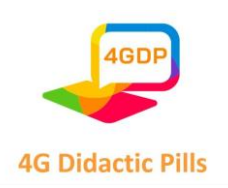

# Contenuti

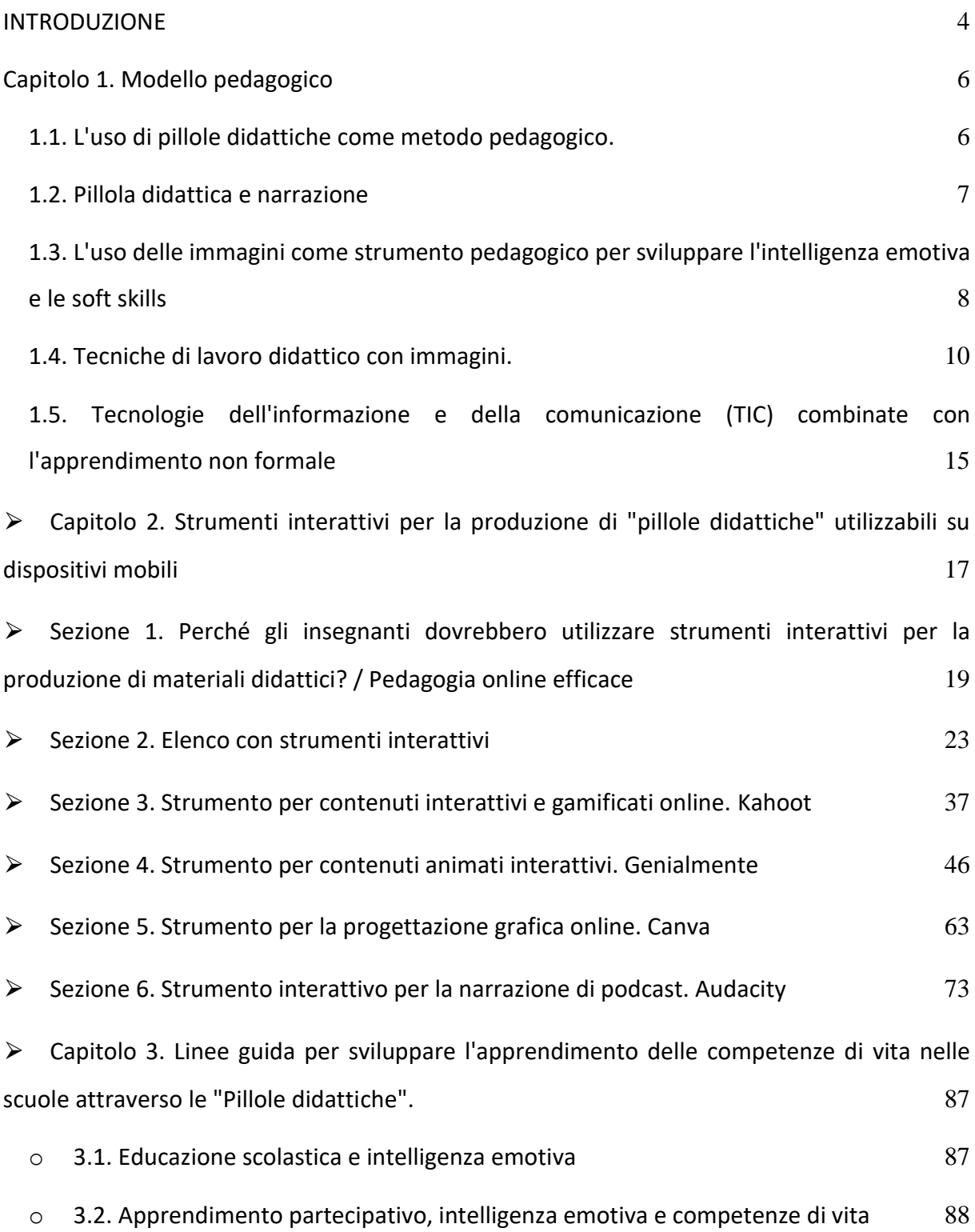

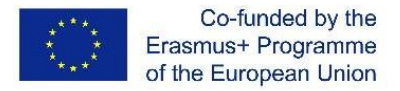

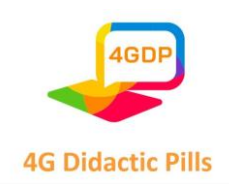

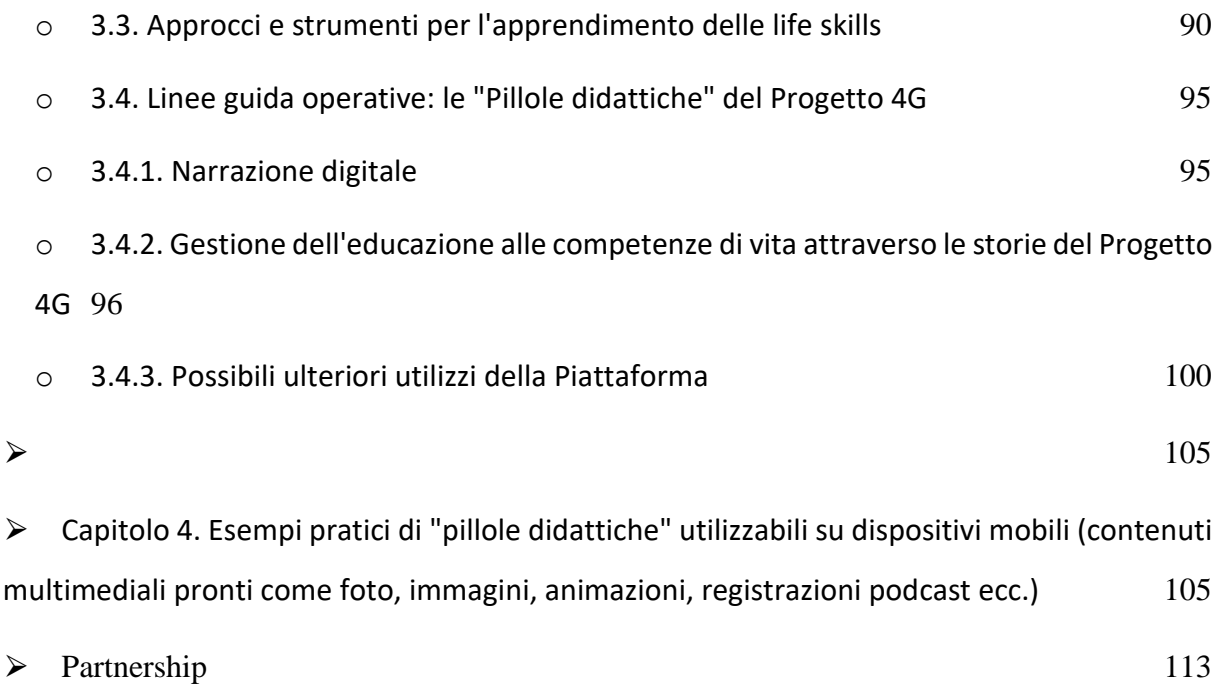

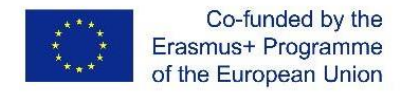

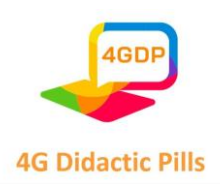

#### <span id="page-3-0"></span>⮚ **INTRODUZIONE**

Il Manuale per la realizzazione di "pillole didattiche" utilizzabili su dispositivi mobili è il risultato del progetto "4G Didactic Pills". Il progetto è cofinanziato dal Programma Erasmus+, KA2 - Cooperazione per l'innovazione e lo scambio di buone pratiche, KA201 - Partenariati strategici per l'istruzione scolastica.

Il Manuale introdurrà gli insegnanti alla metodologia di produzione di materiali didattici utilizzabili su un dispositivo tecnologico. Mira a diventare uno strumento utile nelle mani degli insegnanti delle scuole secondarie, coprendo vari aspetti degli strumenti interattivi. Il Manuale li preparerà a produrre materiali didattici relativi alle life skills sotto forma di pillole didattiche utilizzabili su un dispositivo tecnologico che saranno efficaci per l'integrazione degli studenti SEN (raccomandazioni, politiche, casi di studio, ecc.).

Diversi studi commentano le quattro caratteristiche degli approcci pedagogici in relazione all'uso delle TIC con cui i giovani hanno affinità: 1) vogliono contenuti più interattivi, più dinamismo nei modi di insegnare 2) vogliono essere stimolati da diversi stimoli visivi e sonori e correlati ad approcci didattici interattivi e partecipativi che incoraggino l'inclusione e l'impegno 3) hanno bisogno di approcci che li mettano alla prova, ad esempio attraverso giochi didattici, in cui i giovani possano vedere un beneficio diretto dagli approcci e dai contenuti 4) vogliono approcci che li mettano in grado di controllare e gestire individualmente la propria vita.

Grazie a queste funzioni, in alcuni casi i cellulari possono sostituire tecnologie assistive specifiche: ad esempio, gli studenti con autismo o disturbi del linguaggio possono utilizzare i cellulari con le app (Schaffhauser, 2013). A differenza delle precedenti tecnologie per studenti con bisogni speciali, i cellulari sono indistinguibili dai dispositivi utilizzati dagli altri studenti (Robinson, giugno 2014). Pertanto, i cellulari hanno il potenziale per diventare un potente dispositivo inclusivo. Possono fungere da ponte tra studenti con e senza disabilità (Dwight, 2013). Un altro vantaggio è che l'uso dei cellulari e delle applicazioni gratuite è molto meno costoso delle tecnologie assistive.

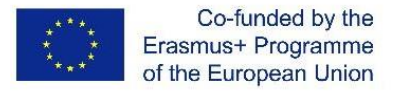

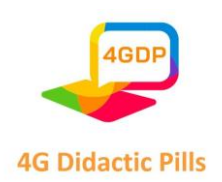

Le abilità di vita sono definite come "un gruppo di competenze psicosociali e di abilità interpersonali che aiutano le persone a prendere decisioni informate, a risolvere i problemi, a pensare in modo critico e creativo, a comunicare efficacemente, a costruire relazioni sane, a entrare in empatia con gli altri e ad affrontare e gestire la propria vita in modo sano e produttivo". Le abilità di vita possono essere indirizzate verso azioni personali o verso gli altri, così come verso azioni volte a cambiare l'ambiente circostante per renderlo favorevole alla salute", secondo l'Organizzazione Mondiale della Sanità (OMS).

Il Manuale aiuterà gli insegnanti ad avvicinarsi ai diversi approcci tecnologici utilizzati nella produzione di contenuti per materiali didattici relativi alle life skills sotto forma di pillole didattiche utilizzabili per l'insegnamento online e utilizzabili su dispositivi mobili.

Le Pillole Didattiche 4G forniscono strumenti facilmente accessibili per affrontare le sfide/esigenze della vita quotidiana che i giovani si trovano ad affrontare, dalla gestione delle emozioni alle decisioni consapevoli. Inoltre, aiutano a sviluppare la personalità, i talenti e le capacità mentali e fisiche dei bambini e a realizzare il loro vero potenziale, imparando a conoscere se stessi e gli altri e a prendere decisioni efficaci per vivere armoniosamente insieme nella società.

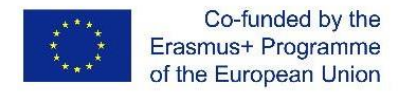

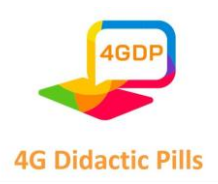

### <span id="page-5-0"></span>⮚ **Capitolo 1. Modello pedagogico**

#### <span id="page-5-1"></span>o **1.1. L'uso di pillole didattiche come metodo pedagogico.**

Un fenomeno crescente che si verifica nelle scuole è la perdita di concentrazione degli studenti. Oggi il numero di elementi che favoriscono la distrazione dello studente è aumentato rispetto ai decenni precedenti. Computer, smartphone, tablet, videogiochi, ecc. rendono legalmente difficile sedersi a studiare per ore e ore. Tuttavia, per molti esperti, le nuove tecnologie non ostacoleranno l'apprendimento. Semplicemente, le conoscenze saranno assimilate in modo diverso. L'essere umano si evolve verso una sorta di "apprendimento multitasking". Ciò significa che le informazioni non saranno più concentrate in un unico luogo (la pagina di un libro di testo), ma che lo studente assimilerà piccole dosi di informazioni allo stesso tempo e da diversi media. Internet stesso agisce come un'enorme accademia virtuale di micro-apprendimento. Prendendo come esempio il cittadino medio che ogni giorno si siede per diverse ore a navigare, vediamo come riceviamo pillole di formazione in modo costante e inconsapevole.

Dal momento in cui si cerca un video tutorial su un argomento specifico, si salta da una pagina all'altra navigando in un labirinto infinito di informazioni: altri video e blog correlati, notizie, corsi scaricabili, contenuti condivisi sui social network, ecc. Il cervello umano si adatta a raccogliere questi contenuti mirati dal grande flusso di informazioni a cui è esposto.

Il progetto 4G Pillole Didattiche intende sviluppare e diffondere un metodo pedagogico basato sul fondamento teorico della "Pillola Didattica" incentrato sulle life skills in modo pratico e fruibile, con l'obiettivo di prevenire e/o affrontare l'abbandono scolastico. Attraverso la metodologia proposta, gli insegnanti acquisiranno nuovi strumenti per promuovere riflessioni ed esperienze negli studenti della scuola secondaria, compresi quelli con minori opportunità e gli studenti con bisogni educativi speciali (SEN), al fine di prevenire il loro abbandono scolastico. L'uso della metodologia delle pillole didattiche può essere un punto di partenza per capire come immagini, quadri e/o fotografie possano aiutare gli studenti a riflettere, quindi ad agire per il cambiamento e a diventare la versione migliore di se stessi.

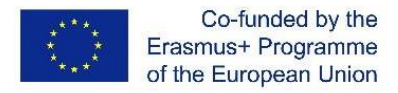

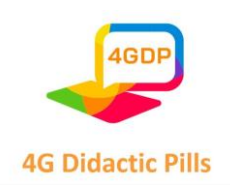

L'approccio metodologico di questo progetto si basa su tecniche di microapprendimento (pillole didattiche) attraverso immagini, video, foto e brevi frasi combinate con l'educazione non formale e lo storytelling. Questi approcci aiutano a comprendere e memorizzare, minimizzando gli sforzi e massimizzando i risultati.

#### <span id="page-6-0"></span>o **1.2. Pillola didattica e narrazione**

La combinazione della narrazione tradizionale e dell'uso della tecnologia multimediale dà come risultato un potente strumento chiamato "digital storytelling" che permette di aumentare significativamente le possibilità sia nella creazione delle storie che nella loro successiva trasmissione<sup>1</sup>.

Le pillole didattiche sono un metodo di apprendimento caratterizzato dalla brevità: si tratta di compiti o proposte della durata massima di 20 minuti che, inoltre, devono essere accessibili da qualsiasi dispositivo (computer, tablet o smartphone) e da un ambiente esterno all'aula.

Non esiste una formula unica per il micro-learning. I piccoli contenuti possono essere distribuiti in molti modi diversi. Alcuni esempi sono brevi video, podcast, audio, GIF, domande di giochi da tavolo o thread di eventi su Twitter. Lo stesso vale per un post su un social network o un blog. Un altro formato "in pillole" è quello offerto dal social network TikTock, molto popolare tra gli adolescenti. Qui diversi insegnanti sono incoraggiati a tenere "mini-classi" in video di meno di 60 secondi. Altre forme includono piccoli aneddoti preparati dall'insegnante per spiegare un concetto, schede di apprendimento o anche e-mail con contenuti come il "consiglio del giorno". Anche le applicazioni mobili (come le app di messaggistica istantanea) e i file audio possono essere utilizzati per fornire contenuti brevi. Tutti questi strumenti hanno queste caratteristiche e servono ad applicare il microapprendimento in classe, che struttura i contenuti in piccole dosi che gli studenti possono "masticare", lavorare e imparare in modo attivo e consapevole.

 $<sup>1</sup>$  Di Fuccio & Mastroberti, 2018; Nicolopoulou et al. 2015; Iandolo, 2011; Zancanaro et al., 2007; Baumer,</sup> Ferholt & Lecusay, 2005).

Pagina **7** di **115** Questo progetto è stato finanziato con il sostegno della Commissione europea. Questa pubblicazione riflette solo il punto di vista degli autori e la Commissione non può essere ritenuta responsabile per l'uso che può essere fatto delle informazioni in essa contenute.

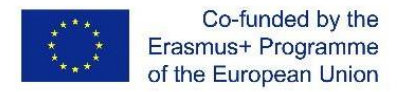

.

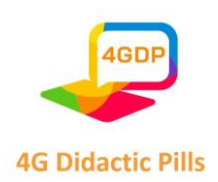

Dopo l'arrivo delle TIC in classe, lo storytelling è stato implementato come metodo per contrastare le storie usando le emozioni e la tecnologia. Questa tecnica aumenta la motivazione, l'ascolto attivo, la creatività e forma le competenze digitali degli studenti. Lo storytelling utilizza tecniche narrative tradizionali combinate con elementi multimediali (immagini, voce o musica) per costruire storie che si connettono con gli studenti attraverso le emozioni. Aiuta a comprendere più facilmente temi complessi, come l'immigrazione. Così, attraverso una storia che ha come protagonista, ad esempio, un bambino immigrato, gli studenti interiorizzano il problema e si favorisce l'empatia.

## <span id="page-7-0"></span>o **1.3. L'uso delle immagini come strumento pedagogico per sviluppare l'intelligenza emotiva e le soft skills**

L'apprendimento attraverso le immagini è una risorsa meravigliosa per ricevere informazioni e ricordarle in modo efficace, poiché il cervello è principalmente un archivio di immagini, piuttosto che di parole. La parte del cervello utilizzata per acquisire nuovi concetti è molto più piccola di quella incaricata di elaborare le immagini. Il cervello umano è in grado di ricordare il 70% di ciò che vede, rispetto al 20% di ciò che legge e al 10% di ciò che ascolta. Ecco perché possiamo notare che gli studenti reagiscono abbastanza bene ai contenuti visivi.

Questo perché le immagini hanno il potere di provocare sensazioni ed emozioni. Allo stesso tempo, le emozioni sono strettamente legate all'apprendimento. Francisco Mora, neuroscienziato, medico e insegnante, spiega che "non si tratta di promuovere le emozioni in classe, ma di insegnare con emozione, il che significa rendere curioso ciò che si insegna. La curiosità suscita attenzione in coloro che ascoltano e imparano automaticamente e con questo, è ovvio, imparano meglio. Nulla può essere appreso senza un'attenzione vigile, sostenuta e consapevole. E nulla suscita attenzione più di ciò che viene reso diverso e curioso"<sup>2</sup>

 $^2$  https://www.educaciontrespuntocero.com/entrevistas/francisco-mora-el-cerebro-solo-aprende-si-hayemocion/

Pagina **8** di **115** Questo progetto è stato finanziato con il sostegno della Commissione europea. Questa pubblicazione riflette solo il punto di vista degli autori e la Commissione non può essere ritenuta responsabile per l'uso che può essere fatto delle informazioni in essa contenute.

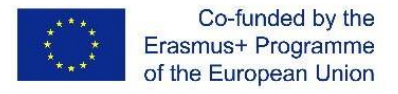

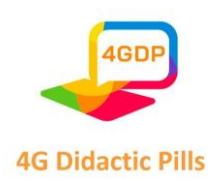

La neuroeducazione ha dimostrato che le emozioni possono stimolare l'attività delle reti neurali, rafforzando le connessioni sinaptiche e consolidando l'apprendimento nel nostro cervello in modo migliore. Va chiarito che emozioni come la gioia sono correlate a un aumento e a un miglioramento del consolidamento dell'apprendimento. Pertanto, quando l'ambiente è positivo in classe, il cervello emotivo riceve meglio gli stimoli esterni. Di conseguenza, le conoscenze vengono acquisite più facilmente e ciò che è stato appreso viene mantenuto nel tempo. Al contrario, quando l'apprendimento è accompagnato da emozioni come la rabbia o la paura, l'effetto è opposto.

A questo punto, vale la pena menzionare il concetto di educazione emotiva. Secondo Bisquerra e Pérez (Università di Barcellona, 2012), "l'educazione emotiva è un processo educativo continuo e permanente che mira a promuovere lo sviluppo delle competenze emotive come elemento essenziale dello sviluppo umano, al fine di formarle per la vita e con lo scopo di aumentare il benessere personale e sociale"<sup>3</sup>. Infatti, contribuisce allo sviluppo personale, può prevenire disturbi come l'ansia e la depressione e include strategie per risolvere i conflitti.

Per tutti questi motivi, l'intelligenza emotiva darà molti vantaggi agli studenti a livello educativo e personale, perché permetterà loro di identificare i propri sentimenti, controllare gli impulsi, saperli gestire per prendere buone decisioni e favorire un atteggiamento più positivo e ottimista.

Quando parliamo di soft skills, ci riferiamo a diverse qualità dell'intelligenza emotiva. Si tratta di tratti della personalità, abilità sociali, comunicazione, linguaggio, abitudini personali, amicizia e ottimismo che caratterizzano le relazioni con le altre persone, compreso il buon senso e un atteggiamento positivo e flessibile.

È di vitale importanza includerli nell'istruzione per tre motivi principali:

 $^3$  https://www.unibarcelona.com/es/actualidad/noticias/que-es-la-educacion-emocional

Pagina **9** di **115** Questo progetto è stato finanziato con il sostegno della Commissione europea. Questa pubblicazione riflette solo il punto di vista degli autori e la Commissione non può essere ritenuta responsabile per l'uso che può essere fatto delle informazioni in essa contenute.

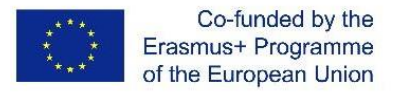

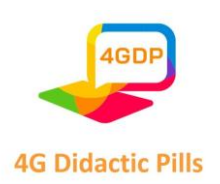

- 1. Costituiscono una forma di prevenzione di altre situazioni di rischio: aggressività, impulsività, situazioni di abuso, problemi comportamentali, ecc.
- 2. Aiutano gli studenti a diventare professionisti a tutto tondo. Non si tratta solo di fornire loro conoscenze, ma di farli crescere come persone e aiutarli a sviluppare diverse qualità che devono andare di pari passo con la loro crescita curriculare.
- 3. Le competenze dure (conoscenze ed esperienze) sono più facili da assimilare quando si sviluppano le competenze morbide. Ciò ha un impatto diretto sulla motivazione allo studio e sulla diminuzione dell'abbandono scolastico.

Per questi motivi, l'educazione alle soft skills combinata con l'uso delle nuove tecnologie costituisce uno strumento per generare opportunità e combattere l'abbandono scolastico (ESL).

#### <span id="page-9-0"></span>o **1.4. Tecniche di lavoro didattico con immagini.**

Attraverso l'immagine, gli insegnanti possono lavorare sulle soft skills e sull'intelligenza emotiva con i loro studenti, ottenendo i seguenti risultati:

- Sviluppo di abilità comunicative che incoraggino la creatività e la partecipazione e favoriscano le dinamiche di classe.
- Aumento della motivazione grazie al suo potere di attrazione.
- Suscitare curiosità e reazioni spontanee e naturali, indipendentemente dal fatto che l'immagine che vediamo ci piaccia o meno.
- Si lavora sulle relazioni interpersonali e interculturali, potendo trasmettere i contenuti culturali in modo più diretto: sarebbe complicato spiegare solo a parole come si celebra la Settimana Santa, o qual è l'atmosfera del Natale per le strade della città. Le immagini sono particolarmente utili quando ci troviamo in una situazione didattica in cui ci sono culture diverse.
- Sviluppo della consapevolezza di sé, della gestione delle emozioni, dell'empatia e dello spirito critico.
- Forniscono un carattere giocoso e divertente.

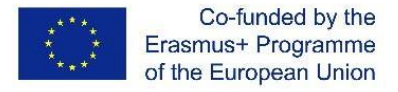

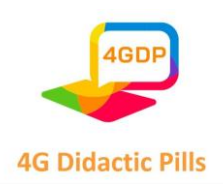

Per scegliere un'immagine adatta, la prima cosa da tenere in considerazione è assicurarsi che risponda alle esigenze della classe e agli obiettivi didattici. Inoltre, la qualità e le dimensioni dell'immagine sono importanti, perché deve essere attraente e motivante. Anche se non tutte le immagini sono valide per raggiungere un obiettivo specifico, ognuna di esse è in grado di suscitare diversi argomenti di conversazione. A volte capita di dover forzare la questione da soli per raggiungere il nostro obiettivo educativo. In questi casi, dobbiamo creare degli impulsi attraverso domande o commenti per focalizzare l'attenzione su ciò che ci interessa.

Esistono diverse procedure che possiamo utilizzare per lavorare con le immagini. Vogliamo evidenziare quelle che consideriamo fondamentali per il loro grande valore comunicativo. Si tratta dell'espansione e della manipolazione dell'immagine. Tuttavia, l'immagine stessa può essere di grande utilità senza dover ricorrere ai tipici esercizi di descrizione di ciò che è nell'immagine:

**Ingrandimento dell'immagine:** consiste nel vedere oltre ciò che l'immagine stessa mostra. Esistono quattro modi per ingrandire l'immagine:

o **Spazialmente:** osserviamo l'immagine immaginando ciò che la circonda. Osservare l'immagine:

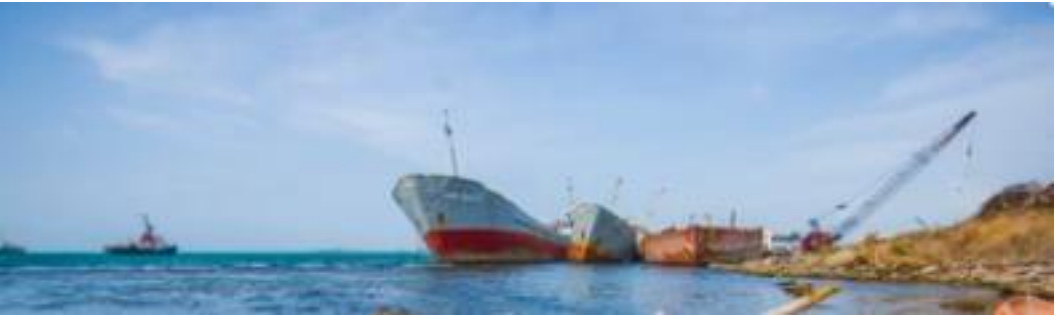

Descrivete cosa c'è su ogni lato della fotografia. C'è qualcuno o qualcos'altro nei dintorni?

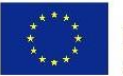

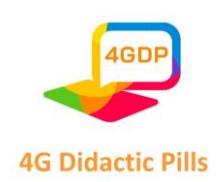

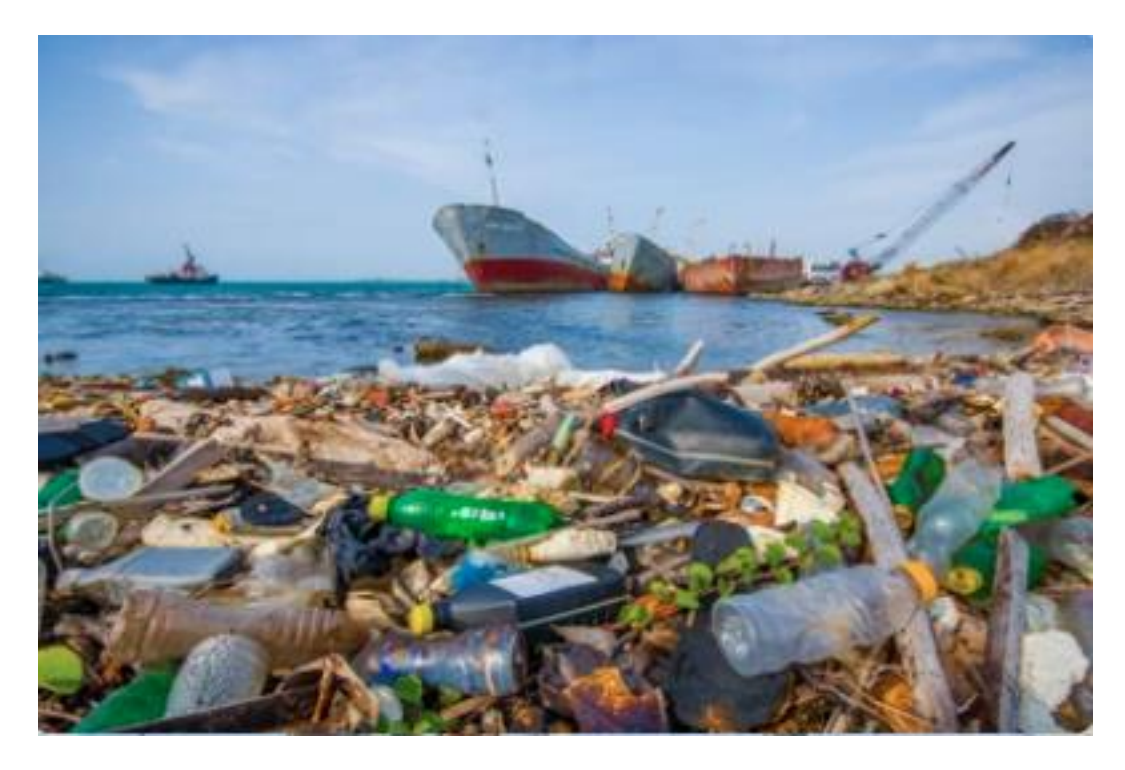

o **Temporaneamente:** si ipotizza ciò che è accaduto prima del momento che cattura l'immagine o ciò che accadrà in seguito.

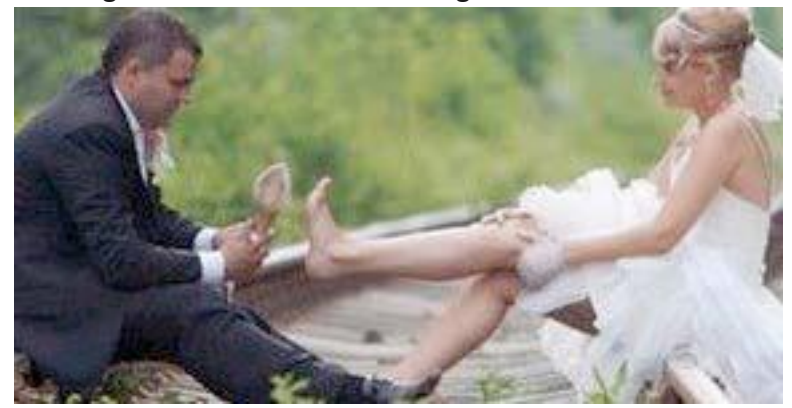

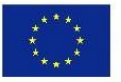

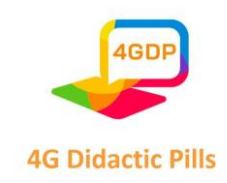

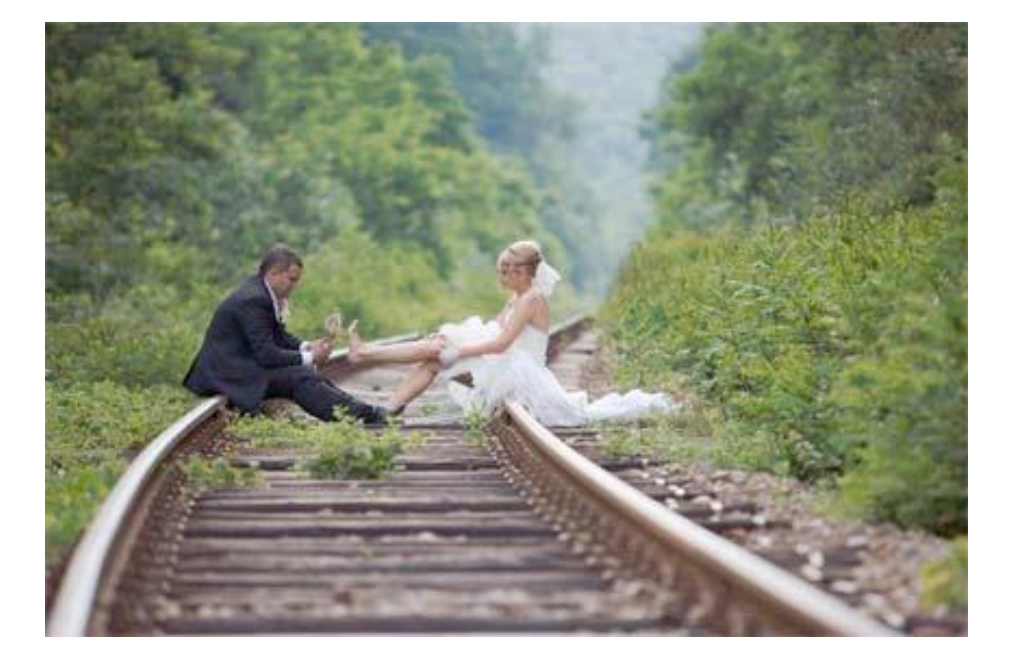

Perché sono sui binari del treno? Si sono sposati o sono scappati dal matrimonio? Perché è scalza? Cosa le è successo? Cosa faranno? Dove andranno?

- o **Socialmente**: deduciamo gli aspetti sociali dell'immagine, come la classe sociale, le relazioni personali, l'ambiente in cui vive, ecc. Chi è? Il suo amante, suo marito, un amico, un parente? Come e dove si sono conosciuti?
- o **Comunicativamente**: formuliamo ipotesi su ciò che le persone che appaiono nell'immagine stanno dicendo, su come si sentono e su cosa cercano di esprimere attraverso lo sguardo, la postura, i gesti, ecc. Di cosa stanno parlando? Sono felici o tristi? Sono calmi o preoccupati?
- o **Manipolazione dell'immagine**: così come si manipolano i testi per ordinare i paragrafi, completarli, cercare errori, ecc. anche le immagini possono essere trattate allo stesso modo. Possiamo tagliare le immagini in strisce (per esempio un fumetto o dei disegni da mettere in ordine e poi contare la storia); oppure andare a scoprire l'immagine poco a poco per fare ipotesi su di essa e produrre aspettative, mantenere l'interesse e l'attenzione, in modo da creare un ambiente più partecipativo e produttivo in classe.

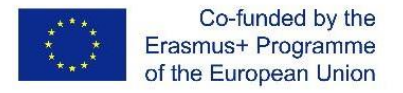

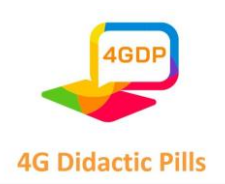

Esercizio pratico: ritagliare l'immagine in modo da metterla in ordine e raccontare una storia, parlare dei personaggi, esprimere la propria opinione su un argomento, ecc.

o **Interpretare o valorizzare l'immagine stessa:** Esistono altri modi di lavorare con le immagini, che non implicano né la loro manipolazione né il loro ingrandimento. A volte le immagini hanno già un grande valore espressivo, per cui vale la pena lavorarci senza alterarle. Tra questo tipo di immagini, segnaliamo le opere d'arte pittorica, che oltre a offrire importanti contenuti culturali, hanno una funzione emotiva come trasmettitori di sentimenti ed emozioni. Non dimentichiamo che l'arte è soggettiva e le persone possono avere concetti diversi di ciò che considerano "un'opera d'arte" o meno. In questo senso, la diversità di opinioni degli studenti su un'immagine è di per sé un buon motivo per avviare un'interessante discussione in classe. Si possono portare in classe dipinti appartenenti a correnti artistiche diverse, in modo che gli studenti facciano un confronto e diano la loro opinione su di essi. Inoltre, attraverso discussioni di gruppo, dibattiti, giochi pedagogici, simulazioni, giochi di ruolo, narrazioni, riflessioni, quiz interattivi, presentazioni, ecc. l'insegnante può creare uno spazio sicuro in cui i partecipanti possano esplorare, discutere, comprendere le competenze di vita, sperimentare l'importante ruolo che gli insegnanti hanno nel sostenere gli studenti nel raggiungimento delle competenze di vita e creare pillole didattiche. Questo modello pedagogico propone l'uso di immagini attraverso dispositivi tecnologici, ma spetta agli insegnanti definire concretamente quali storie saranno raccontate in modo che gli studenti raggiungano i risultati attesi.

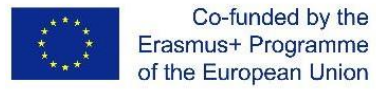

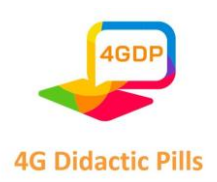

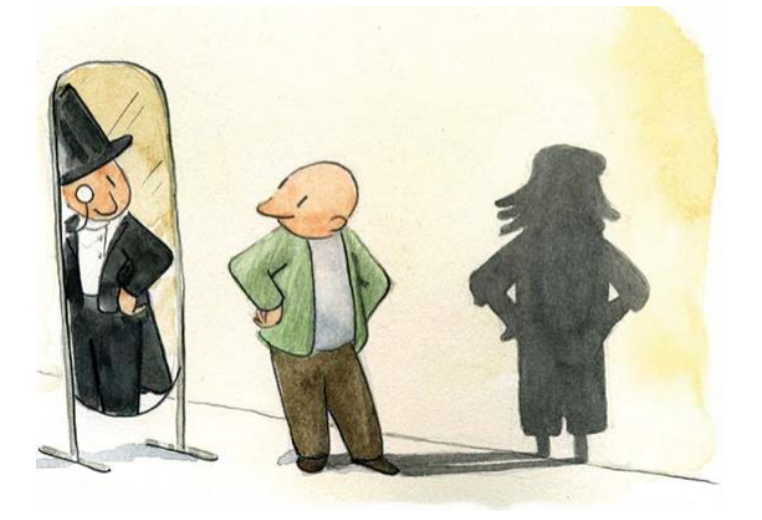

# <span id="page-14-0"></span>o **1.5. Tecnologie dell'informazione e della comunicazione (TIC) combinate con l'apprendimento non formale**

Le tecnologie dell'informazione e della comunicazione (TIC) stanno permeando le nostre vite, cambiando la nostra visione del mondo e modificando i modelli di accesso alla conoscenza e di interazione interpersonale. Oggi i processi di apprendimento si diramano, lasciandosi alle spalle i percorsi convenzionali. Internet e le piattaforme virtuali possono fornire un nuovo spazio per la costruzione delle diverse competenze richieste oggi dall'istruzione, competenze che trovano nuovi scenari di apprendimento in un territorio illimitato. Ad esempio, il fatto di caricare su Instagram una foto che pone un problema matematico può suscitare curiosità e risvegliare lo spirito di farlo. In questo senso, dobbiamo affrontare le TIC come se fossero una sfida per comprendere il presente. In sostanza, sono un'opportunità per creare nuovi scenari di collaborazione e di costruzione sociale della conoscenza.

Progressivamente, le TIC sono state incorporate nei progetti curriculari di tutti i livelli di istruzione formale e non formale.

L'apprendimento non formale è un apprendimento intenzionale ma volontario che si svolge in un'ampia gamma di contesti in cui l'insegnamento/formazione e l'apprendimento

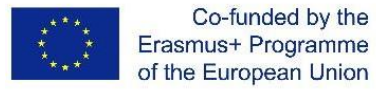

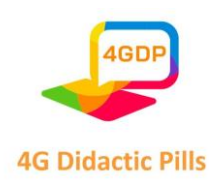

non sono necessariamente l'unica o la principale attività. Questi contesti e situazioni possono essere temporanei e le attività o i corsi che si svolgono possono essere gestiti da facilitatori professionali dell'apprendimento (come insegnanti o allenatori giovanili) o da volontari (come gli animatori giovanili). Le attività e i corsi sono pianificati, ma raramente sono strutturati secondo ritmi convenzionali o materie curricolari. Di solito si rivolgono a gruppi target specifici, ma raramente documentano o valutano i risultati dell'apprendimento o i traguardi raggiunti in modi convenzionali e visibili. Vi invitiamo a considerare questa metodologia come uno strumento per trovare ispirazione, suggerimenti e idee per aiutare gli studenti nel loro sviluppo personale ed educativo.

Infatti, le TIC richiedono l'esistenza di una nuova configurazione del processo didattico e metodologico tradizionalmente utilizzato nella scuola, dove la conoscenza non deve ricadere sull'insegnante e il ruolo dello studente non è quello di un mero ricevitore di informazioni (Riveros e Mendoza, 2008).

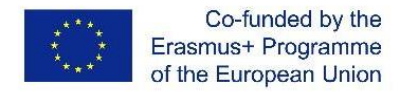

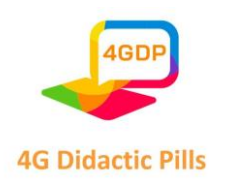

# <span id="page-16-0"></span>⮚ **Capitolo 2. Strumenti interattivi per la produzione di "pillole didattiche" utilizzabili su dispositivi mobili**

Questo capitolo del Manuale comprende 6 sezioni.

La prima sezione è un'introduzione alla pedagogia online e risponde alla domanda sul perché gli insegnanti dovrebbero utilizzare strumenti interattivi nella preparazione del processo di apprendimento e nello sviluppo di materiali didattici.

La seconda sezione offre un elenco di varie applicazioni interattive che vengono utilizzate per organizzare un processo di apprendimento, per condurre una formazione online, per sviluppare materiali didattici e lezioni, per implementare la comunicazione interattiva tra insegnante e studenti, per condurre gare, esercizi, esami, test, giochi, ecc. L'elenco comprende 70 applicazioni interattive.

Le prossime quattro sezioni si concentrano su quattro applicazioni interattive selezionate dagli autori del Manuale che possono essere utilizzate per creare materiali didattici per dispositivi mobili con uno scopo e un uso specifici.

La terza sezione presenta Kahoot - uno strumento per contenuti online interattivi e gamificati. Kahoot! è una piattaforma di apprendimento basata sui giochi, utilizzata come tecnologia educativa. I suoi giochi di apprendimento, noti anche come "kahoot", sono quiz a risposta multipla generati dall'utente a cui si può accedere tramite un browser web o l'app Kahoot! Kahoot! include anche quiz di curiosità. [https://kahoot.c](https://kahoot.com/)om/

La quarta sezione presenta Genially, uno strumento per la creazione di contenuti animati interattivi. Genially è uno strumento online per la creazione di tutti i tipi di contenuti visivi e interattivi in modo semplice e veloce, per uso individuale o di gruppo. Questo software all-inone consente di creare presentazioni, infografiche, gamification, immagini interattive e altri contenuti interattivi. Con il piano gratuito (è richiesta la registrazione) l'utente può utilizzare le funzioni principali, mentre con un piano premium può sfruttare al massimo lo strument[o.](https://genial.ly/) https://genial.ly/

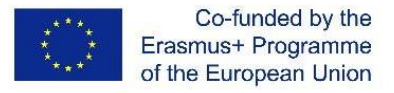

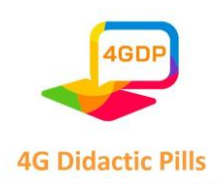

La quinta sezione presenta Canva, uno strumento per la progettazione grafica online. Canva è una piattaforma di progettazione grafica, utilizzata per creare grafica per i social media, presentazioni, poster, documenti, video e altri contenuti visivi. L'applicazione include modelli che gli utenti possono utilizzare. La piattaforma è gratuita (è necessaria la registrazione) e offre abbonamenti a pagamento come Canva Pro e Canva for Enterprise per ulteriori funzionalità. [https://www.c](https://www.canva.com/)anva.com/

La sesta sezione presenta Audacity - Strumento interattivo per la creazione di podcast. Audacity è un software di editing audio gratuito, open source e multipiattaforma. Il programma è disponibile per Windows, GNU/Linux, macOS e altri sistemi operativi basati su Unix. Nell'autunno del 1999, Dominic Mazzoni e Roger Danenberg hanno avviato il progetto presso la Carnegie Mellon University. [https://www.a](https://www.audacityteam.org/)udacityteam.org/

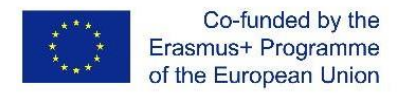

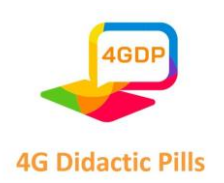

# <span id="page-18-0"></span>⮚ **Sezione 1. Perché gli insegnanti dovrebbero utilizzare strumenti interattivi per la produzione di materiali didattici? / Pedagogia online efficace**

I bambini di oggi crescono in un ambiente ricco di tecnologia e non possiamo aspettarci che si siedano tranquillamente alla scrivania e copino dalla lavagna. Memorizzare e riprodurre una certa quantità di informazioni non può suscitare l'interesse degli studenti o rendere attraente l'apprendimento.

La dinamica della vita, l'introduzione e il progresso delle tecnologie dell'informazione e della comunicazione offrono l'opportunità di creare e presentare contenuti educativi attraverso varie piattaforme online. Esse consentono di progettare e sviluppare contenuti che non solo sono accessibili e utilizzabili, ma hanno anche un design reattivo. Creati in questo modo, i materiali rendono il processo educativo più coinvolgente e arricchiscono l'esperienza dello studente. D'altra parte, ci permettono di progettare ambienti e situazioni educative che consentono di accedere ai materiali da diversi dispositivi in qualsiasi momento e in qualsiasi luogo, migliorando così l'apprendimento.

La pandemia COVID-19 e i periodi di isolamento hanno dato impulso alla formazione a distanza.

Nel suo sviluppo storico, l'e-learning ha attraversato varie fasi: dalla ricezione di materiali per corrispondenza all'insegnamento virtuale. Diversi autori definiscono questo tipo di apprendimento come "sviluppo di contenuti attraverso qualsiasi dispositivo elettronico, compresi Internet, intranet, extranet, satelliti, cassette audio/video, televisione interattiva e CD-ROM" (Ballesteros e Palazon, 2002). William Horton fornisce una breve definizione operativa di e-learning: "L'e-learning è l'uso delle tecnologie informatiche e telematiche per creare un'esperienza di apprendimento" (Horton, 2006). D'altra parte, Khan (2001), in Boneu (2007), da un punto di vista più pedagogico, sostiene che l'e-learning dovrebbe contenere una progettazione istruttiva, pedagogica, tecnologica, di interfaccia, di valutazione, di gestione (amministratore), di supporto ed etica dell'uso; in altre parole, è un mix di risorse, interattività, supporto e attività di apprendimento strutturate. Gros (2011) ritiene che l'e-learning sia

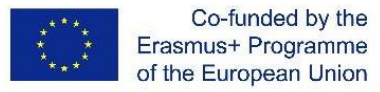

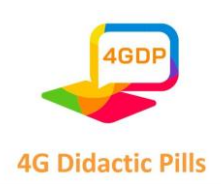

passato attraverso tre diverse generazioni. La prima generazione si è concentrata su un modello basato sui materiali e sul loro adattamento ai formati web. La seconda generazione si è concentrata sul modello di classe virtuale, alla ricerca del miglior ambiente di apprendimento. La terza generazione - su un modello flessibile e collaborativo, in cui lo studente svolge il suo apprendimento online insieme ai suoi compagni, attraverso una comunità di apprendimento, dando particolare importanza alla generazione di contenuti online specializzati accessibili da diversi dispositivi, utilizzando la tecnologia come base per la creazione e l'accesso ai contenuti.

L'apprendimento interattivo è un processo più pratico e reale di trasmissione delle informazioni in classe. Quando la tecnologia e i progetti educativi comunicano, si crea un'interdipendenza dinamica. Questi cambiamenti metodologici e tecnologici hanno un proprio livello di impatto: alcuni di essi modificano profondamente le pratiche e le forme di apprendimento.

Utilizzando diverse tecnologie di apprendimento, gli insegnanti possono ottenere informazioni su come gli studenti interagiscono con i materiali didattici. In generale, queste informazioni consentono di personalizzare l'azione educativa e di progettare un ambiente di apprendimento in base alle esigenze, agli interessi e alle forme di interazione di insegnanti e studenti.

I metodi e i mezzi didattici tradizionali stanno cambiando e vengono introdotti nuovi strumenti per l'insegnamento e la valutazione di ogni studente; il ruolo di Internet nel supportare l'apprendimento degli studenti sta aumentando.

La pedagogia online si riferisce al modo in cui l'insegnamento viene praticato utilizzando Internet e gli strumenti correlati. La pedagogia online è diventata estremamente necessaria dopo l'annuncio dell'epidemia di coronavirus alla fine del 2019. Era l'unico mezzo per garantire l'istruzione degli studenti dei Paesi partner e di tutta Europa. L'avvio delle lezioni online ha accelerato la digitalizzazione e l'informatizzazione dell'insegnamento, come l'uso di applicazioni quali Google Classroom, Google Meet, MS Teams, Zoom e altre varie piattaforme

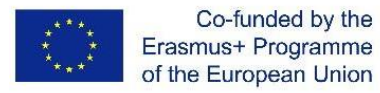

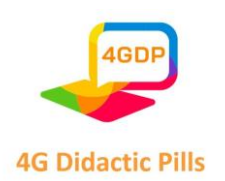

virtuali che consentono al discente di apprendere e acquisire conoscenze in modalità interattiva. Prima del COVID-19, nella maggior parte dei Paesi l'apprendimento online veniva utilizzato solo come integrazione dell'apprendimento faccia a faccia.

Nel 2010, Bill Pelz, professore di psicologia presso l'Herkimer County Community College, ha enunciato i suoi tre principi di una pedagogia online efficace:

Principio 1: Lasciare che gli studenti facciano (la maggior parte del) lavoro. Più tempo "di qualità" gli studenti trascorrono impegnati con i contenuti, più ne apprendono.

Principio 2: l'interattività è il cuore e l'anima di un apprendimento asincrono efficace. L'interattività è ciò che distingue un corso online efficace da un corso per corrispondenza ad alta tecnologia.

Principio 3: sforzarsi di essere presenti - presenza sociale, presenza cognitiva o presenza didattica.

Fattori critici per la pedagogia online sono il coinvolgimento degli studenti, l'interesse, i problemi correlati e l'efficacia, nonché il feedback su come l'apprendimento viene percepito dagli studenti durante il suo svolgimento. La base della pedagogia online è la capacità di:

- (a) Costruire relazioni e comunità;
- (b) Incorporare l'apprendimento attivo;
- (c) Agenzia Leverage Learner;
- (d) Abbracciare il Mastery Learning;
- (e) Personalizzare il processo di apprendimento.

L'applicazione di strumenti interattivi in ambito educativo ha importanti implicazioni.

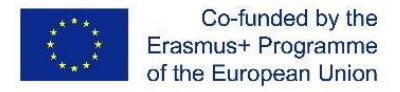

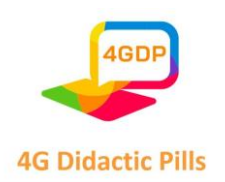

Gli strumenti interattivi sono strumenti di supporto alle decisioni che prevedono fasi di calcolo e di dialogo fino al raggiungimento di una condizione di arresto. Aumentano l'impegno del pubblico di riferimento facendo clic, toccando, digitando o compiendo altre azioni.

Gli strumenti interattivi consentono l'interazione e il feedback, creando un'esperienza eccezionale e personalizzata. Questo effetto può aumentare la soddisfazione degli studenti.

Vantaggi dell'utilizzo di materiali didattici interattivi

- 1. Aumento dell'impegno
- 2. Affina le capacità di pensiero critico
- 3. Opportunità di mettere in pratica quanto appreso
- 4. Situazioni il più possibile simili alla realtà
- 5. Cooperare e lavorare in gruppo
- 6. Disponibilità all'apprendimento

Esistono molti strumenti di formazione interattiva. Sono disponibili in un'ampia gamma di forme:

- strumenti di misura e calcolatori
- sondaggi e quiz
- giochi
- infografiche interattive
- video interattivi e streaming live

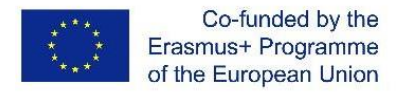

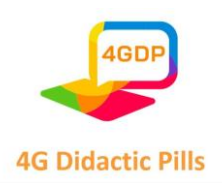

## <span id="page-22-0"></span>⮚ **Sezione 2. Elenco con strumenti interattivi**

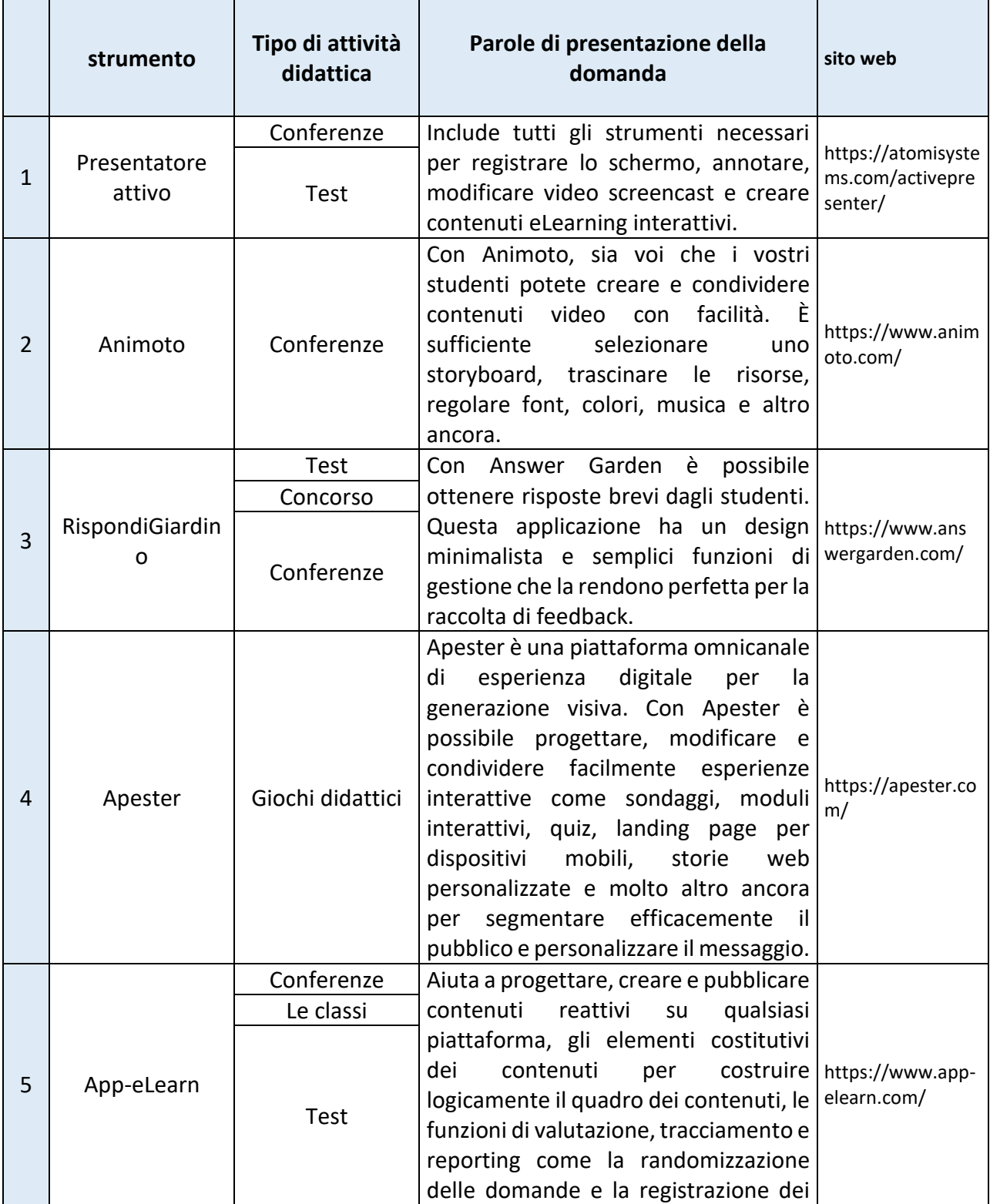

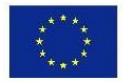

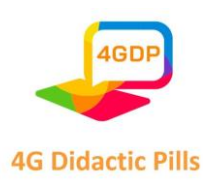

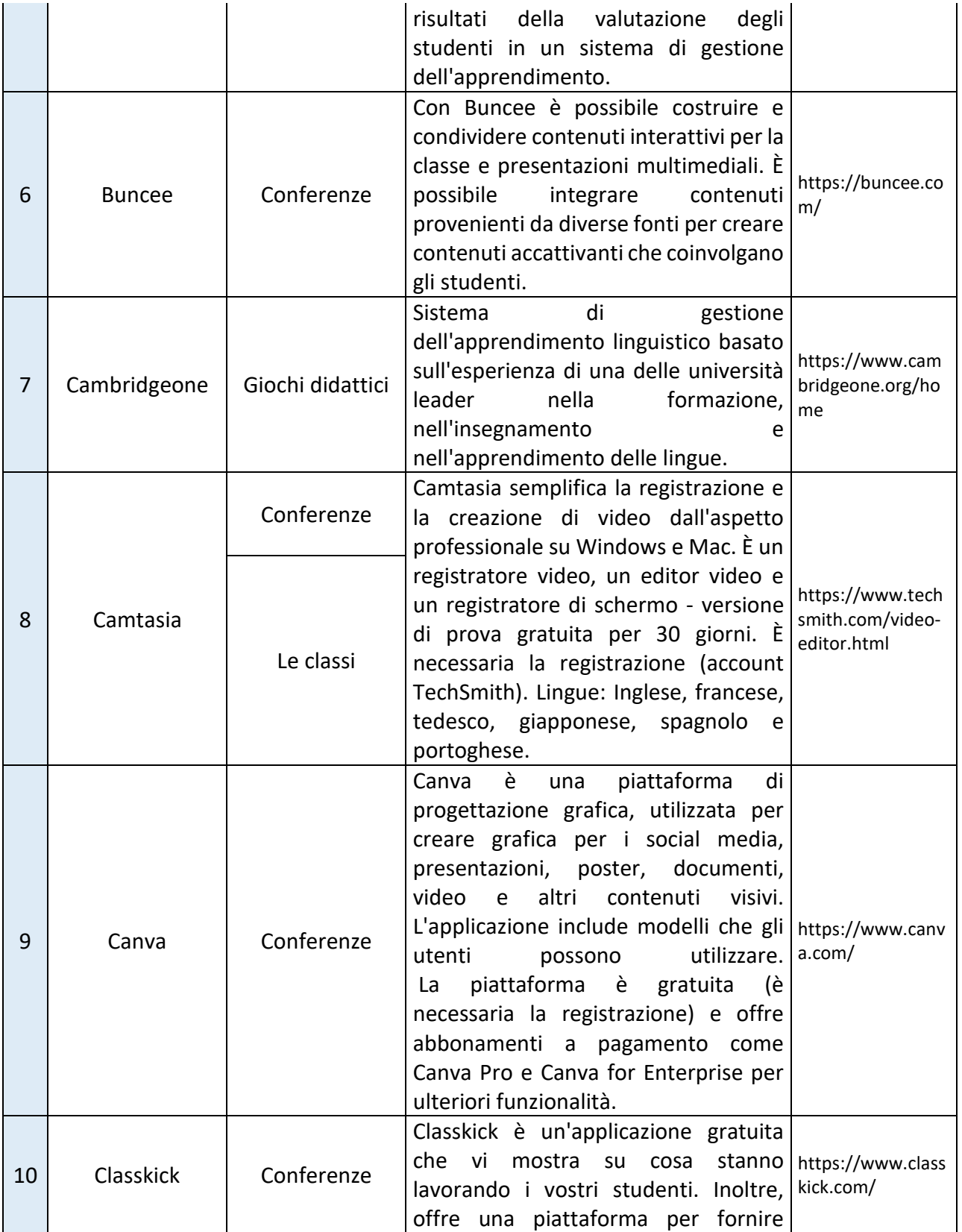

Pagina **24** di **115**

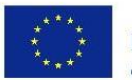

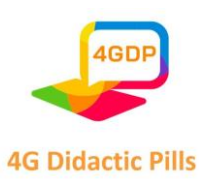

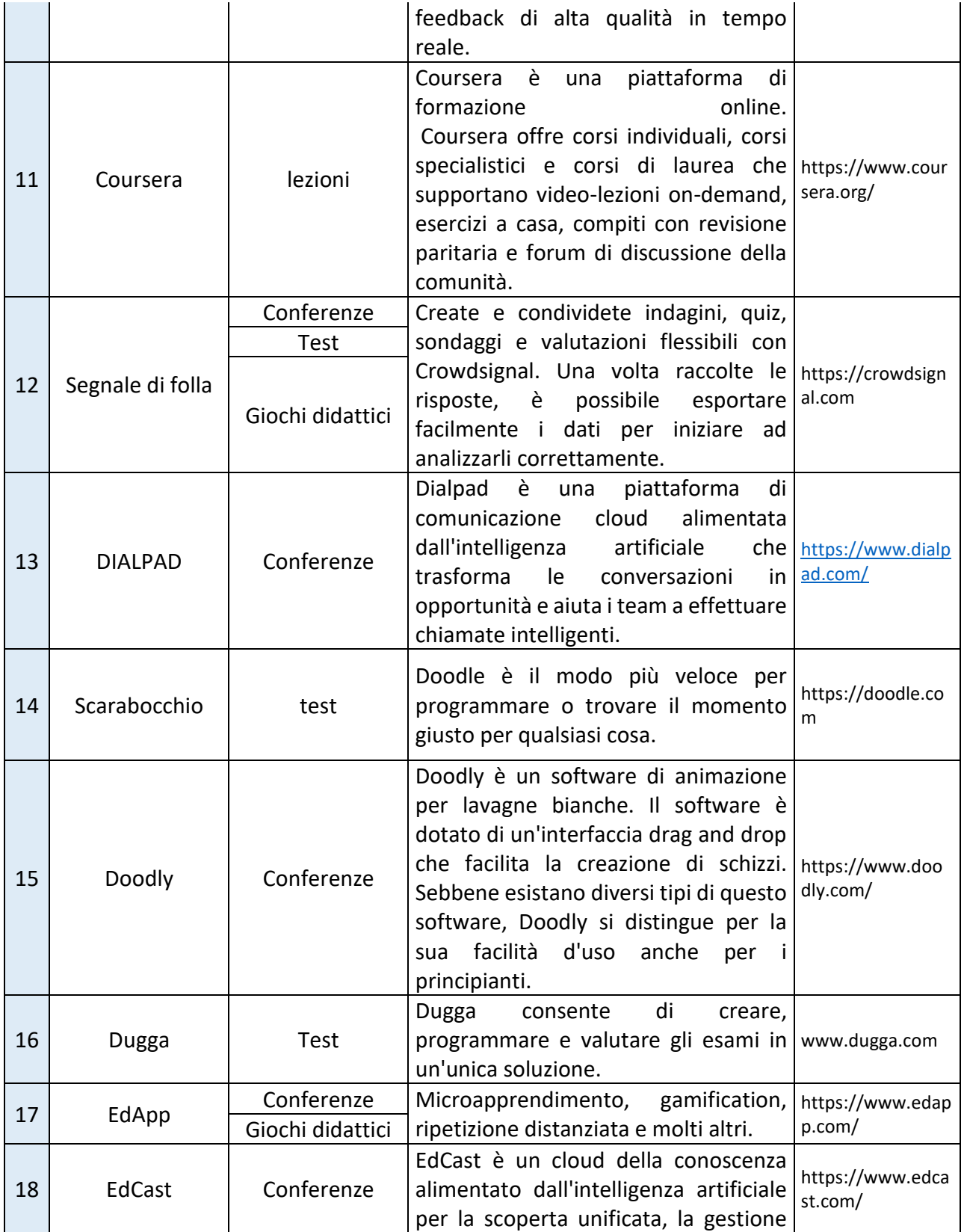

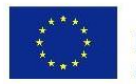

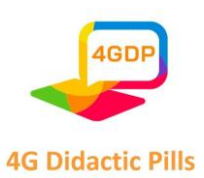

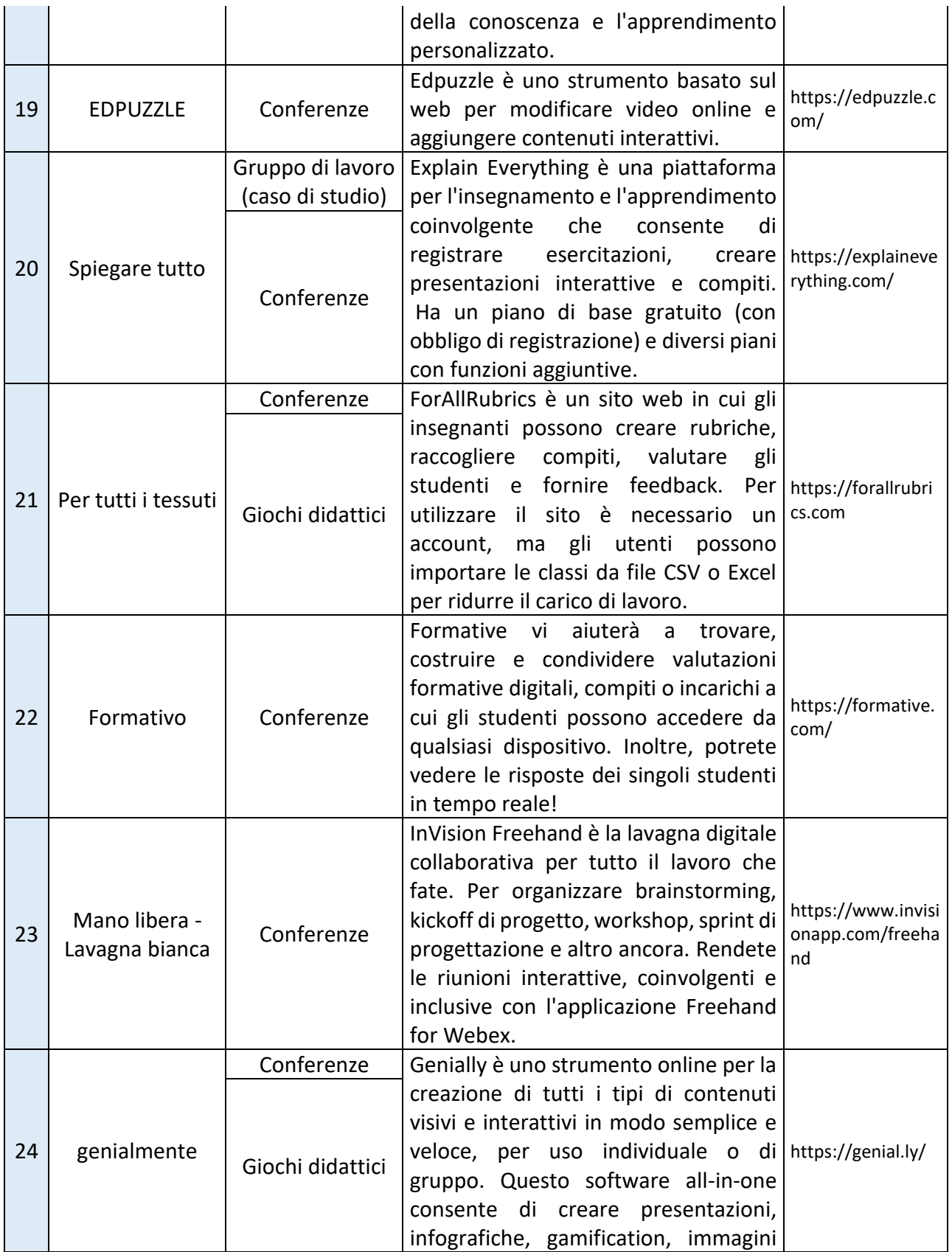

Pagina **26** di **115**

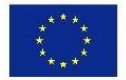

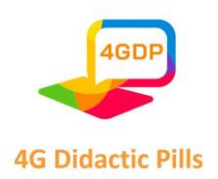

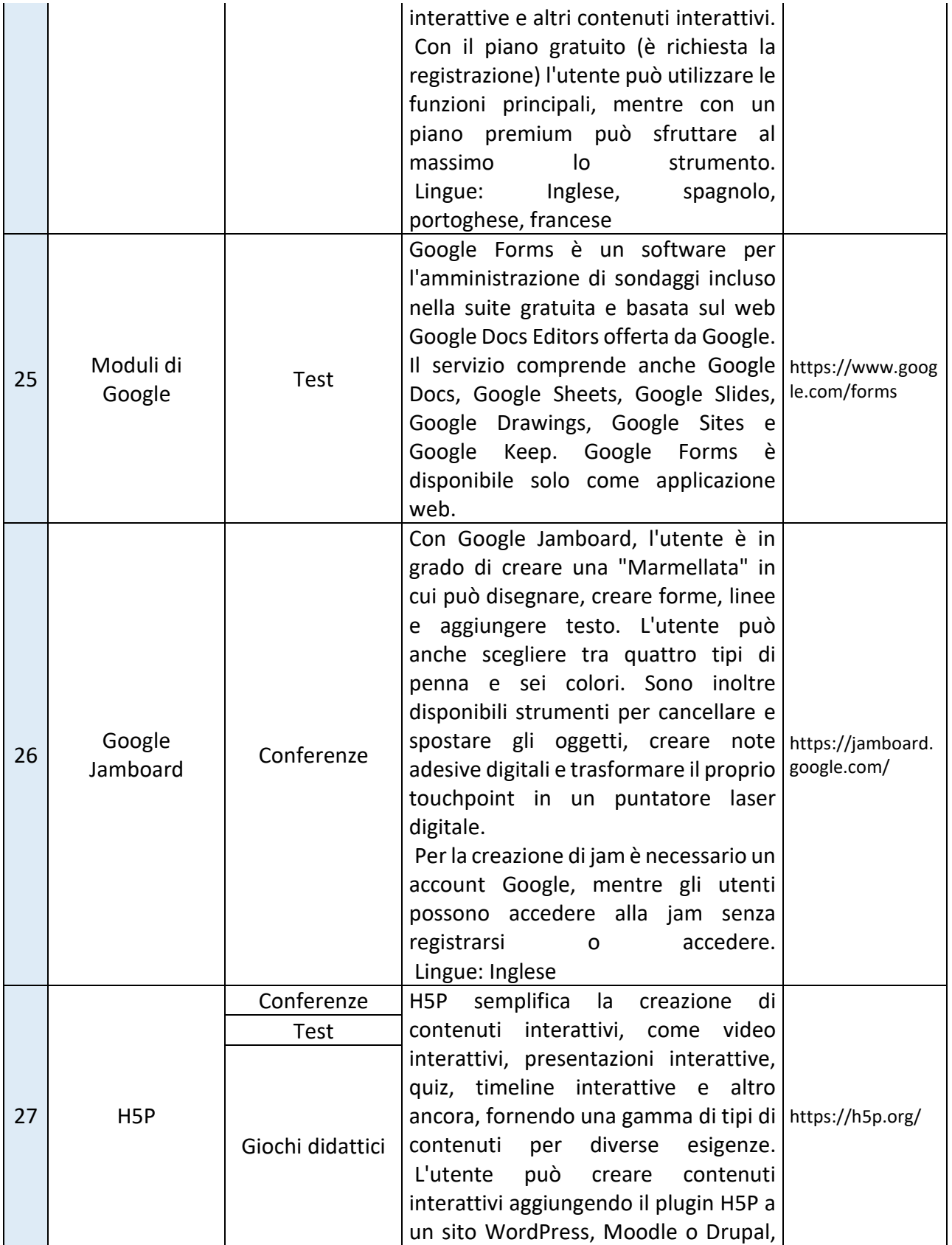

Pagina **27** di **115**

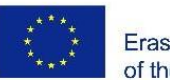

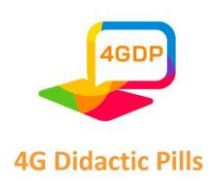

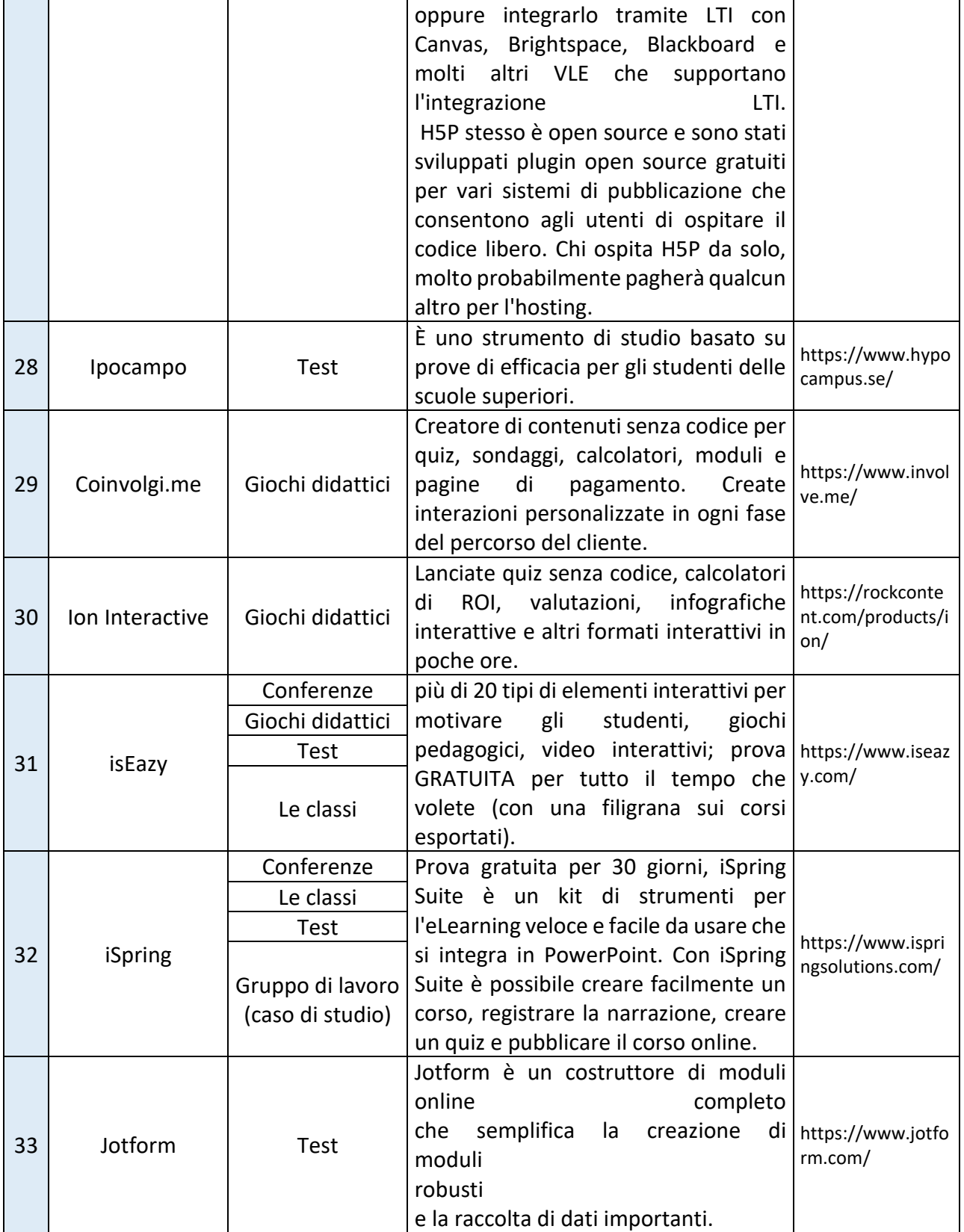

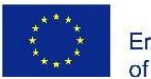

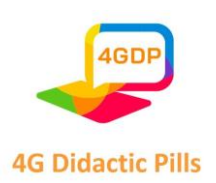

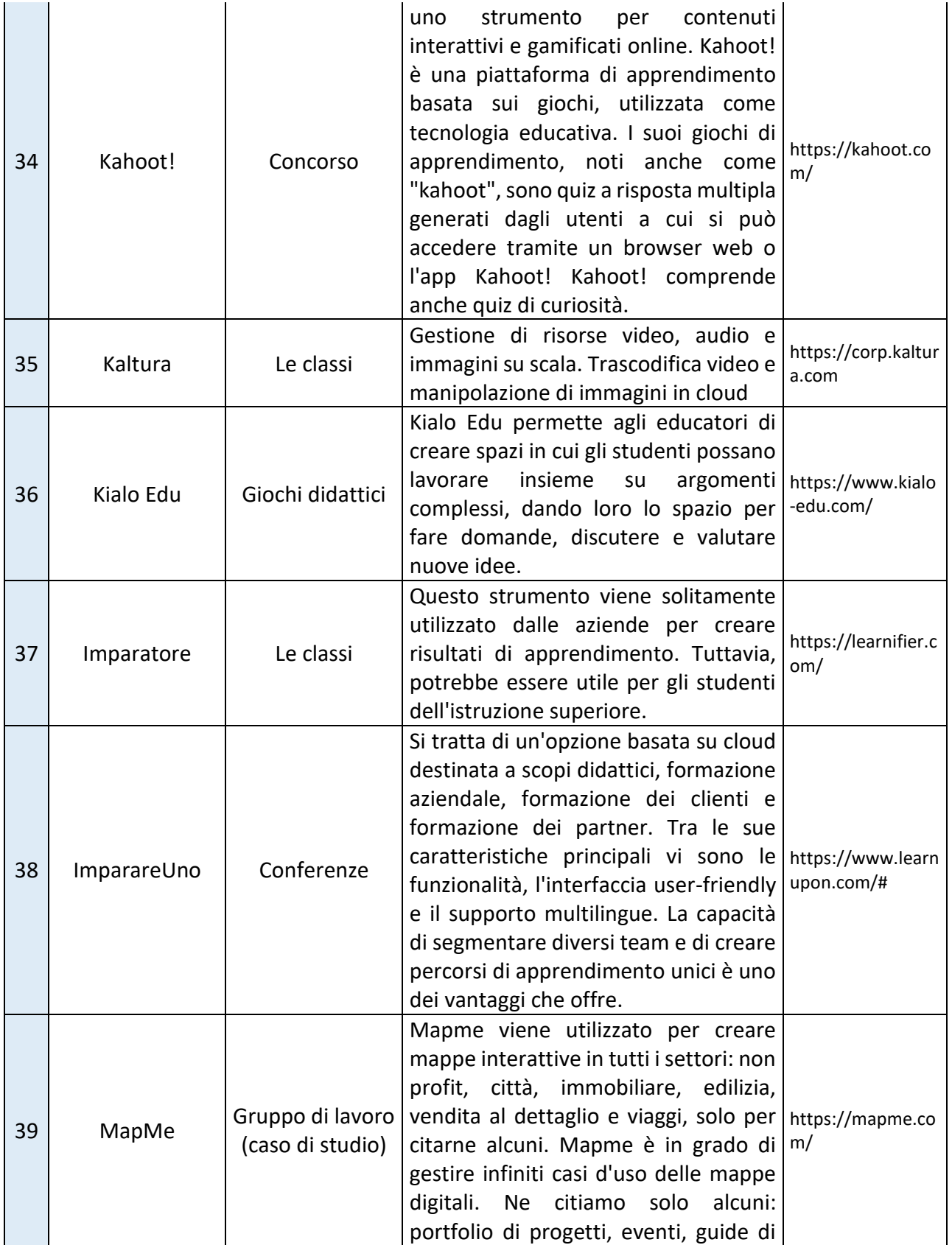

Pagina **29** di **115**

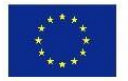

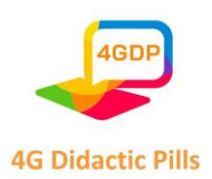

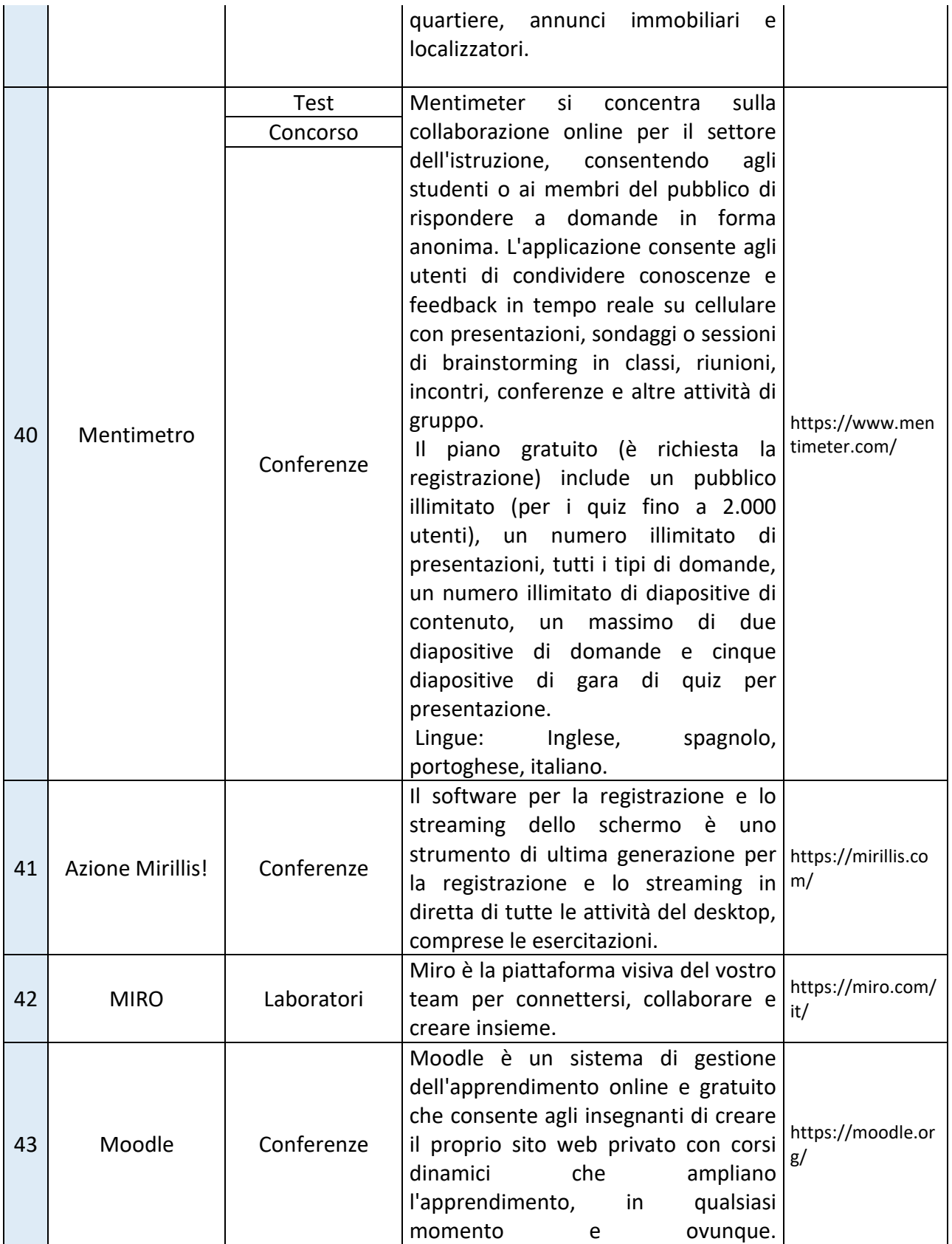

Pagina **30** di **115**

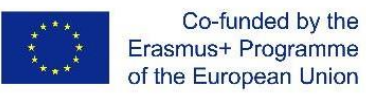

**4G Didactic Pills** 

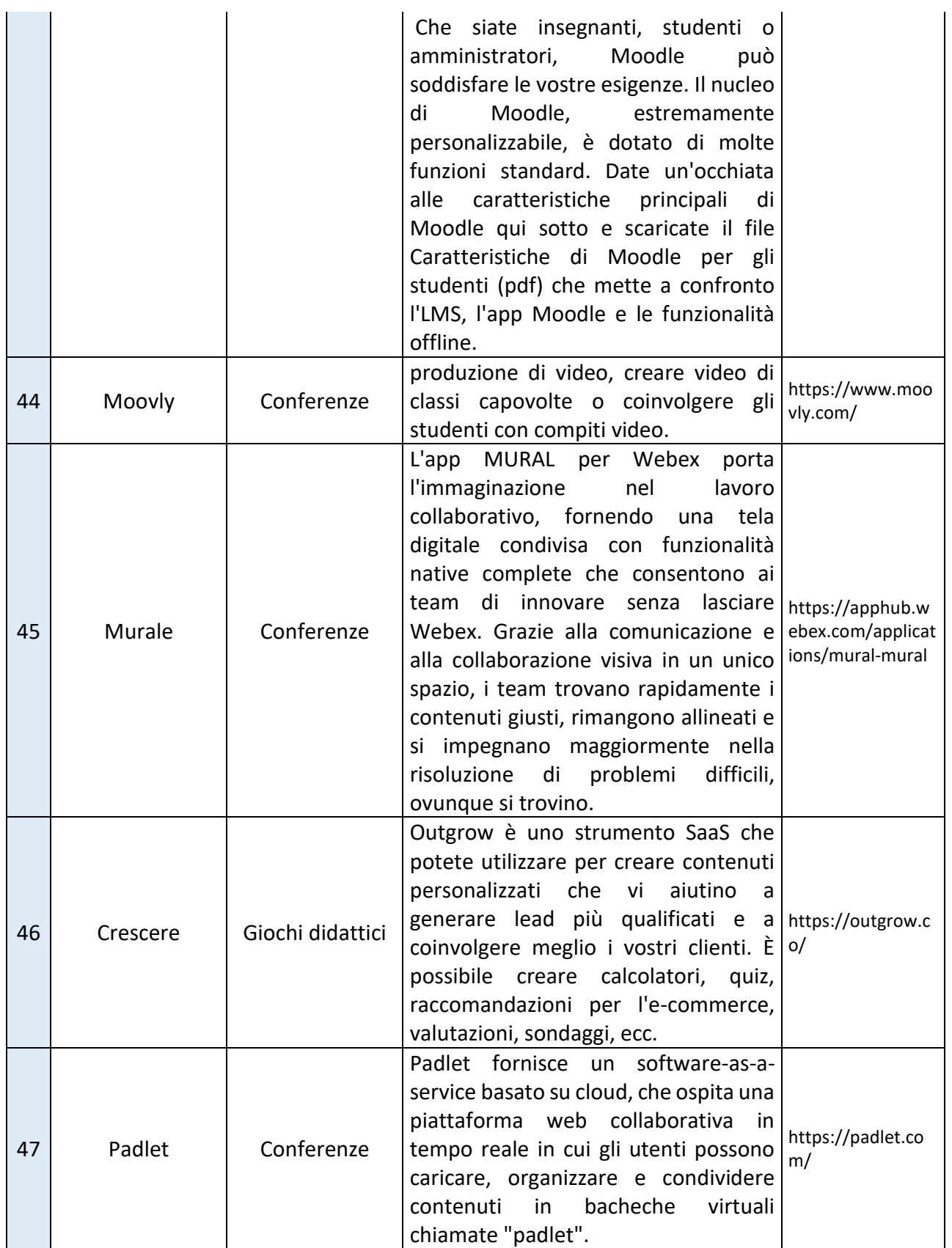

Pagina **31** di **115**

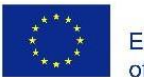

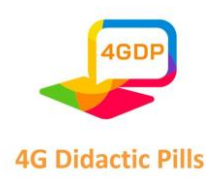

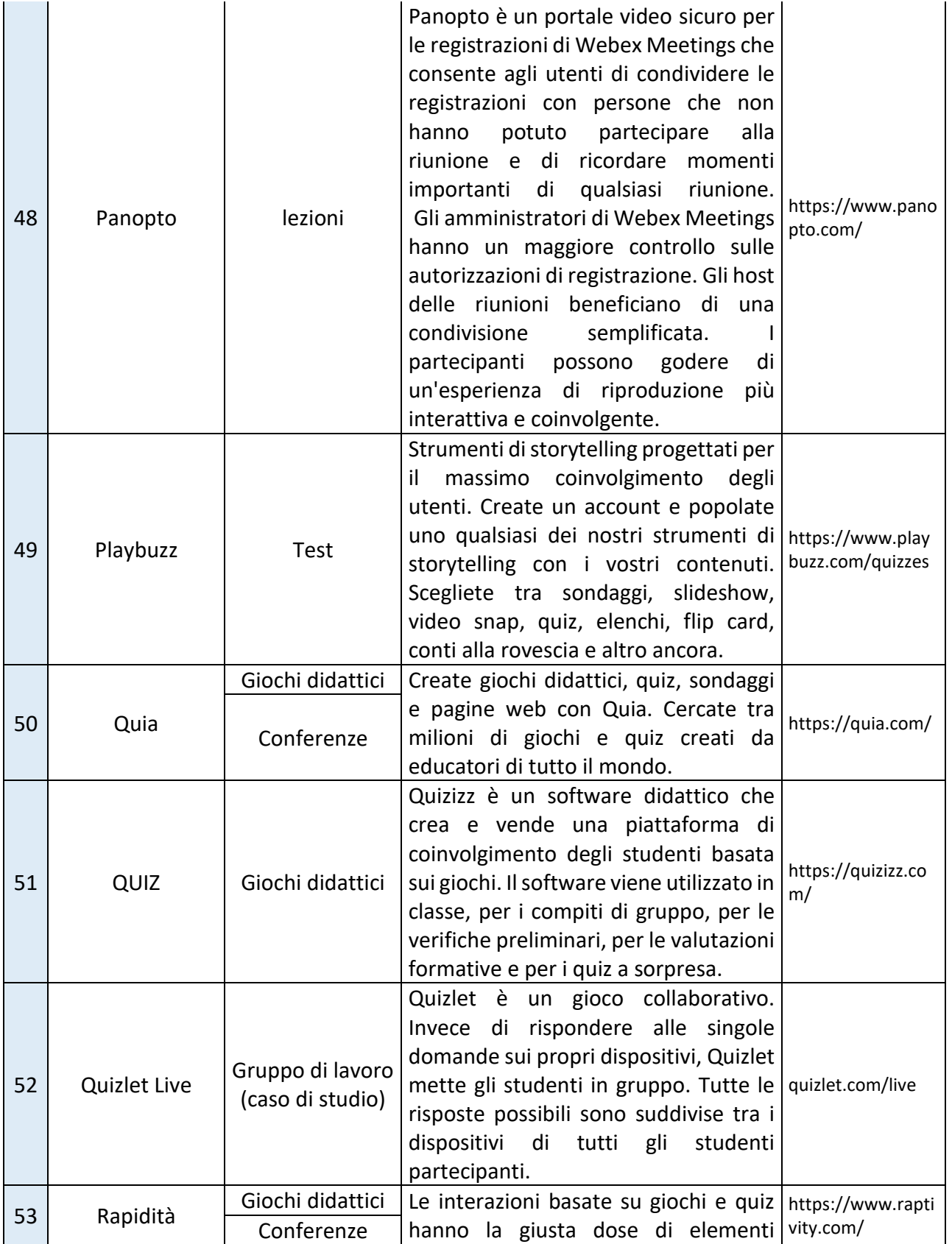

Pagina **32** di **115**

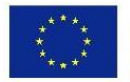

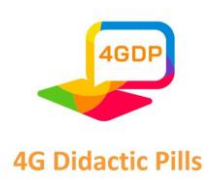

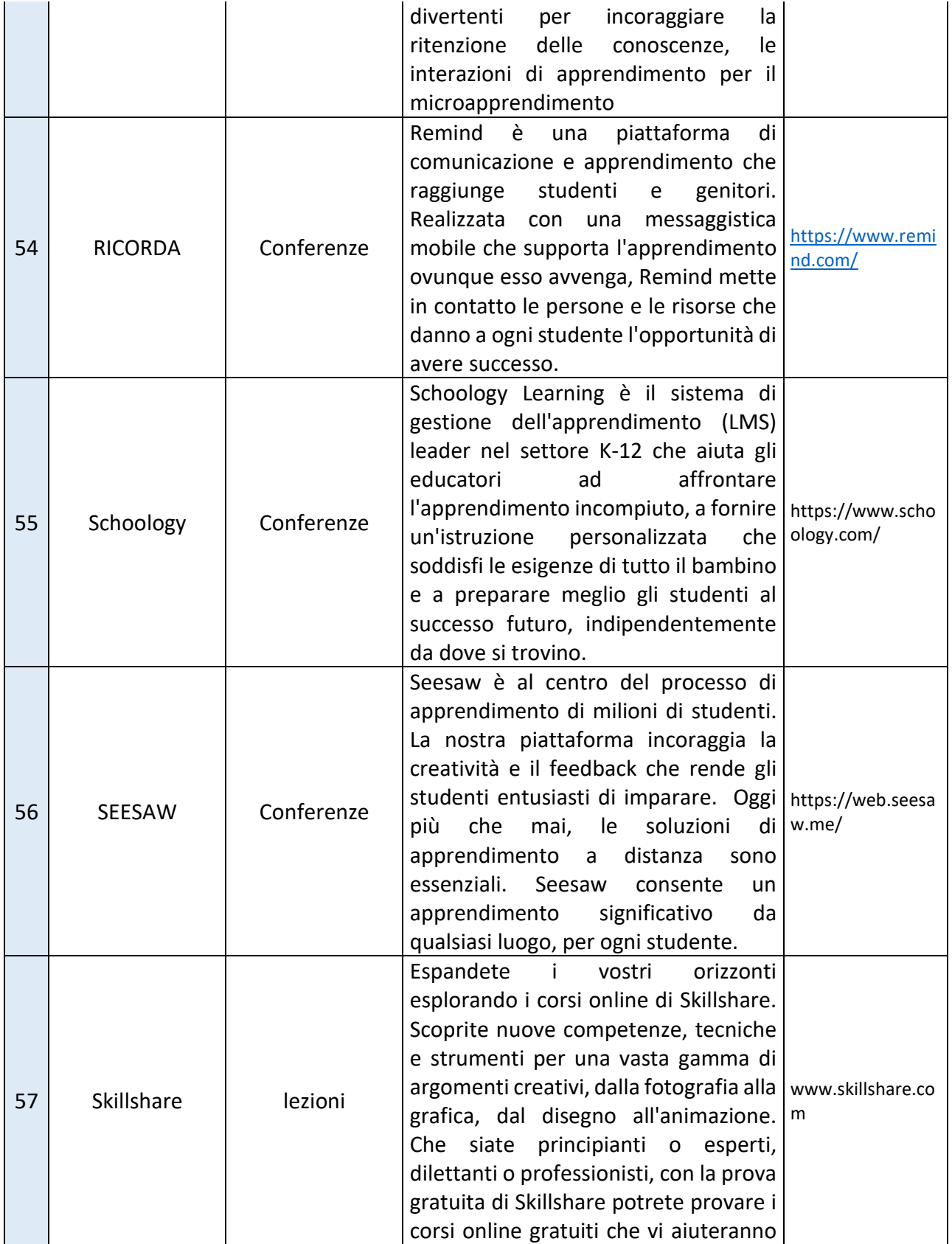

Pagina **33** di **115**

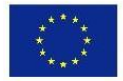

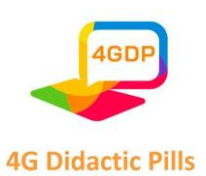

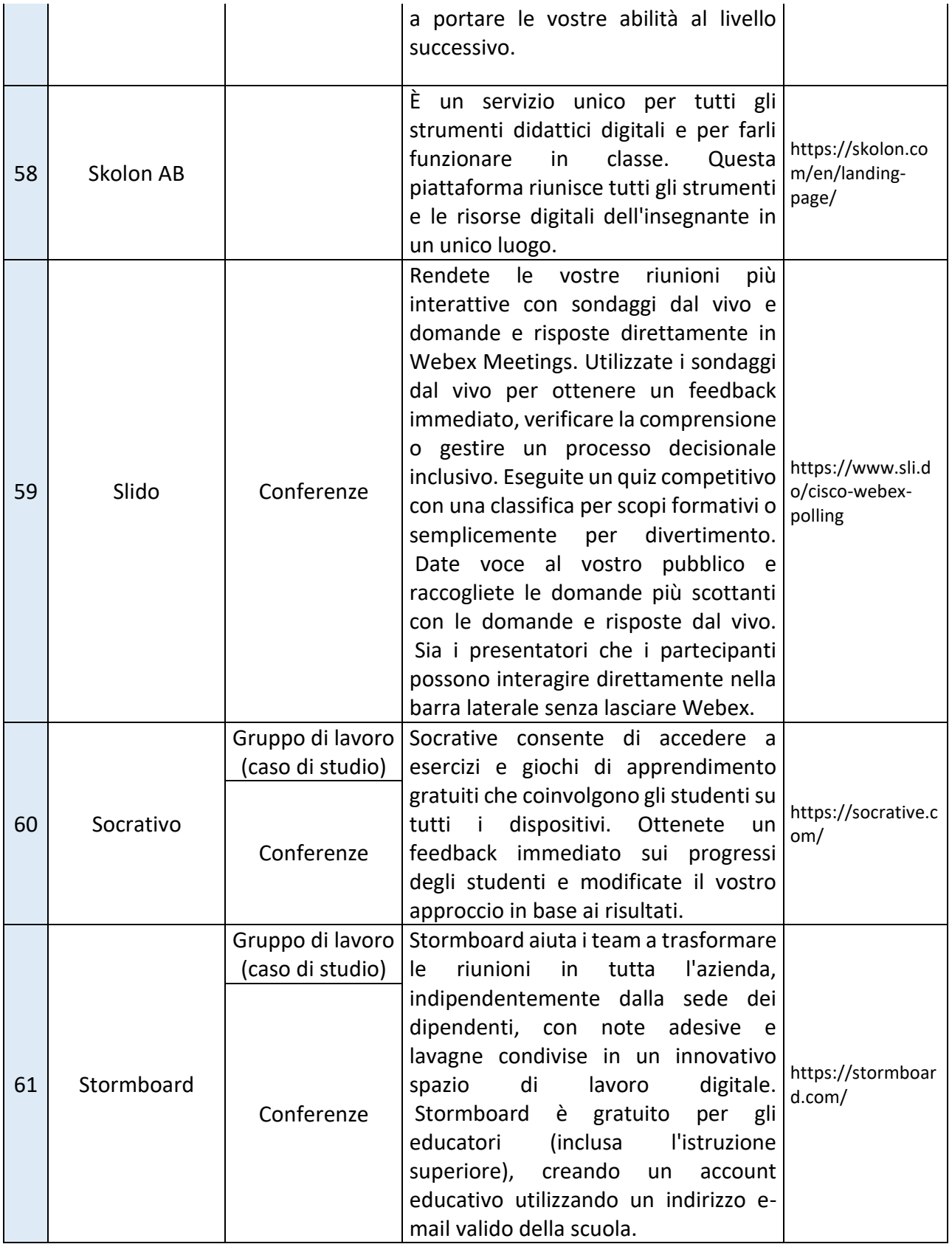

Pagina **34** di **115**

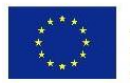

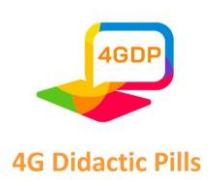

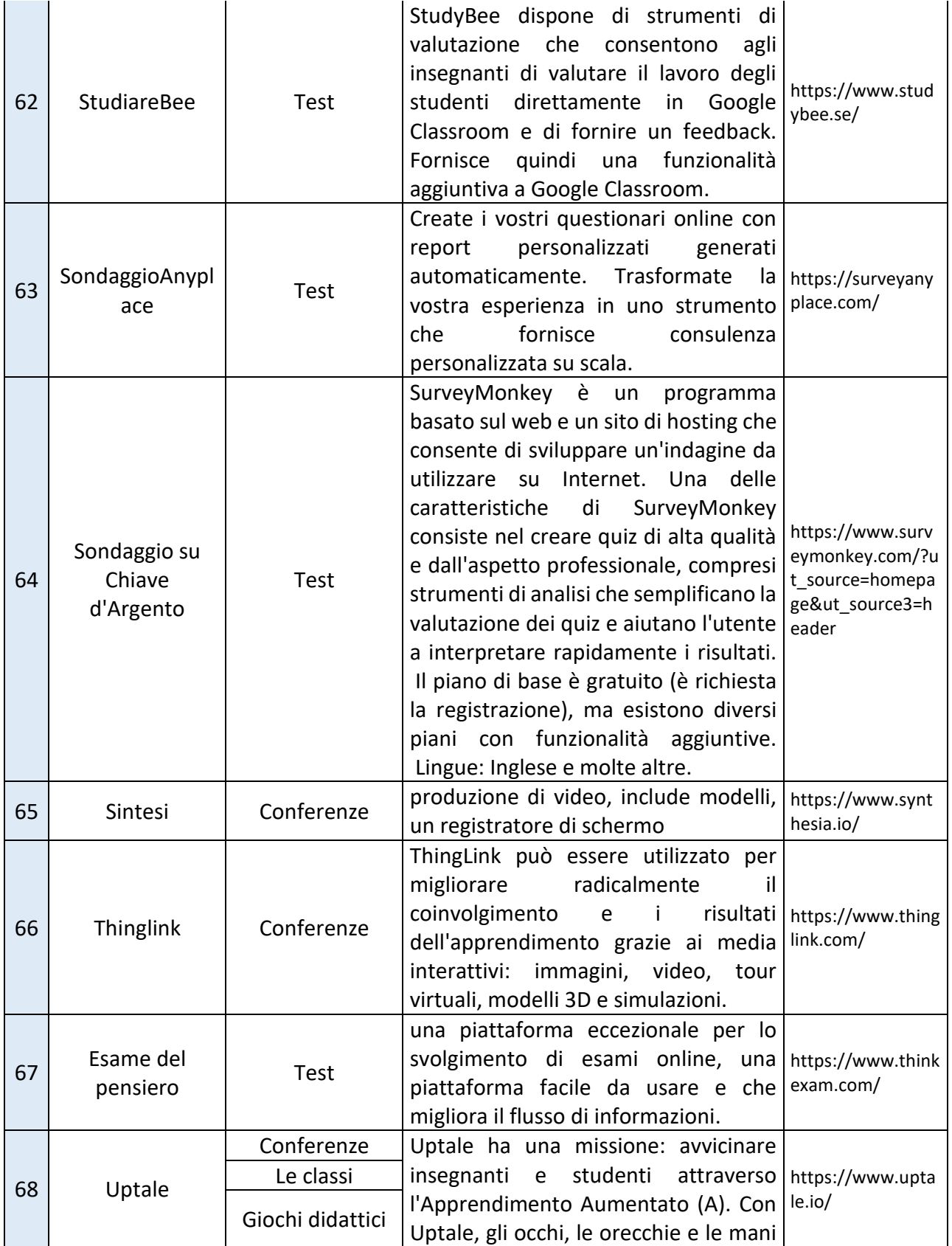

Pagina **35** di **115**

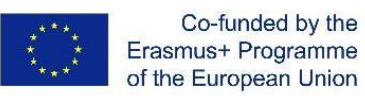

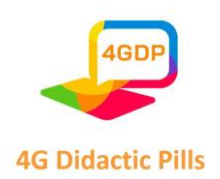

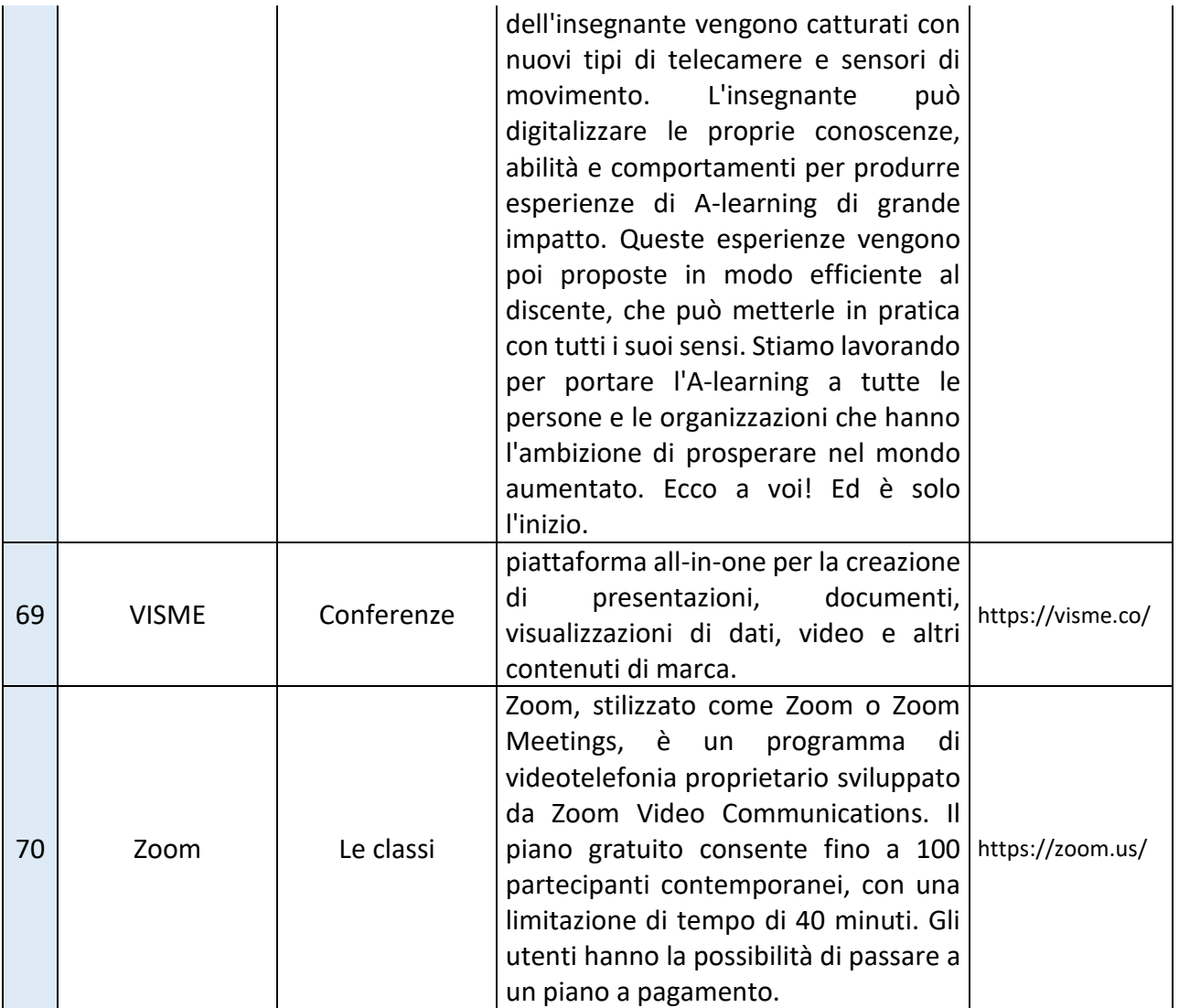
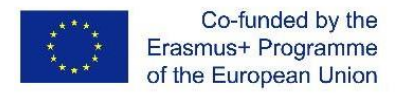

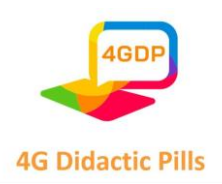

## ⮚ **Sezione 3. Strumento per contenuti interattivi e gamificati online. Kahoot**

Kahoot è una piattaforma di apprendimento digitale basata su giochi e utilizzata da milioni di persone in tutto il mondo ogni giorno. Utilizza giochi in stile quiz che consentono di creare, condividere e giocare facilmente a giochi di apprendimento o quiz trivia in pochi minuti.

A scuola, Kahoot può essere utilizzato per qualsiasi materia, a qualsiasi età e con qualsiasi dispositivo - gli studenti non devono nemmeno registrarsi per un account. È possibile utilizzare Kahoot sia per l'insegnamento in classe, sia per l'apprendimento a distanza, sia per l'apprendimento misto.

Milioni di insegnanti usano Kahoot per...

- ✔ Introdurre nuovi argomenti
- $\checkmark$  Dare agli studenti la possibilità di sentirsi motivati a continuare a imparare.
- ✔ Ripassare i contenuti in classe e a casa
- $\checkmark$  Coinvolgere la propria classe attraverso l'apprendimento a distanza e/o con lezioni interattive.
- ✔ Eseguire la valutazione formativa
- ✔ Raccogliere le opinioni degli studenti attraverso un feedback istantaneo
- ✔ Promuovere la creatività e il lavoro di squadra
- ✔ Tracciare i progressi dell'apprendimento nel tempo per le valutazioni formative.

Il software permette di creare da zero giochi di apprendimento divertenti e veloci, chiamati "kahoots". Il formato e il numero di domande sono a discrezione del creatore, che può aggiungere video, immagini e diagrammi per amplificare il coinvolgimento.

Le Kahoots, ideali sia per l'apprendimento ibrido che a distanza, sono di solito giocate meglio in gruppo e per partecipare a qualsiasi gioco è necessario un PIN unico. Per l'organizzatore del gioco, si consiglia di utilizzare un grande schermo.

Per creare un kahoot, potete seguire i seguenti passaggi:

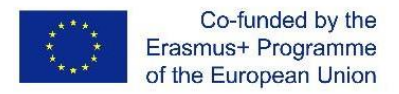

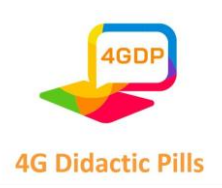

### **1. Andate su [www.kahoot.com](http://www.kahoot.com/) e accedete (o iscrivetevi) come insegnante.**

Specificate se lavorate in una scuola, in un istituto di istruzione superiore o nell'amministrazione scolastica. Poi scegliete un piano: potete usare Kahoot! gratuitamente o passare a uno dei nostri piani premium per sbloccare ulteriori funzionalità. Potete decidere di effettuare l'aggiornamento in qualsiasi momento! (Questo tutorial riguarda solo la versione gratuita di Kahoot)

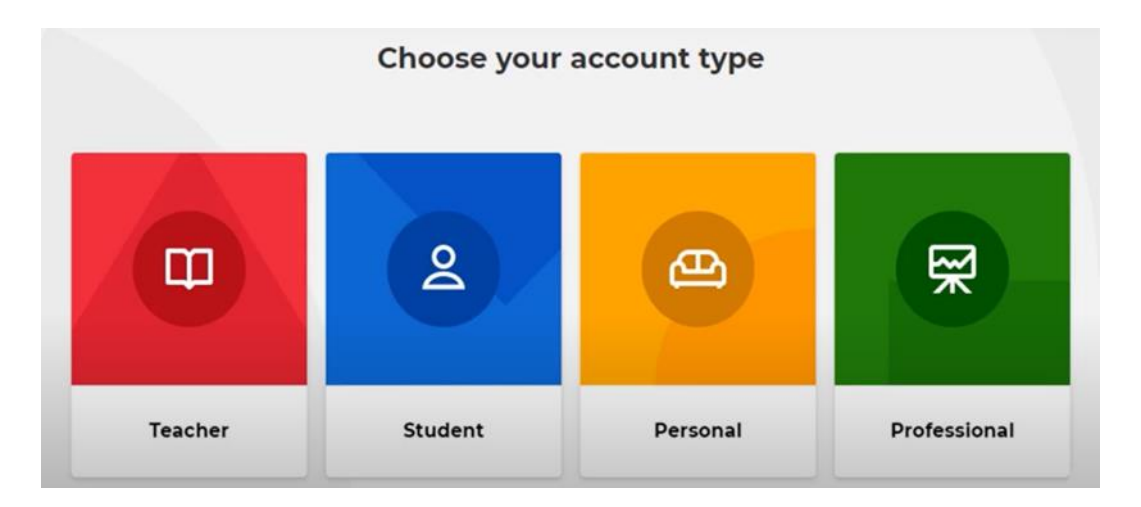

**2. Fare clic sul pulsante "Crea" nella parte superiore della pagina per iniziare a creare il proprio Kahoot.**

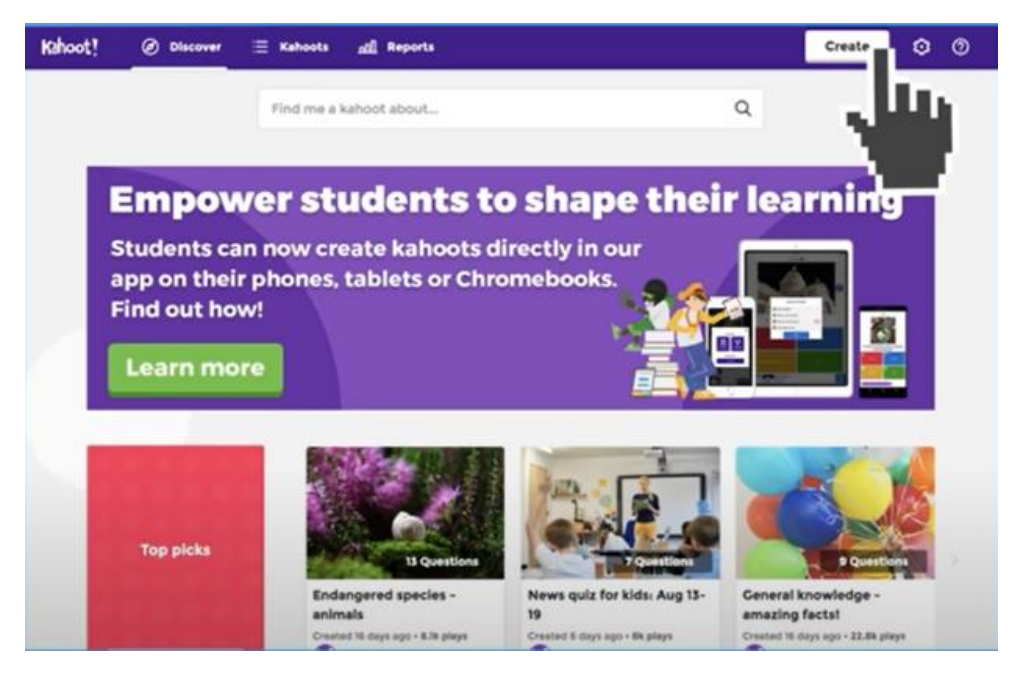

#### Pagina **38** di **115**

Questo progetto è stato finanziato con il sostegno della Commissione europea. Questa pubblicazione riflette solo il punto di vista degli autori e la Commissione non può essere ritenuta responsabile per l'uso che può essere fatto delle informazioni in essa contenute.

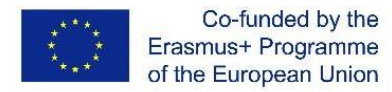

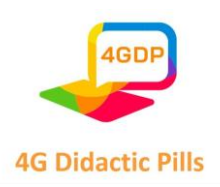

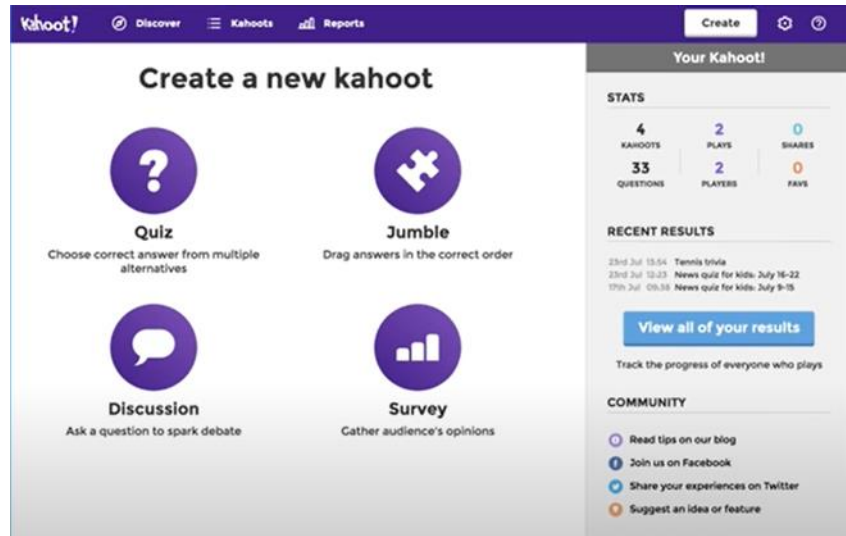

## **3. Scegliete il tipo di gioco più adatto a voi**

Le opzioni sono:

- $\triangleright$  Un quiz con domande a scelta multipla, in cui i partecipanti devono scegliere la risposta corretta alla domanda. Un quiz Kahoot può essere un ottimo modo per verificare le conoscenze degli studenti prima di iniziare l'insegnamento di un argomento, per evitare di renderlo troppo semplicistico o troppo complicato per la classe.
- ⮚ Un'accozzaglia, in cui gli studenti dovranno mettere le risposte nell'ordine giusto.
- $\triangleright$  Una discussione che consente di porre una domanda e di avviare un dibattito (senza punti).
- ⮚ Un'indagine, che è essenzialmente un sondaggio senza punti per raccogliere opinioni

### **4. Personalizzare il kahoot**

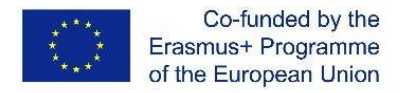

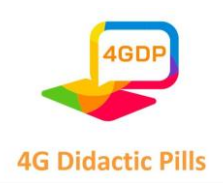

Iniziate a personalizzare la domanda e le alternative di risposta, aggiungendo immagini (caricandole dal computer o scegliendone una dalla libreria online) e/o incorporando un link di YouTube alla domanda.

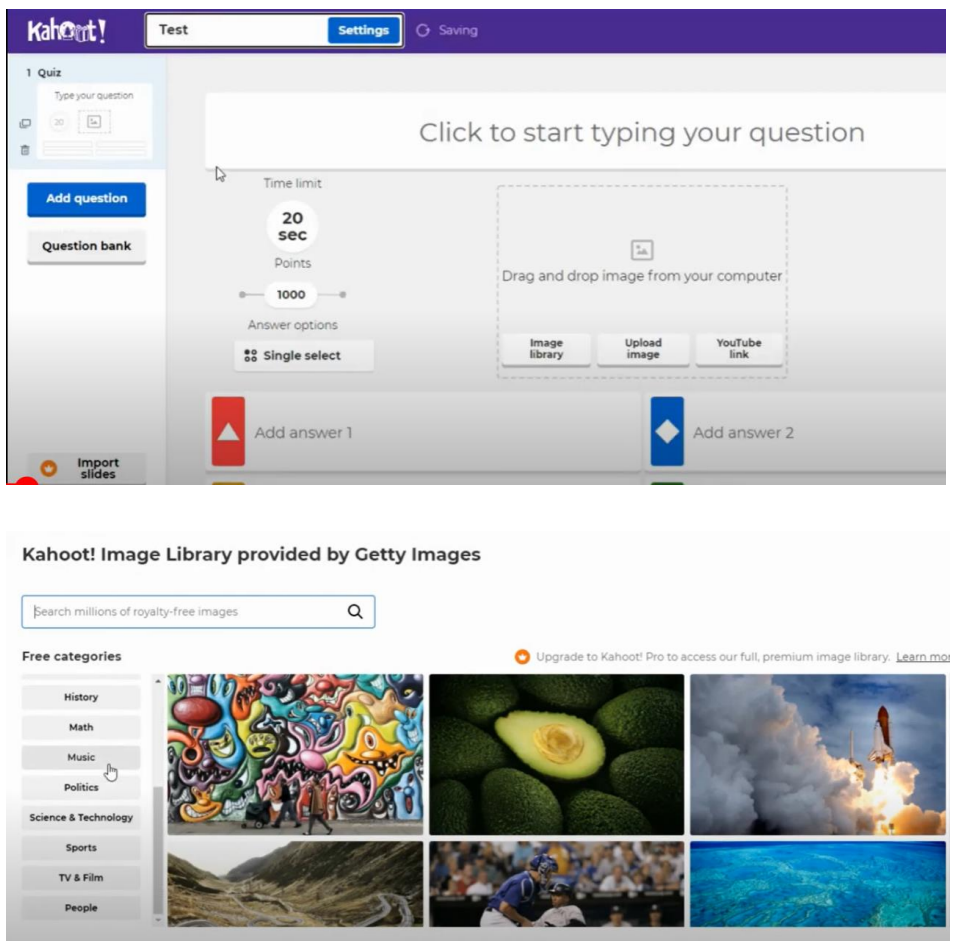

Avete anche la possibilità di regolare le opzioni di gioco: ad esempio, randomizzare l'ordine delle domande o attivare il nostro generatore di nickname amichevoli per evitare soprannomi inappropriati.

Infine, è possibile scegliere se gli studenti giocano individualmente (modalità classica) o in squadra.

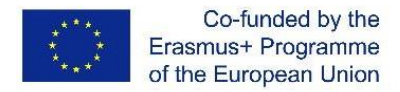

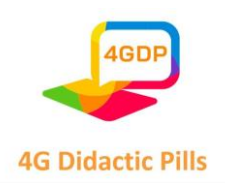

Ricordate che invece di digitare le domande da zero, potete aggiungerle dalla banca delle domande del sito, accessibile dal lato sinistro del creatore di kahoot. Questo vi aiuterà a creare kahoot molto più velocemente.

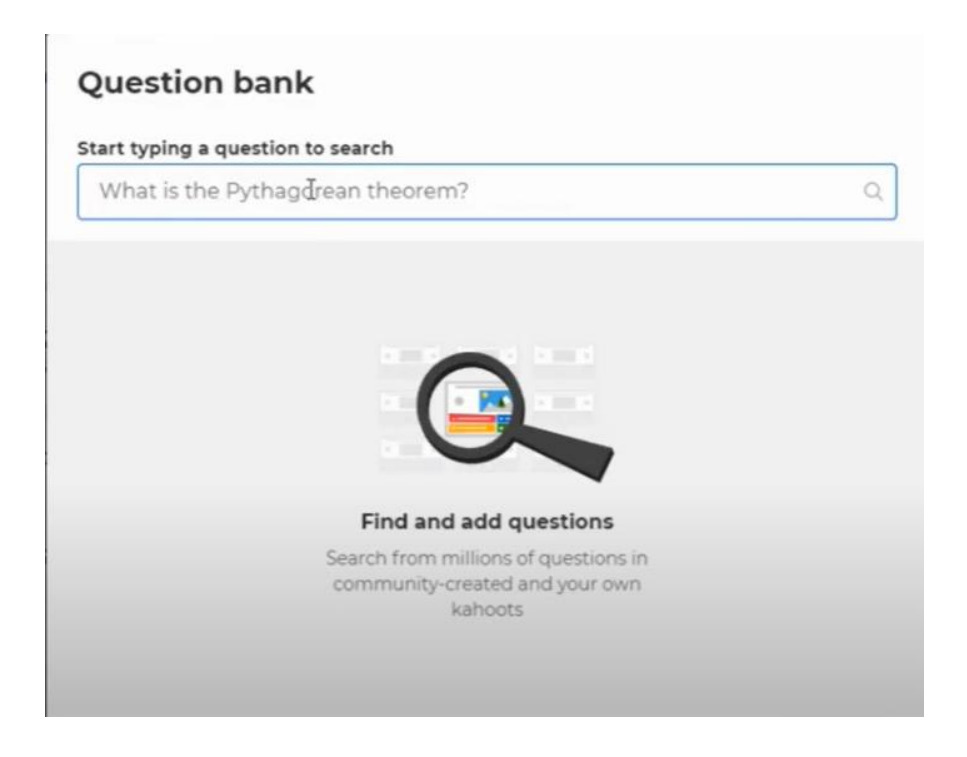

Per impostazione predefinita, le domande vengono visualizzate su uno schermo condiviso, mentre gli studenti toccano le caselle di risposta sui loro dispositivi. Se volete che gli studenti vedano le domande e le alternative di risposta sui loro dispositivi (ad esempio, se avete una classe numerosa o se gli studenti si uniscono da remoto), attivate questa impostazione: Mostra domande e risposte sui dispositivi dei giocatori.

Nella parte superiore dello schermo viene visualizzato un PIN di gioco unico. Gli studenti inseriscono questo PIN per partecipare al kahoot dal vivo nell'app Kahoot! o su kahoot.it nel loro browser.

Una volta visualizzati i nickname di tutti i giocatori nella "lobby", fare clic su Start. Durante il gioco è possibile utilizzare la barra spaziatrice o il mouse per passare alla domanda successiva.

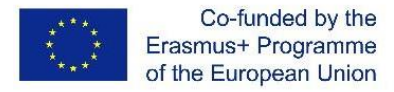

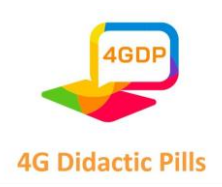

Dopo il kahoot, è sempre possibile trovare e valutare i risultati nella sezione Rapporti.

### **5. Il kahoot è pronto per essere giocato**

Una volta che il kahoot è stato impostato, fa parte della vostra collezione di kahoot e potete scegliere se testarlo, riprodurlo o condividerlo con altre persone. Se si fa clic su "gioca", si può decidere se sarà immediatamente sincrono (quindi si fa clic su "insegna") o asincrono (quindi si fa clic su "assegna").

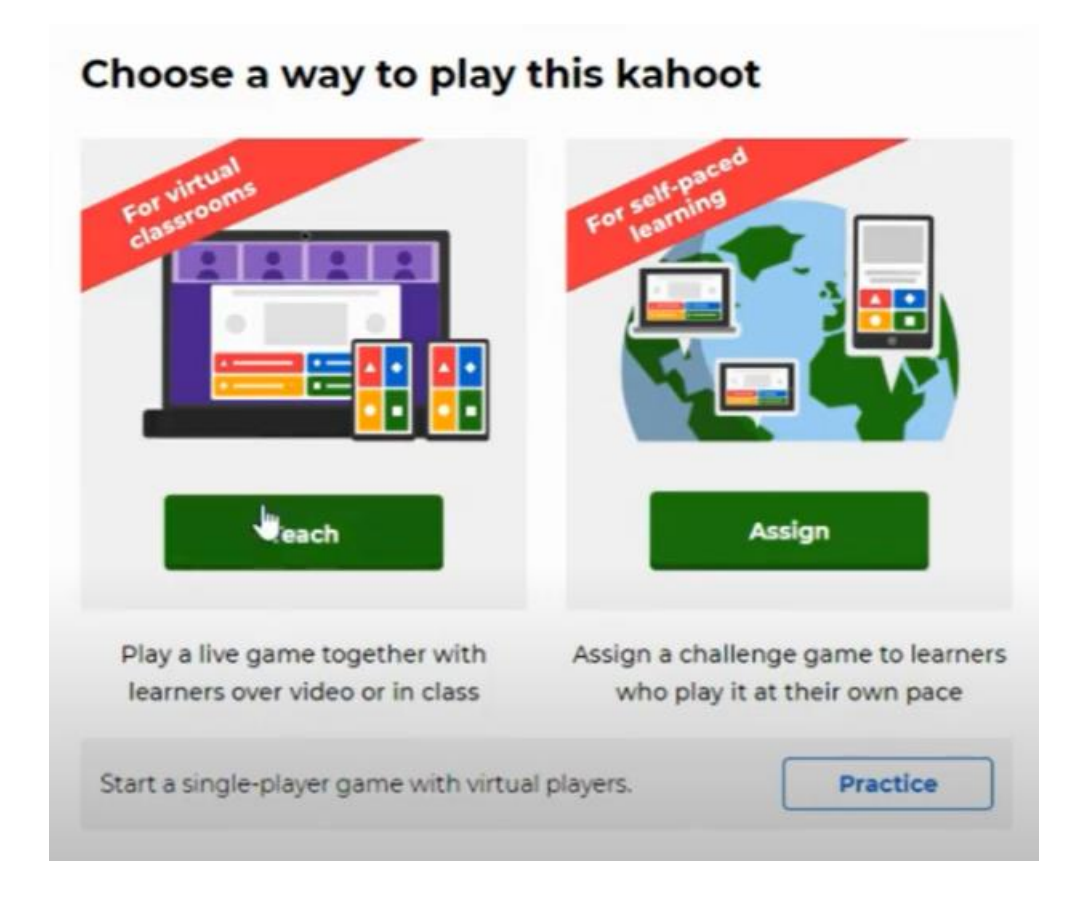

È possibile avere fino a 50 giocatori e scegliere tra la "modalità classica" e la "modalità a squadre".

## **6. Dopo la fine del gioco - valutazione dei risultati dell'apprendimento**

Una volta ospitata una partita, è possibile accedere alla scheda "Rapporti" nella barra di navigazione superiore, che mostrerà i risultati:

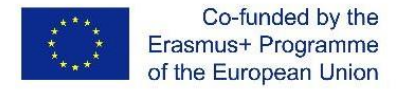

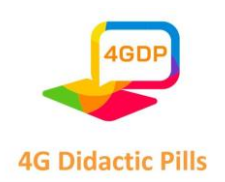

- $\triangleright$  Tutte le statistiche principali (quanti studenti hanno giocato, quante domande ci sono state, ecc.).
- $\triangleright$  Quali sono le domande più difficili e che potrebbero richiedere un nuovo insegnamento?
- $\triangleright$  Quali giocatori hanno bisogno di aiuto in base ai loro risultati di gioco
- $\triangleright$  Tutti i giochi passati che sono stati giocati (compresi i sondaggi anonimi)

Questa sezione consente di valutare i risultati dell'apprendimento e di indirizzare meglio l'insegnamento successivo, catturando utili spunti didattici per la valutazione formativa.

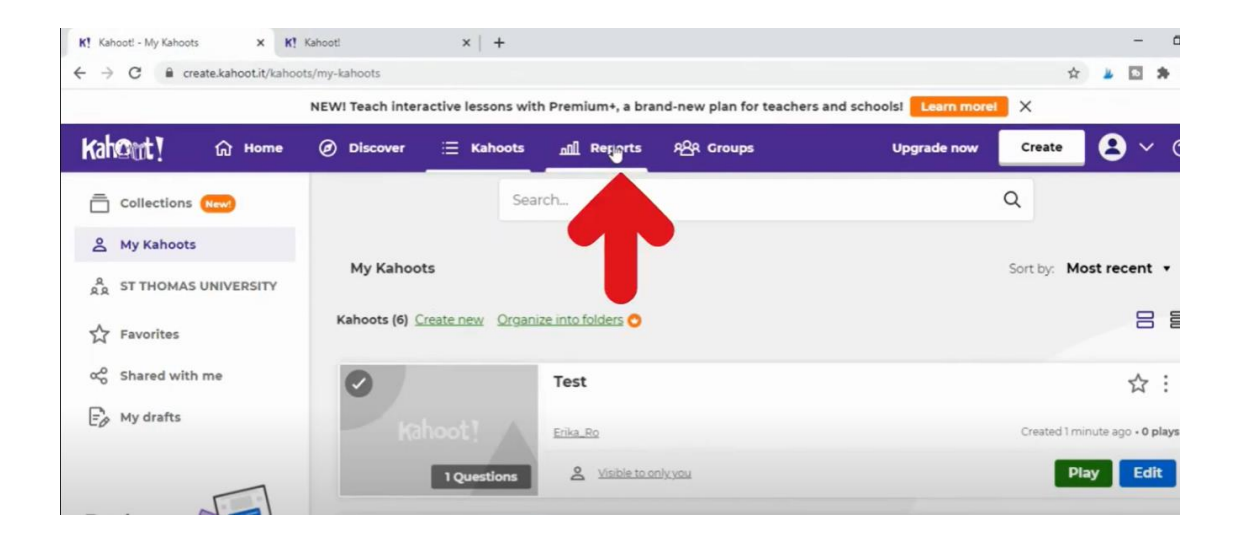

Nella vista "Domande" è possibile identificare esattamente i punti critici. Assicuratevi di osservare la percentuale complessiva corretta della domanda e il tempo impiegato (in secondi) dagli studenti per rispondere.

Nella vista "Giocatori" è possibile verificare quale studente (tramite il suo nickname) sta rispondendo in modo errato e quanto tempo sta impiegando per rispondere.

Se meno del 35% degli studenti risponde correttamente a una domanda, questa viene etichettata come "difficile". Se ci sono 3 o più domande difficili nel gioco ospitato, è possibile

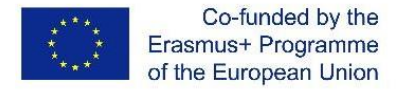

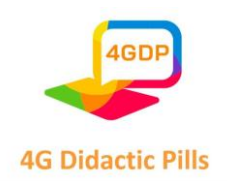

generarne uno nuovo con queste domande per rafforzare l'apprendimento e migliorare la revisione dei contenuti e la preparazione agli esami.

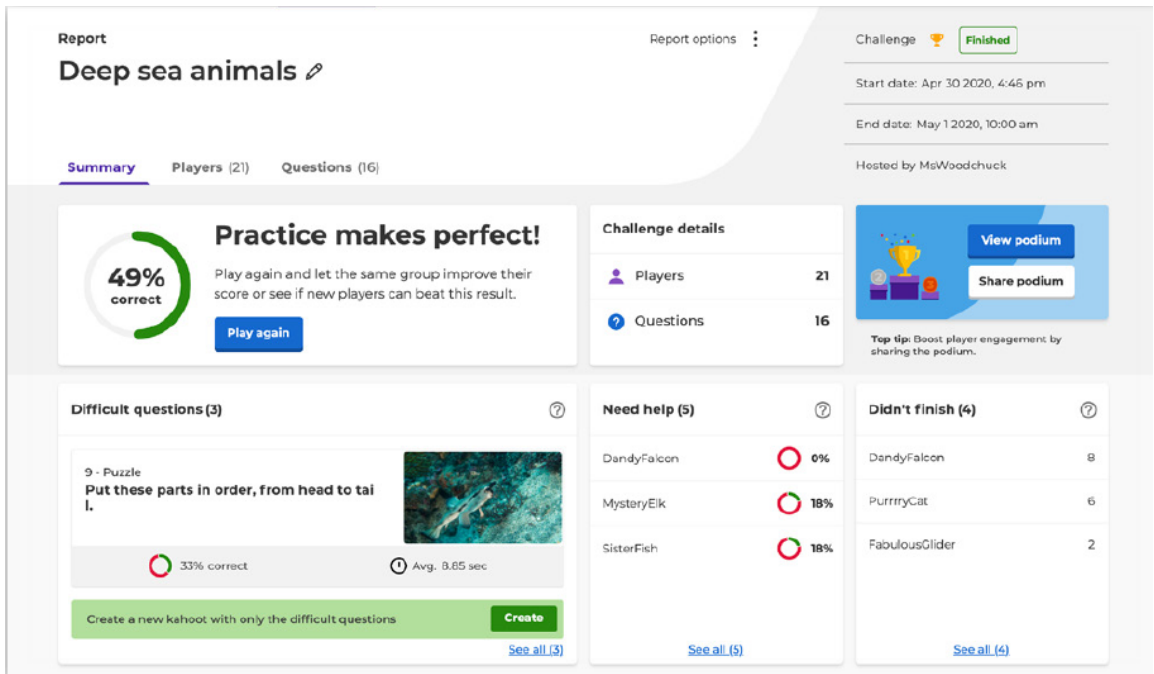

#### **CONSIGLI UTILI**

Se si accede al proprio account Kahoot e si naviga su "Discover" dalla barra superiore, si può accedere a milioni di kahoot preimpostati, molti dei quali di alta qualità. Ad esempio, potete dare un'occhiata a raccolte come quella degli "Educatori verificati dall'Accademia", quella dei "Partner Premium dell'Accademia" o quella dei "Top picks".

Se state cercando qualcosa di specifico, potete iniziare digitando una parola o una frase chiave nella barra di ricerca in cima alla sezione Scopri. Il sistema suggerirà i kahoot più popolari che corrispondono ai termini di ricerca, ma se volete approfondire, potete filtrare per argomento, livello di istruzione e altri filtri. Quando trovate un kahoot che vi piace, potete

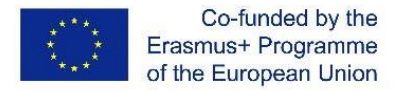

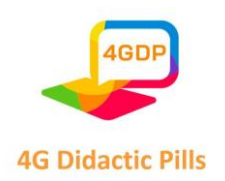

giocarci subito, stellarlo per aggiungerlo ai vostri Preferiti o duplicarlo per poterlo personalizzare in seguito.

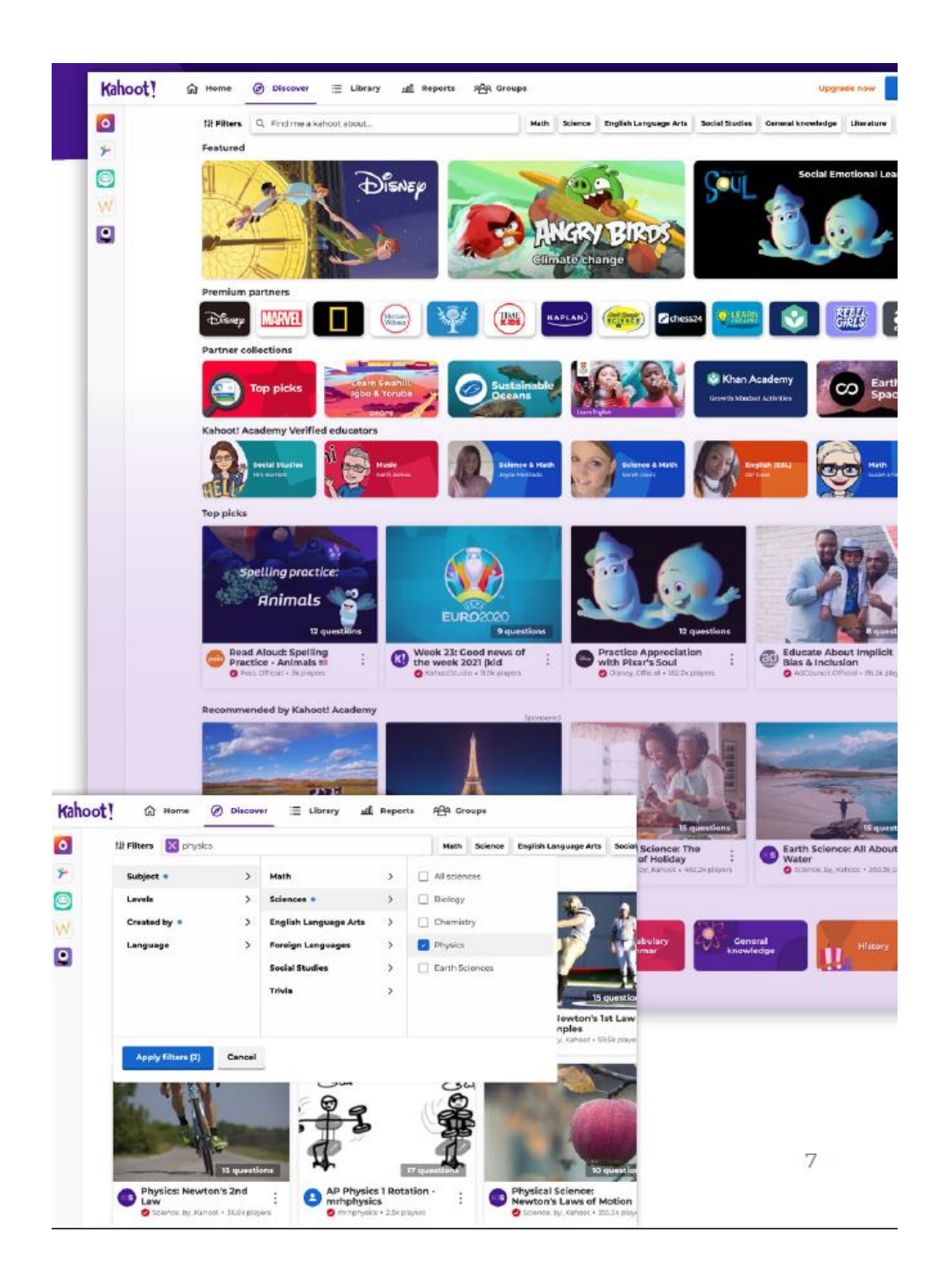

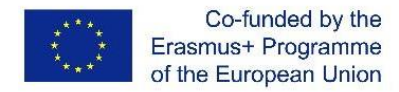

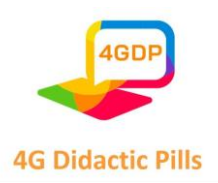

## ⮚ **Sezione 4. Strumento per contenuti animati interattivi. Genialmente**

### **Che cos'è Genially?**

Genially è una piattaforma online e freemium per la creazione di contenuti digitali animati e interattivi. ha una versione Edu. È infatti uno strumento che si presta a essere utilizzato in ambito educativo, per facilitare il processo di insegnamento-apprendimento sia in presenza che a distanza.

L'interfaccia utente molto semplice e intuitiva, la possibilità di realizzare senza troppe difficoltà, utilizzando modelli preimpostati, un'ampia gamma di prodotti di grande impatto visivo, la natura multimediale delle creazioni, che possono incorporare contenuti di vario genere (testo, immagini, audio, video), la possibilità di condividere il proprio lavoro con altri e di lavorare insieme allo stesso progetto sono tutte caratteristiche che rendono Genially un prezioso alleato per gli insegnanti.

### **Cosa si può ottenere con Genially?**

Come già detto, con Genially è possibile creare un'ampia varietà di contenuti in risposta a molteplici esigenze.

### ● **Presentazioni**

Genially offre la possibilità di creare presentazioni o videopresentazioni che possono essere utilizzate dagli insegnanti, per l'introduzione di nuovi argomenti (anche in modalità flipped classroom), o dagli alunni, come supporto per la presentazione di una propria ricerca approfondita o di un lavoro di gruppo.

## ● **Spiegare da un'immagine**

Genially ci permette di far parlare le immagini da sole. Creando un'immagine interattiva possiamo infatti arricchire le nostre immagini con altri strati di informazioni (video, audio, testo, ecc.). Questo permette agli insegnanti di lanciare nuovi argomenti a partire da uno stimolo visivo (un quadro, una fotografia, una mappa, ecc.), ma anche ai bambini di dimostrare ciò che hanno imparato o, più in generale, di esprimersi con una modalità creativa.

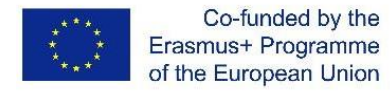

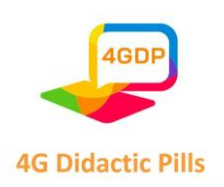

### ● **Schematizzare**

Con Genially è poi possibile creare infografiche per schematizzare gli argomenti spiegati o studiati, traducendoli in un linguaggio visivo accessibile e inclusivo.

### ● **Illustrare argomenti, pratiche e procedure**

Genially offre la possibilità di costruire guide, cioè documenti informativi interattivi che riuniscono in modo ordinato le informazioni necessarie per la comprensione iniziale o la guida pratica su un argomento di studio, una pratica o una procedura.

### ● **Imparare giocando**

Pertanto, Genially ci permette di creare giochi e quiz per motivare gli alunni, coinvolgerli attivamente nel processo di insegnamento-apprendimento, valutare e promuovere la memorizzazione dei concetti attraverso il divertimento.

### ● **Creare moduli di apprendimento**

Infine, Genially ci permette di creare **materiali di formazione che** sono veri e propri moduli di apprendimento in cui le unità di apprendimento sono combinate con le sfide.

#### **Come registrarsi?**

Per iniziare a utilizzare Genially, è necessario registrarsi.

È quindi necessario andare alla pagina iniziale **(**https://genial.ly) e fare clic su "Inizia subito". È gratis!".

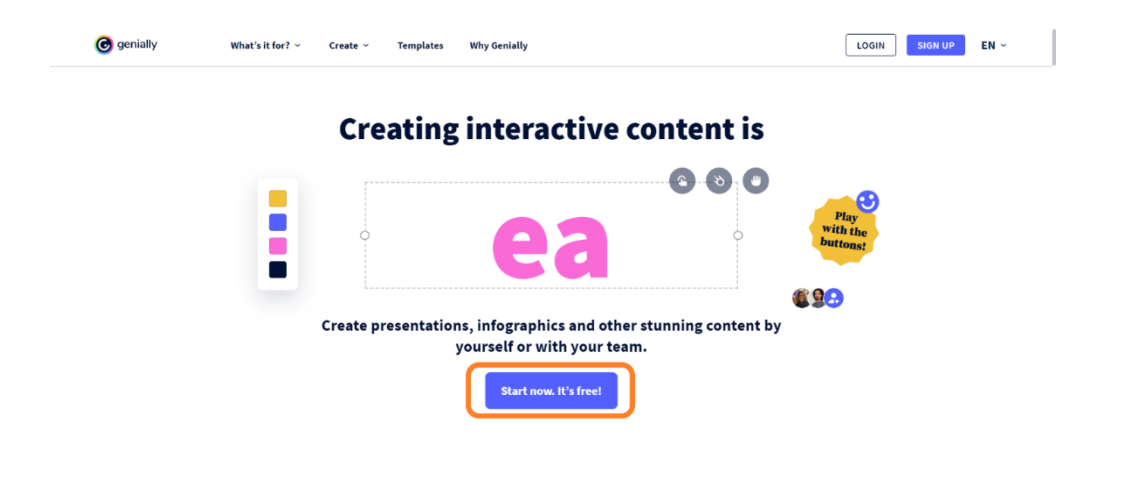

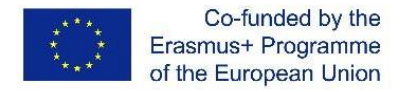

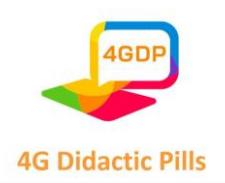

Potete scegliere se registrarvi con il vostro account Google, Facebook, Office 365, Twitter o Linkedin, oppure con la vostra e-mail. In quest'ultimo caso, vi verrà chiesto di inserire il vostro **nome completo**, il vostro **indirizzo e-mail** e la **password che** desiderate utilizzare.

Dopo aver letto attentamente e accettato le **condizioni d'uso e l'informativa sulla privacy**, è possibile procedere facendo clic sul pulsante "Iscriviti".

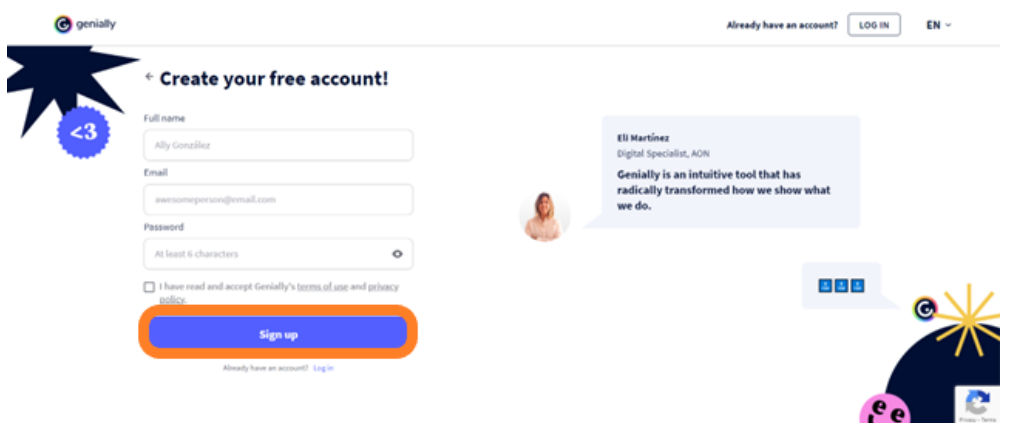

Vi verranno poi poste alcune domande su come vorreste utilizzare la piattaforma che permetteranno a Genially di personalizzare la vostra esperienza.

È quindi possibile accedere con l'e-mail e la password o con l'account Google, Office362, Facebook, Twitter o LinkedIn.

Quando si accede per la prima volta, viene inviata un'e-mail per **verificare il proprio account**.

### **Come iniziare a creare?**

Una volta completata la registrazione e verificato l'account, siete pronti per iniziare la vostra esperienza con Genially. Tutto ciò che dovete fare è accedere alla dashboard, dove troverete tutti gli strumenti necessari per poter realizzare le vostre creazioni.

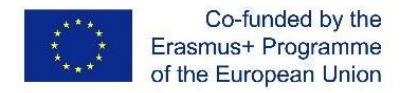

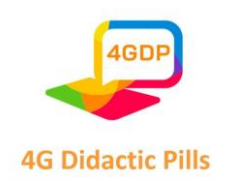

Per iniziare un nuovo progetto, fate clic sul pulsante **"Crea genialmente"** (nel Pannello lo troverete sia nel menu a sinistra che al centro della pagina) e scegliete il tipo di contenuto che volete creare tra le opzioni proposte.

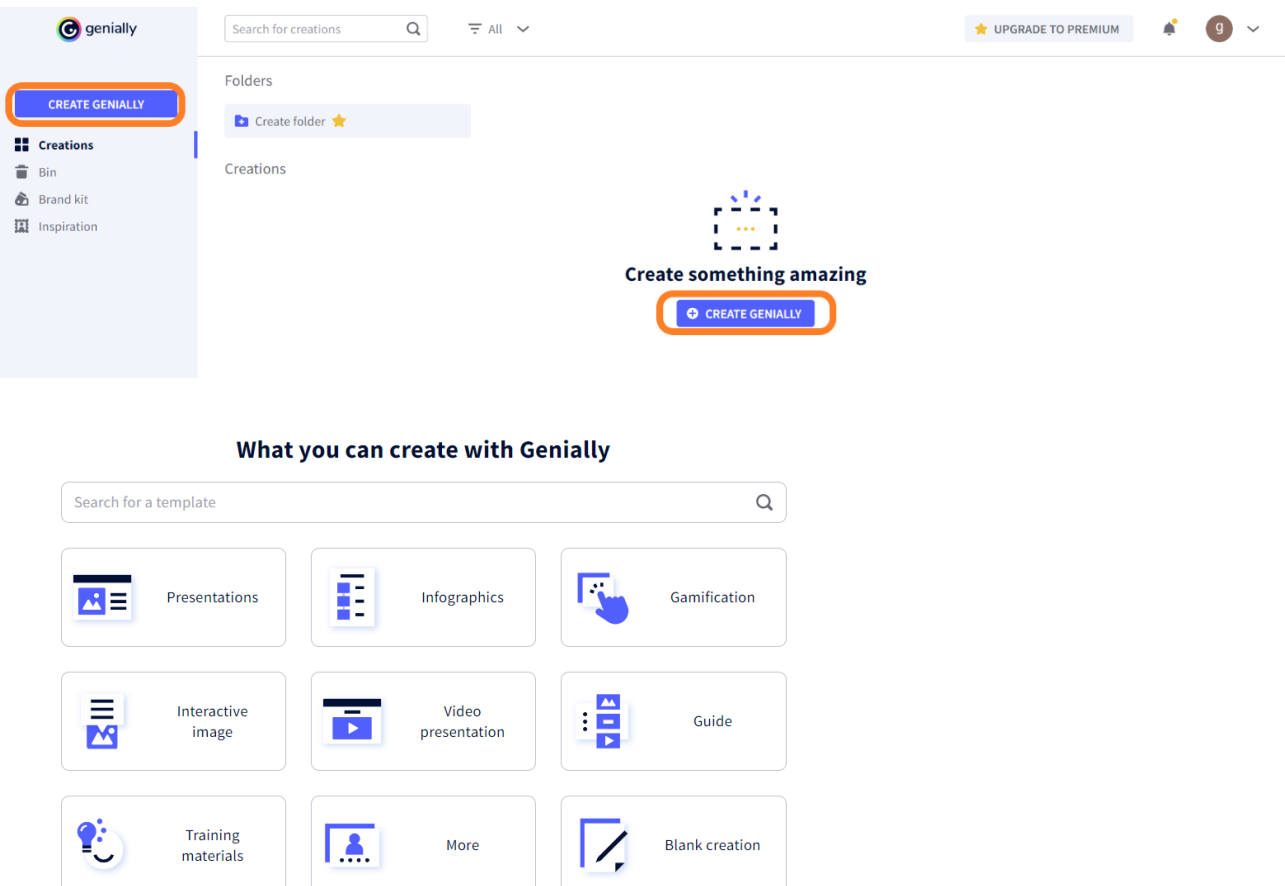

Verrà quindi visualizzata una serie di **modelli** tra cui scegliere quello più adatto alle proprie esigenze specifiche. Per accelerare il processo di ricerca e trovare più rapidamente ciò che vi serve, potete filtrare i modelli utilizzando il motore di ricerca.

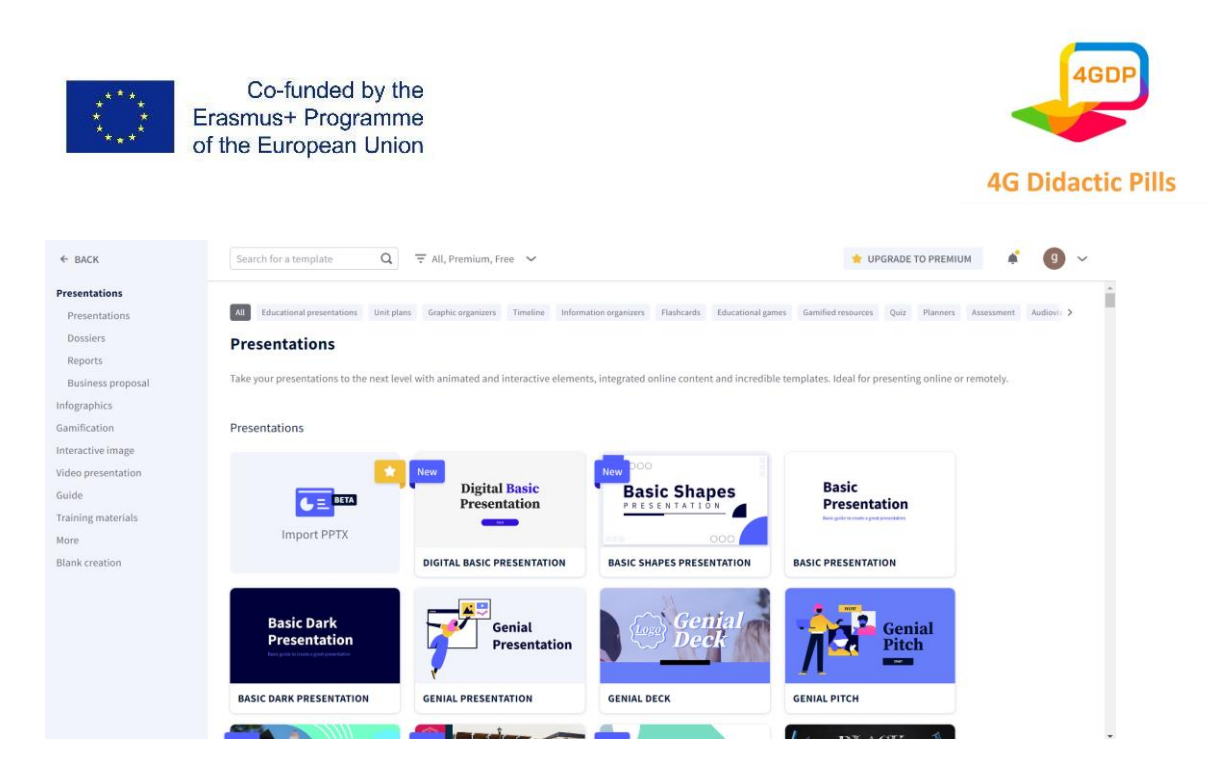

Se non trovate qui un modello che vi soddisfa, potete cercare ispirazione nella Comunità Genially. Nel menu a sinistra del pannello, fate clic sulla sezione **"Ispirazione"**. Accederete al ricco repertorio di creazioni realizzate da altri utenti della comunità. Potete usare la barra di ricerca per trovare più facilmente ciò che vi serve o filtrare i risultati per trovare rapidamente i geniali riutilizzabili.

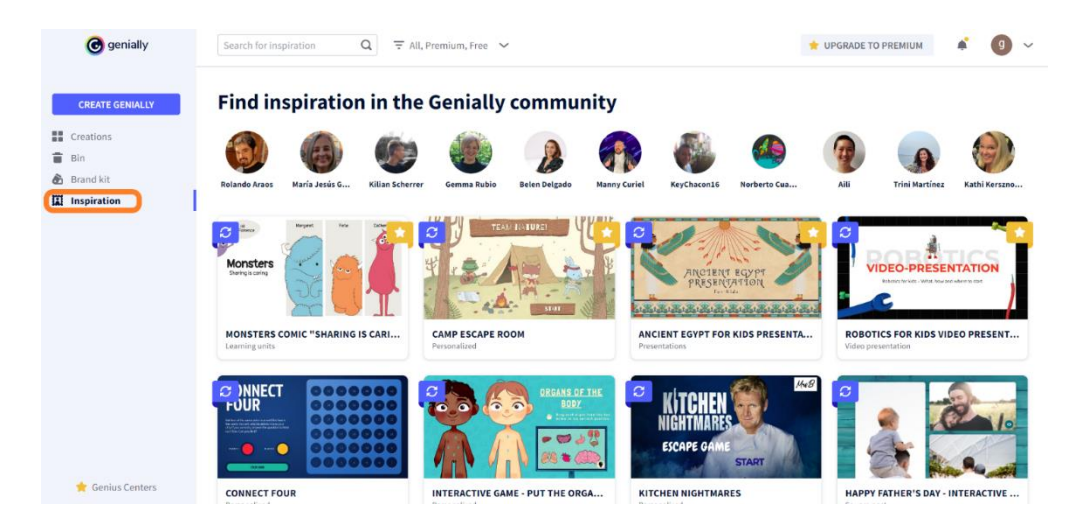

Se si preferisce non utilizzare un modello preimpostato, si può scegliere di creare il contenuto partendo da una **pagina vuota**. In questo caso, dopo aver fatto clic su "Crea genialmente", selezionate "Creazione vuota". Vi troverete di fronte a una pagina bianca che vi permetterà di dare pieno sfogo alla vostra creatività.

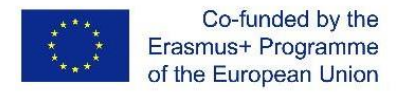

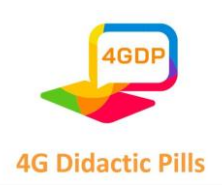

Infine, Genially offre la possibilità di lavorare su un **documento PowerPoint**, modificandone il contenuto e la grafica e aggiungendo animazioni ed elementi interattivi. Se volete utilizzare questa funzione di Genially per dare nuova vita alle vostre vecchie presentazioni, non dovete fare altro che cliccare su 'Crea genialmente', selezionare 'Presentazioni' e poi cliccare su 'Importa PPT'. Potete importare un file in formato .pptx, purché non superi i 100 Mb, e iniziare a lavorarci.

Dopo aver selezionato il modello, questo si aprirà nell'Editor. Per tornare al Pannello, fare clic sull'icona Geniale nell'angolo in alto a sinistra.

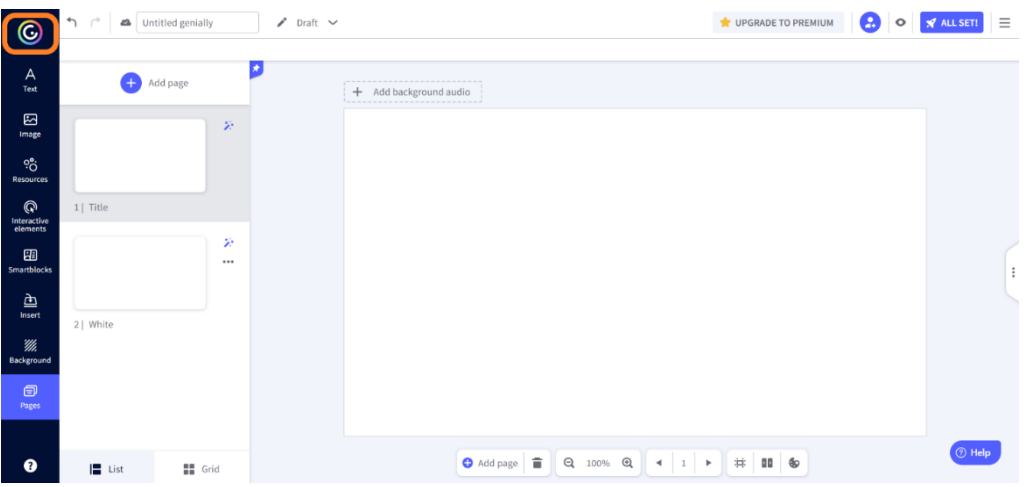

Il Pannello è il luogo in cui si possono visualizzare le miniature delle proprie creazioni. Per apportare modifiche a una creazione, passare il mouse sulla sua miniatura e fare clic sul pulsante "Modifica".

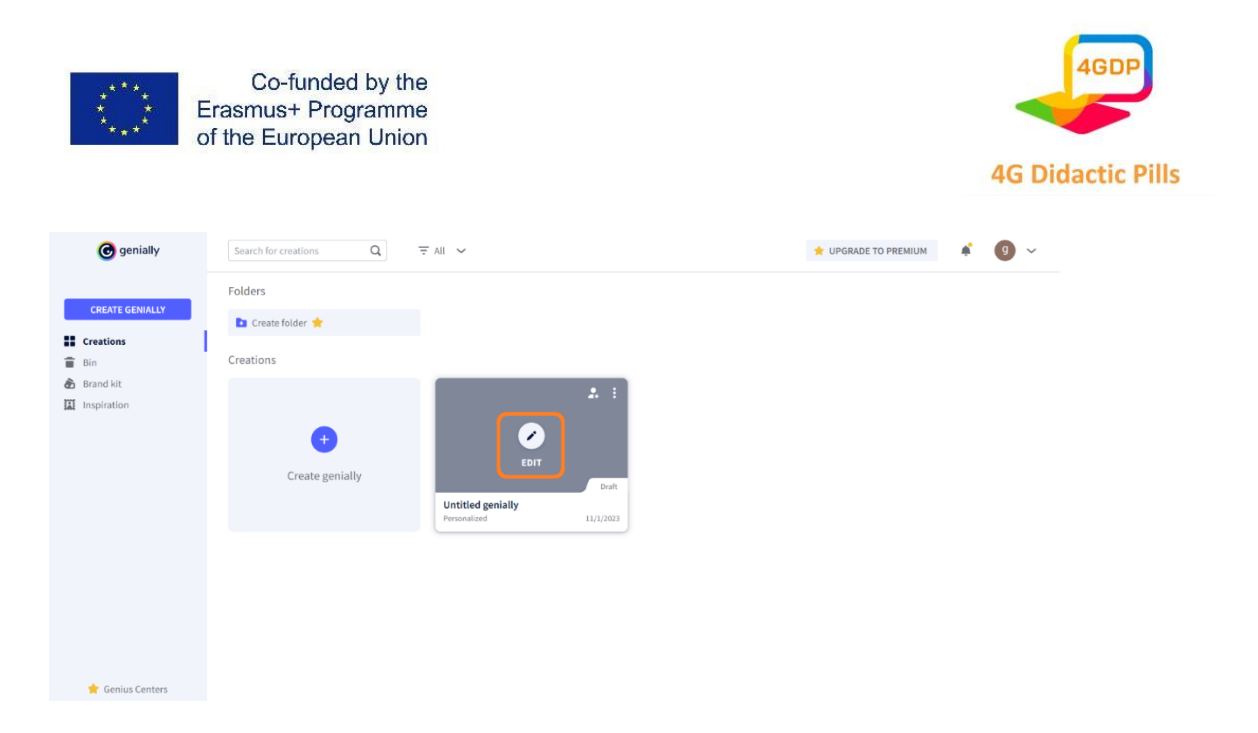

### **Come assegnare un titolo a un genialmente?**

Per attribuire un titolo alla vostra genialità avete due possibilità.

Dall'Editor, è sufficiente inserire il titolo nella casella di testo della barra superiore. Le modifiche verranno salvate automaticamente dopo pochi secondi. Per accelerare il processo di salvataggio, è possibile fare clic sull'icona della nuvoletta.

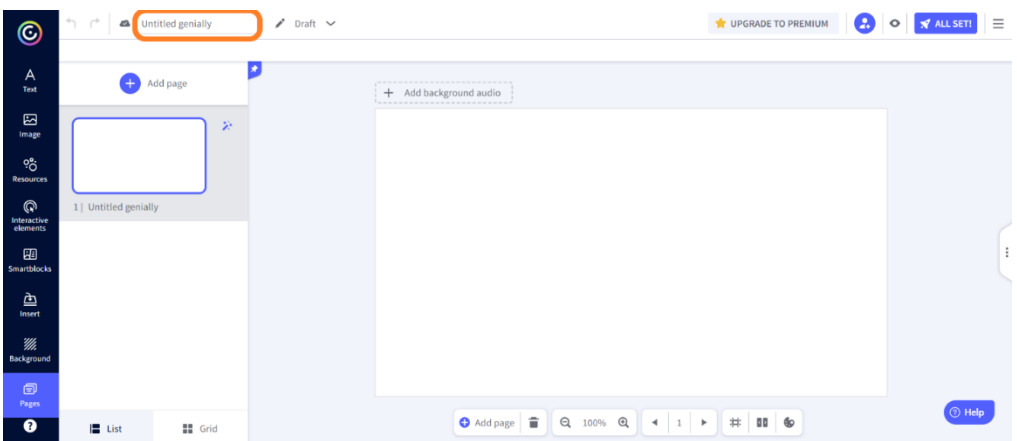

Dal pannello, invece, si deve passare sopra la miniatura del progetto, fare clic sui tre puntini che appaiono nell'angolo in alto a destra e selezionare l'opzione "Rinomina".

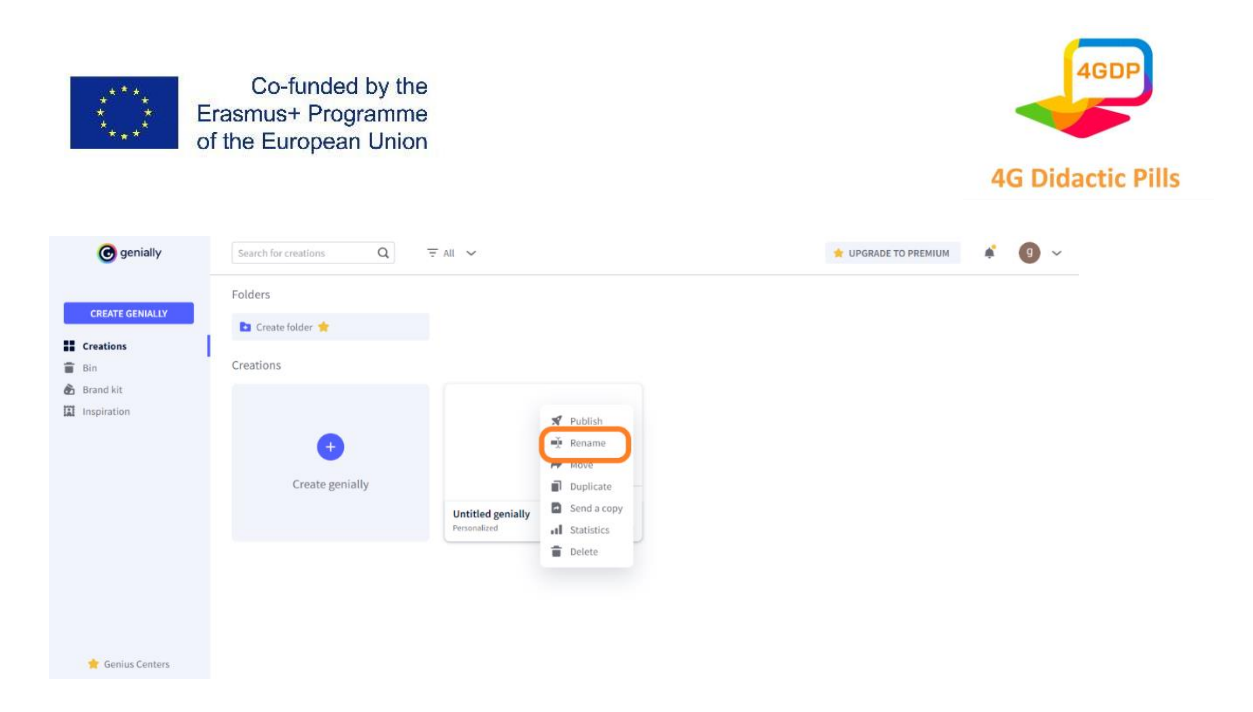

### **Come collaborare con altri sullo stesso progetto?**

Genialmente ci dà l'opportunità di lavorare in squadra e di realizzare creazioni di gruppo.

Una volta creato un progetto, si può decidere di avvalersi di **uno o più collaboratori**  per completarlo. Tutti i collaboratori vedranno il progetto nella sezione "Creazioni" del loro Pannello e avranno la possibilità, uno alla volta, di apportarvi modifiche.

Come aggiungere collaboratori? È possibile farlo dall'Editor o dal Pannello. Dall'Editor, fate clic sull'icona di collaborazione situata a destra nella barra superiore.

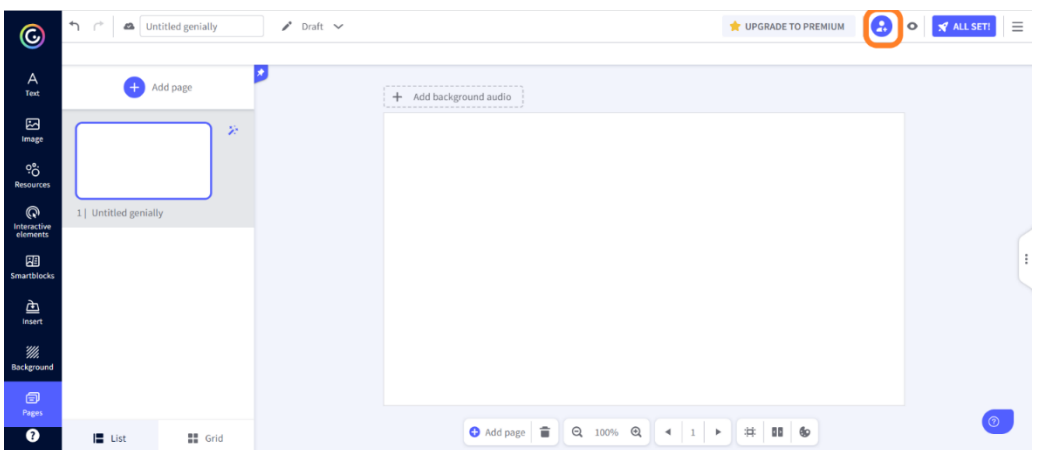

Dal Pannello, passate sopra la miniatura della genialità che volete rendere collaborativa e fate clic sull'icona di collaborazione.

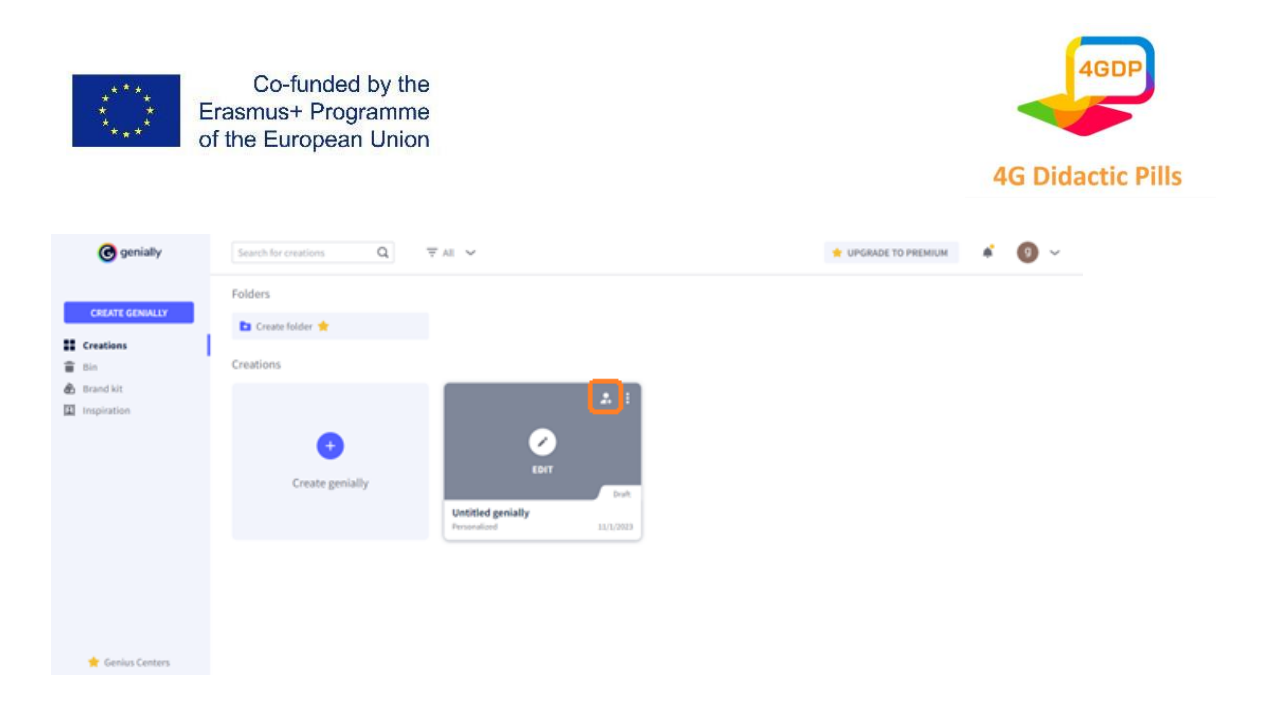

In entrambi i casi verrà visualizzata una finestra in cui sarà possibile inserire l'indirizzo e-mail della persona che si desidera aggiungere come collaboratore. Se si desidera aggiungere più collaboratori, separare i diversi indirizzi e-mail con una virgola.

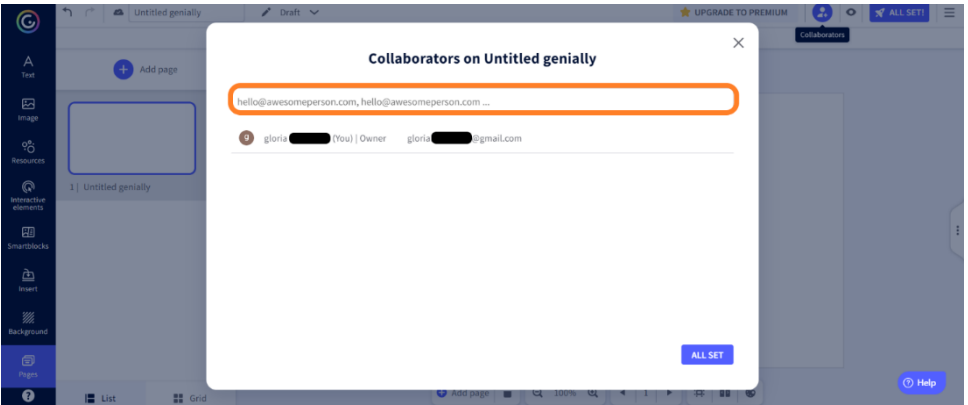

### **Quali strumenti e funzioni avete a disposizione?**

Dopo aver creato il vostro genially e avergli assegnato un titolo, potete iniziare a personalizzare la vostra creazione. A tal fine sono disponibili numerosi strumenti e funzioni.

Nell'editor Genially sono disponibili due menu: un menu principale e un menu contestuale.

### ● **Menu principale**

Questo menu, situato nella barra laterale di sinistra, fornisce le varie risorse che possono essere incluse nella creazione, raggruppandole per tipo. Alcune di esse non

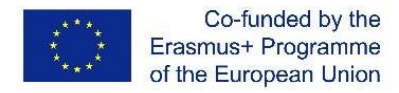

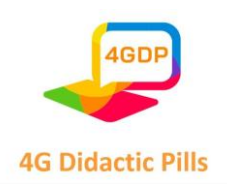

sono disponibili nella versione gratuita. Per incorporare una risorsa nella creazione, è sufficiente selezionarla e trascinarla con il mouse nella posizione desiderata (sistema drag and drop).

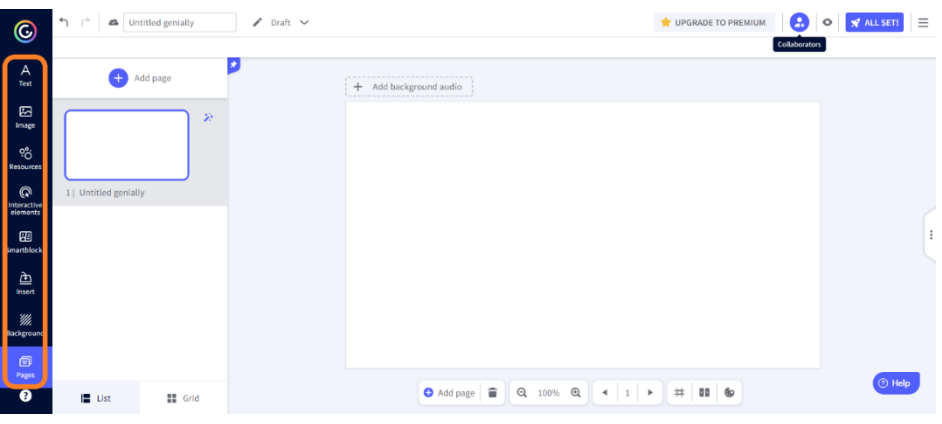

#### - Testo

In questa sezione sono disponibili varie caselle di testo in diversi formati e una serie di set di stili che è possibile inserire nella propria creazione.

#### - **Immagine**

Cliccando su questa sezione si hanno diverse possibilità di inserire immagini nel proprio genially. Potete scegliere tra quelle fornite dalla piattaforma, caricarle dal vostro dispositivo, da Google Drive o Dropbox, oppure cercarle su Pixabay o Giphy. Genially.ly vi dà l'opportunità di risparmiare spazio sul vostro disco rigido: incollando l'URL della vostra immagine potrete incorporarla nella vostra creazione senza doverla scaricare.

**Risorse** 

Questa sezione raccoglie un'ampia varietà di elementi (icone, forme, grafici, linee, frecce, illustrazioni, scene, mappe o silhouette) con cui potete arricchire il vostro progetto.

#### - **Elementi interattivi**

Questa sezione raccoglie una serie di elementi (come pulsanti, marcatori o icone) che potete includere nella vostra creazione e dotarla di interattività.

#### - **Blocchi intelligenti**

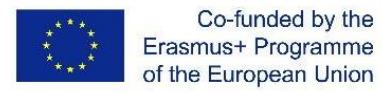

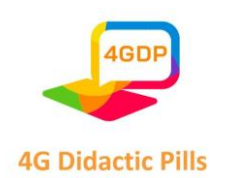

Questa sezione consente di accedere a un ampio repertorio di smartblocks, ovvero set di elementi predefiniti con una varietà di temi che vi aiuteranno a completare facilmente la vostra creazione.

#### - **Inserire**

Da questa sezione è possibile inserire contenuti audio, video o altri contenuti multimediali nella creazione. Sono disponibili diverse opzioni. Le risorse possono essere caricate, ad esempio, dal proprio dispositivo, da Google Drive o Dropbox, oppure tramite link.

- Sfondo

Da questa sezione è possibile personalizzare lo sfondo di base e lo sfondo della pagina della propria creazione. È possibile scegliere uno sfondo semplice personalizzandone il colore, selezionare uno sfondo dalla libreria Genially o caricare un'immagine esterna.

- **Pagine** 

Da questa sezione è possibile modificare e gestire le pagine che compongono la propria creazione. Le pagine possono essere aggiunte, eliminate, duplicate, nascoste o protette da password. Facendo clic sulla bacchetta magica in alto a destra di ogni pagina, si apre un menu che consente di impostare le dimensioni della tela, le transizioni da una pagina all'altra e la modalità di navigazione.

### ● **Menu contestuale**

Questo menu, che si apre facendo clic su qualsiasi elemento della creazione, comprende una serie di funzioni che consentono di agire sull'elemento selezionato bloccandolo, inserendo un'interazione, aggiungendo un'animazione o sostituendo l'elemento stesso.

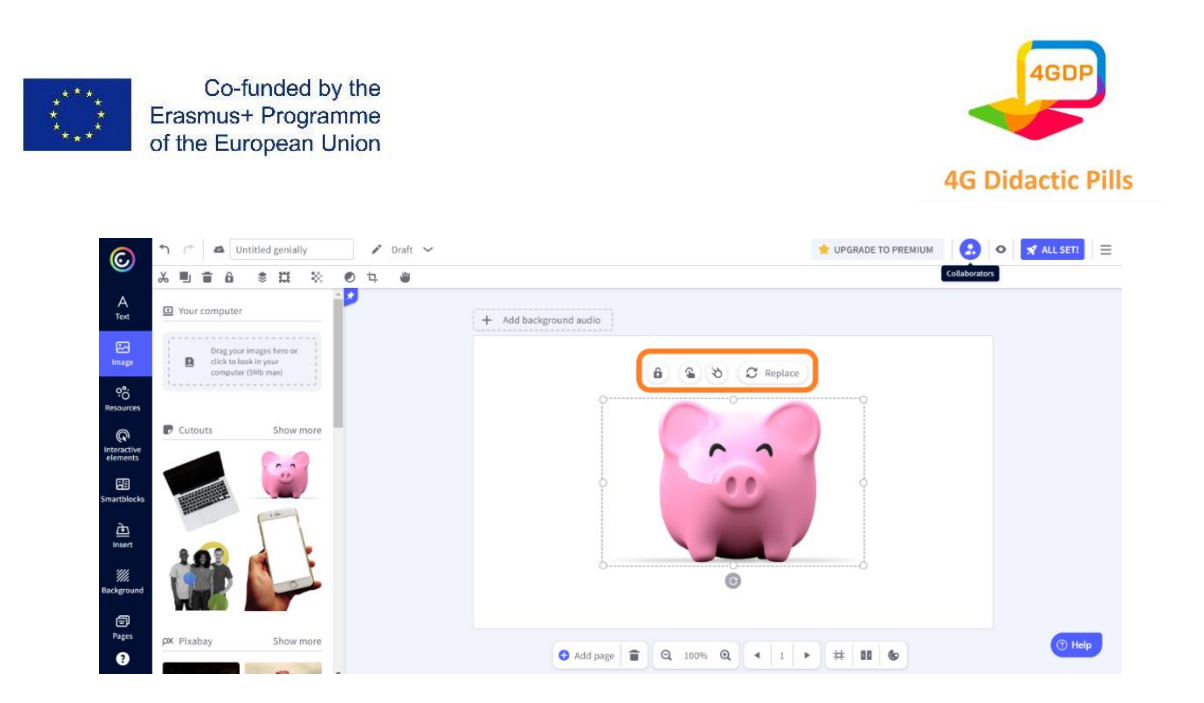

#### - **Blocco**

Questa funzione consente di bloccare l'elemento selezionato nel caso in cui si desideri modificare il resto della creazione senza correre il rischio di modificarlo o di cambiarne la posizione per errore.

#### - **Aggiungere interattività**

Questa funzione consente di dotare l'elemento selezionato di interattività. È possibile configurare sette tipi di interattività.

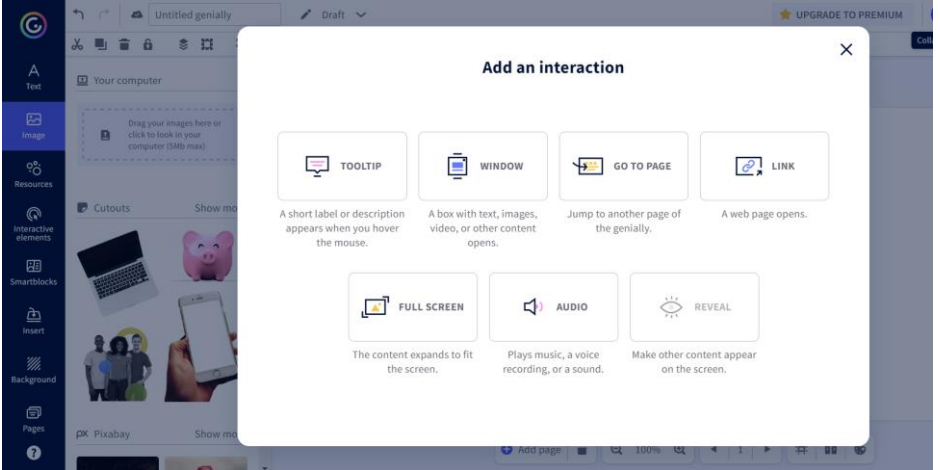

- ToolTip: quando il mouse passa sopra l'elemento selezionato, sullo schermo appaiono altri elementi (testo, immagini, video, link, tabelle, ecc.).
- Finestre: facendo clic sull'elemento interattivo si apre una finestra con testo, immagini, video o altri contenuti.

Pagina **57** di **115** Questo progetto è stato finanziato con il sostegno della Commissione europea. Questa pubblicazione riflette solo il punto di vista degli autori e la Commissione non può essere ritenuta responsabile per l'uso che può essere fatto delle informazioni in essa contenute.

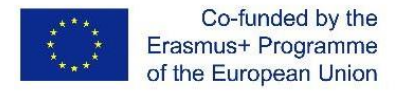

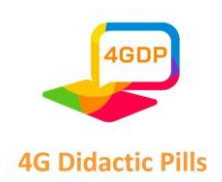

- Vai alla pagina: facendo clic sull'elemento interattivo si passa automaticamente a un'altra pagina della creazione.
- Link: cliccando sull'elemento interattivo si apre una pagina web.
- Schermo intero: facendo clic sull'elemento interattivo lo si espande fino a riempire l'intero schermo.
- Audio: facendo clic sull'elemento interattivo si avvia un audio.
- **Rivela**: facendo clic sull'elemento interattivo si visualizza sullo schermo il contenuto precedentemente nascosto.

### - **Modifica dell'animazione**

Questa funzione consente di dare vita all'elemento selezionato con una o più animazioni.

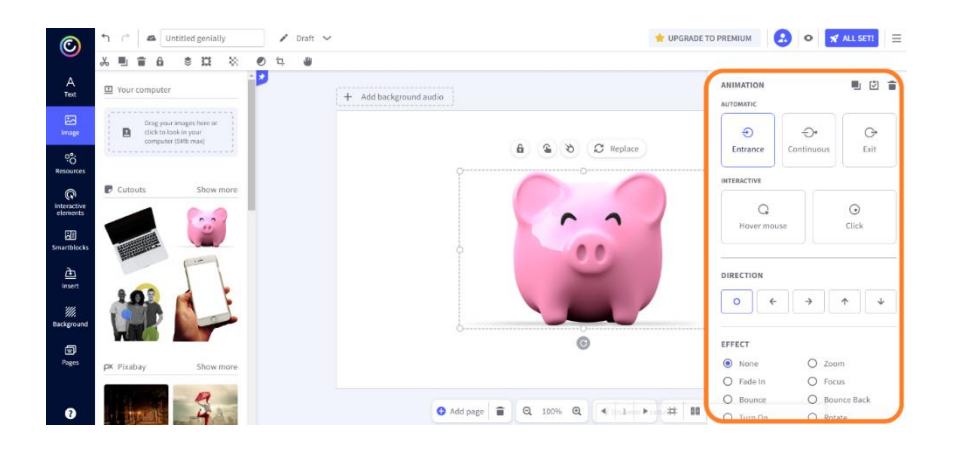

### **Come pubblicare le vostre creazioni?**

Man mano che si procede con la modifica della creazione, Genially salva automaticamente i progressi. Una volta terminato il lavoro, si è pronti a pubblicarlo. Si può scegliere se renderlo **pubblico**, cioè visibile a tutti e indicizzato nei motori di ricerca, o **privato**, cioè visibile solo alle persone con cui si condivide il link di visualizzazione. Questa seconda opzione è disponibile solo per chi acquista la versione Premium.

È possibile pubblicare il proprio genialmente dall'Editor o dal Pannello. Se siete nell'Editor, fate clic sul pulsante "Tutto pronto!" in alto a destra.

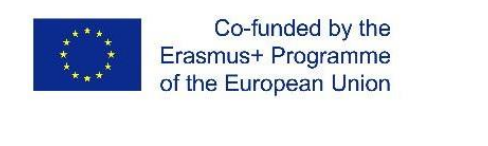

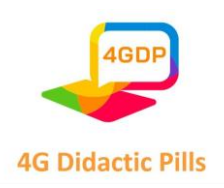

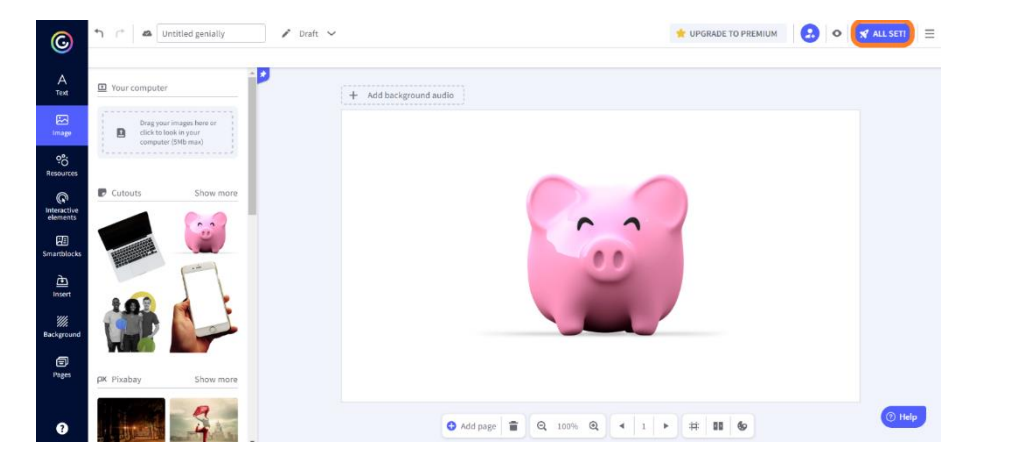

Se siete nel Pannello, passate il mouse sulla miniatura della presentazione che desiderate pubblicare, fate clic sui tre punti in alto a destra della miniatura e poi su "Pubblica".

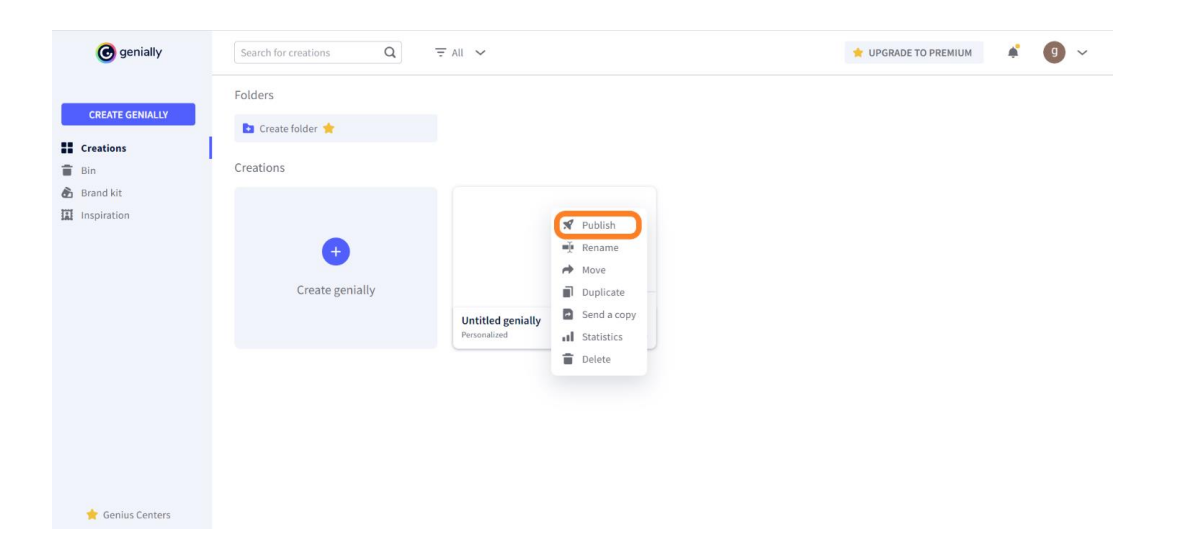

Scegliete la modalità di pubblicazione e fate clic su "Tutto pronto!". Il vostro genially è ora pronto per essere condiviso o scaricato.

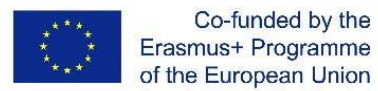

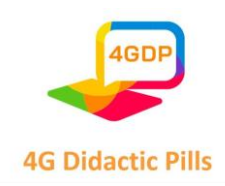

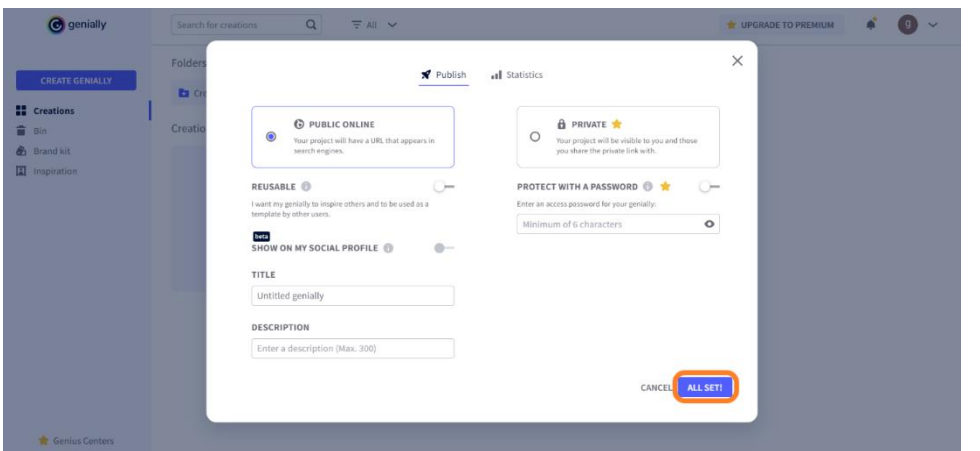

### **Come condividere o scaricare le vostre creazioni?**

Una volta pubblicata la vostra creazione, potete condividerla con chi volete. Andate nel Pannello. Passate il mouse sulla miniatura della vostra creazione e vedrete l'icona di condivisione. Fare clic sull'icona. Sono disponibili diverse opzioni:

- Condivisione dei link
- Incorporazione in un sito web o in un blog tramite script Iframe
- Invio per e-mail
- Condivisione sui social media
- Condivisione su Google Classroom
- Condivisione su Microsoft Teams

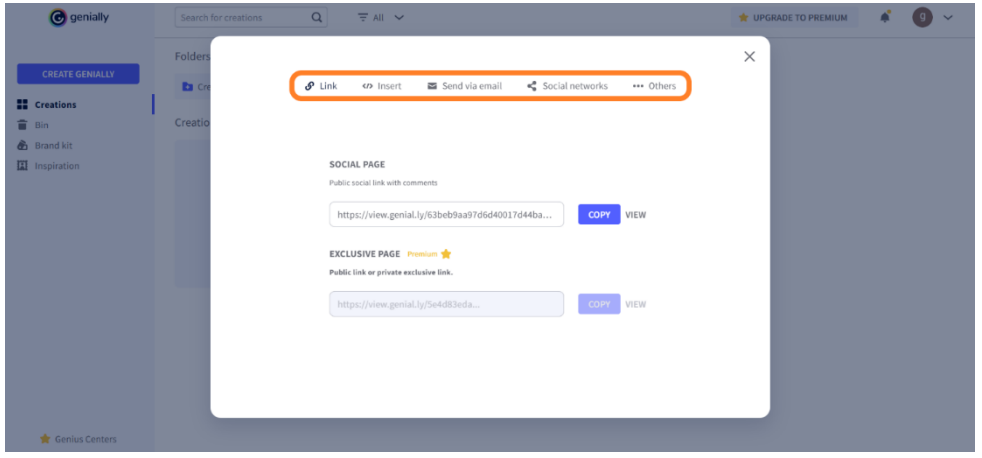

Dopo la pubblicazione, se avete acquistato la versione Premium, avete anche la possibilità di scaricare la vostra creazione. Ancora una volta, dovrete passare il mouse sulla

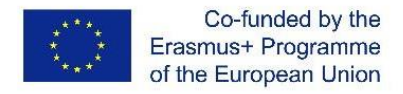

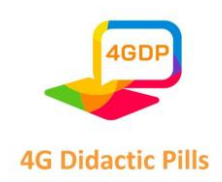

miniatura del genially che volete scaricare. Questa volta cliccate sull'icona di download. Potrete scegliere in quale formato scaricare il vostro lavoro:

- PDF
- JPG
- **HTML**
- MP4

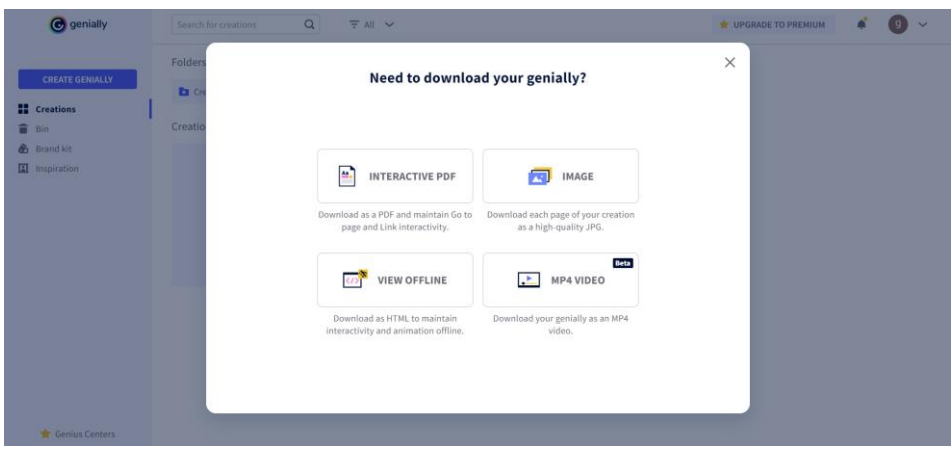

### **E se avete dei dubbi?**

L'utilizzo di Genially, grazie alla sua interfaccia user-friendly e al sistema drag and drop, è molto facile e intuitivo. In ogni caso, è possibile consultare la guida fornita dalla piattaforma per chiarire eventuali dubbi.

Quando siete nell'Editor, fate clic sul **pulsante "Aiuto"** in basso a destra e cercate le risposte alle vostre domande.

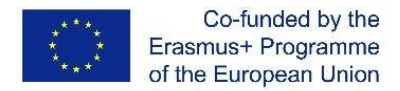

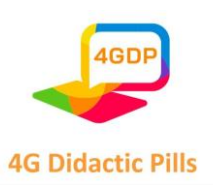

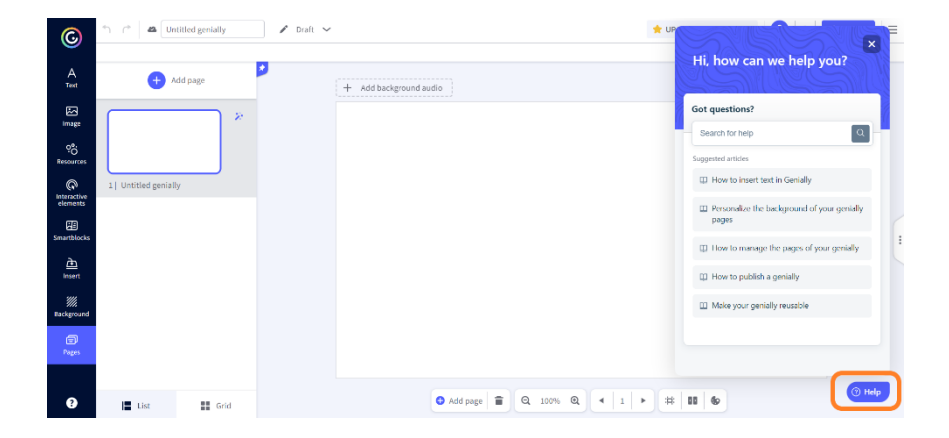

Potete anche cercare il **supporto di Genially** per risolvere le vostre difficoltà facendo clic sul punto interrogativo in fondo al menu principale.

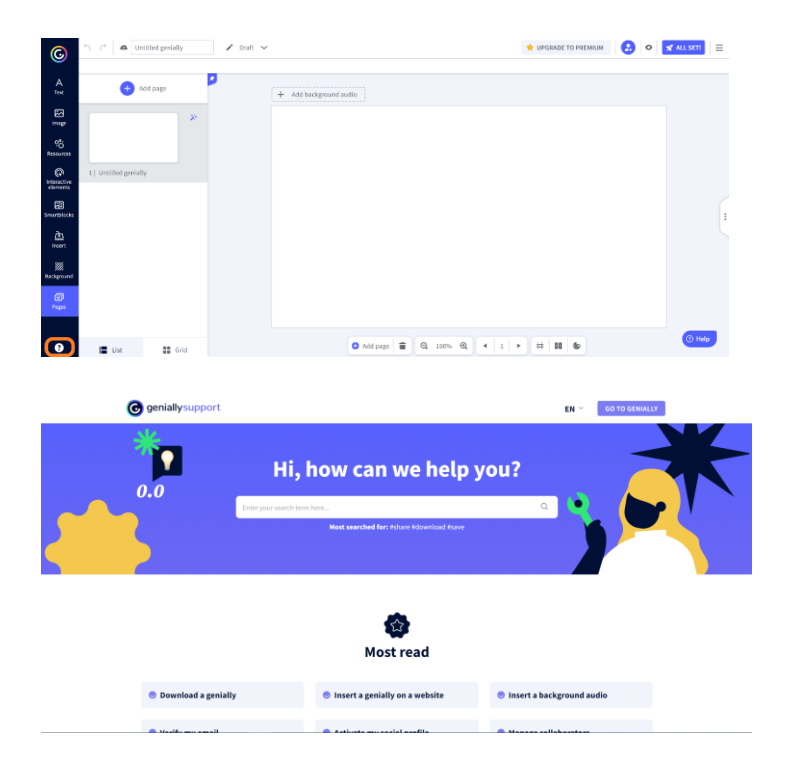

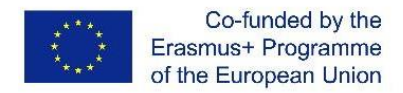

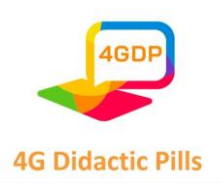

# ⮚ **Sezione 5. Strumento per la progettazione grafica online. Canva**

Canva è uno strumento online per creare grafici. È gratuito (ma esiste anche una versione pro a pagamento) ed è molto comodo per realizzare grafiche semplici. Canva è molto utile soprattutto per gli utenti che non hanno dimestichezza con la grafica ed è molto utilizzato per la grafica web e social.

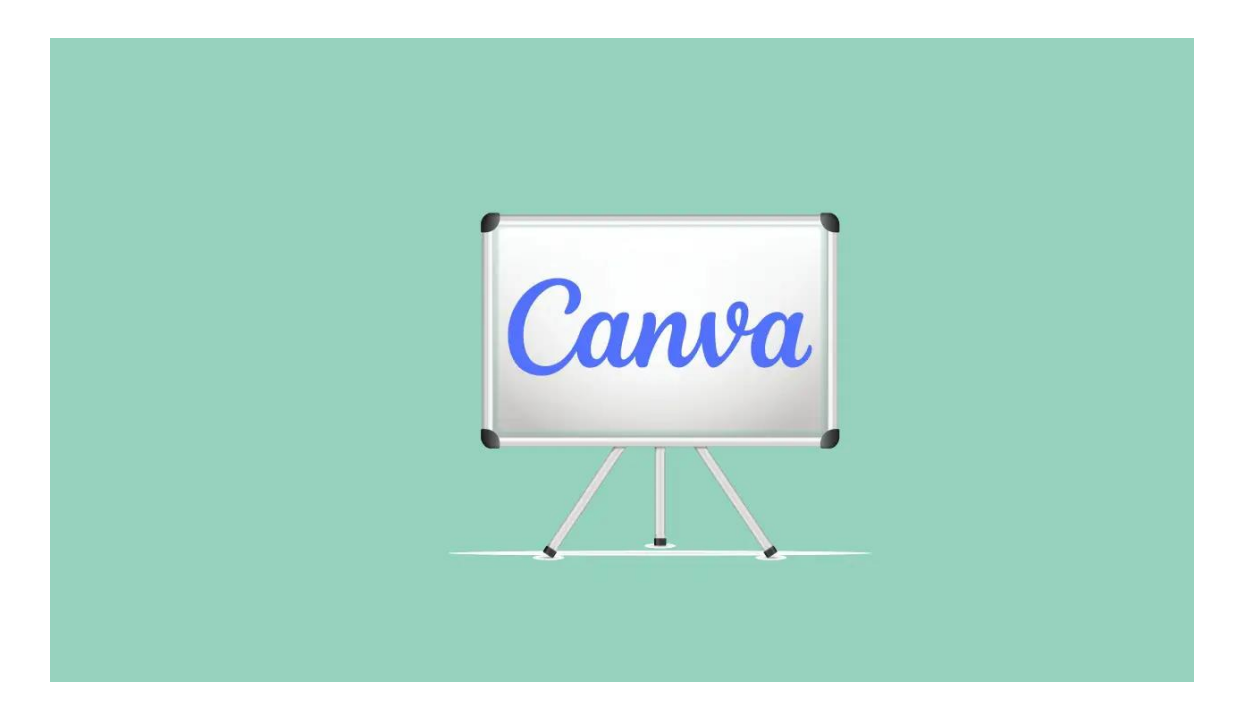

Canva è un software di progettazione grafica online creato per consentire a chiunque, indipendentemente dalle proprie capacità ed esperienze di progettazione, di creare facilmente immagini dall'aspetto professionale.

Lo strumento è stato progettato per essere il più semplice possibile per i principianti, quindi non dovrebbero esserci problemi nell'imparare a usarlo.

Con Canva è possibile creare una vasta gamma di design, tra cui poster, loghi, video, contenuti per i social media, stampabili, banner, siti web e molto altro ancora.

In sostanza, Canva è lo strumento definitivo per creare progetti e risorse di marketing di alta qualità in modo semplice e veloce.

*Che cosa potete creare con CANVA per le immagini dei vostri social media?* 

- Post e copertine di Facebook

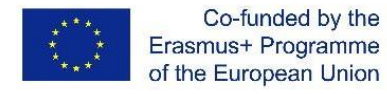

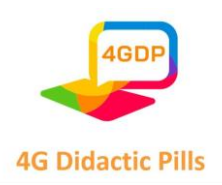

- Creare post su Instagram
- Creare una storia di Instagram, uno stato di WhatsApp e una storia di Facebook
- Messaggi e intestazioni di Twitter
- Copertine e miniature dei canali YouTube

*Grafica per la vostra organizzazione:*

- Creare inviti
- Creatore di carte
- Creatore di poster
- Creatore di logo
- Creazione di volantini
- Creazione di banner per blog
- Creare intestazioni di e-mail
- Collage di foto

### **1. Creare un account**

Controllate la vostra casella di posta per trovare un'e-mail di benvenuto da parte di Canva. Accettare l'invito e avviare Canva nel browser Web. [\(h](https://www.canva.com/)ttps://www.canva.com/).

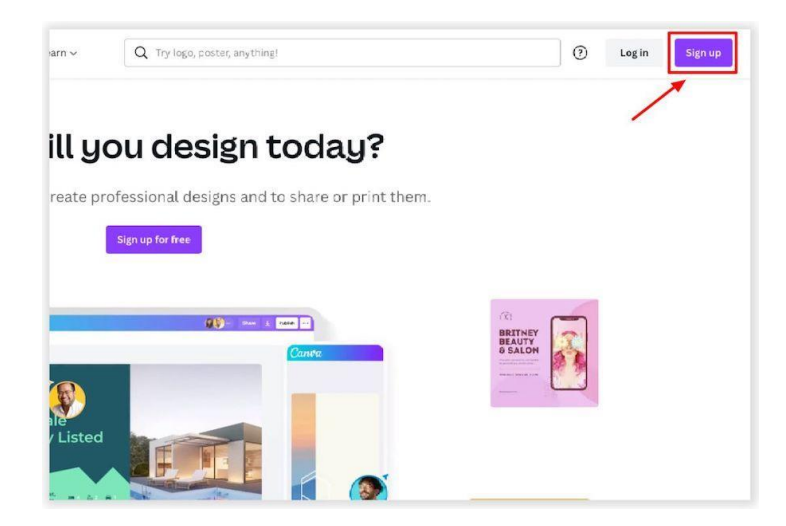

**2. Avvio di un progetto**

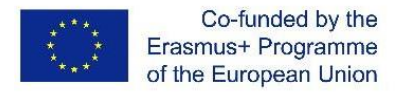

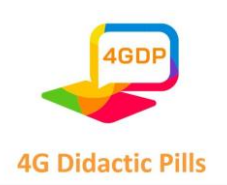

Per iniziare un design si può scegliere tra due metodi. Si può partire da una tela vuota o semplicemente scegliere un modello predefinito come punto di partenza per il proprio design.

Per iniziare da una tela vuota, è sufficiente fare clic sul pulsante "Crea un design" e selezionare una dimensione predefinita (ad esempio una storia di Instagram, un poster, una miniatura di YouTube e così via) oppure fare clic su "Dimensione personalizzata" e inserire le dimensioni desiderate se si ha in mente qualcosa di specifico:

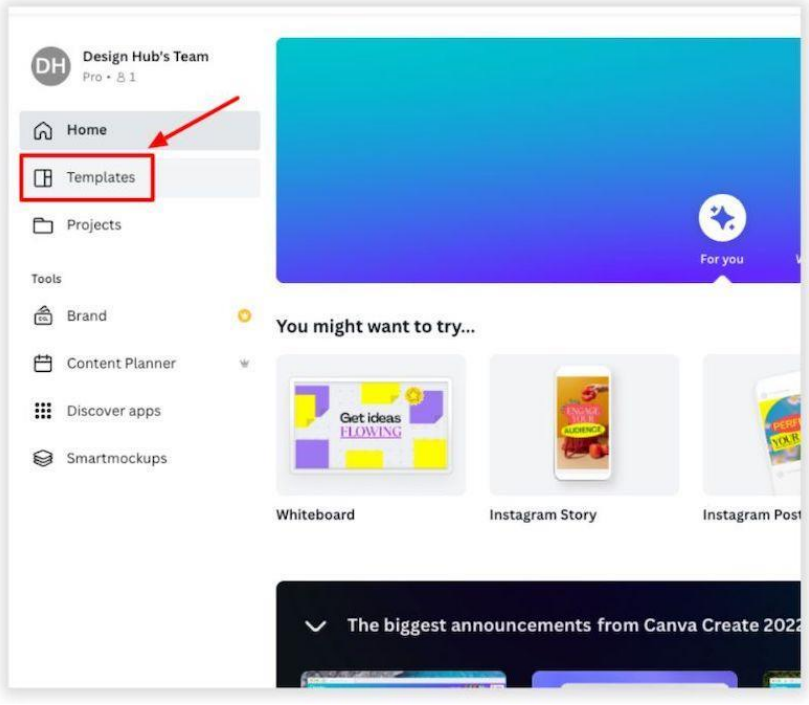

Un buon metodo per trovare modelli gratuiti su Canva è quello di scegliere una dimensione specifica, ad esempio "post di Facebook", andare nell'editor con una tela vuota e poi selezionare un modello dal pannello laterale. I modelli con l'icona di una corona sono quelli disponibili solo per gli utenti di Canva Pro, mentre quelli senza icona sono gratuiti per tutti gli utenti:

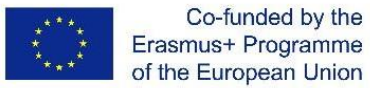

**4G Didactic Pills** 

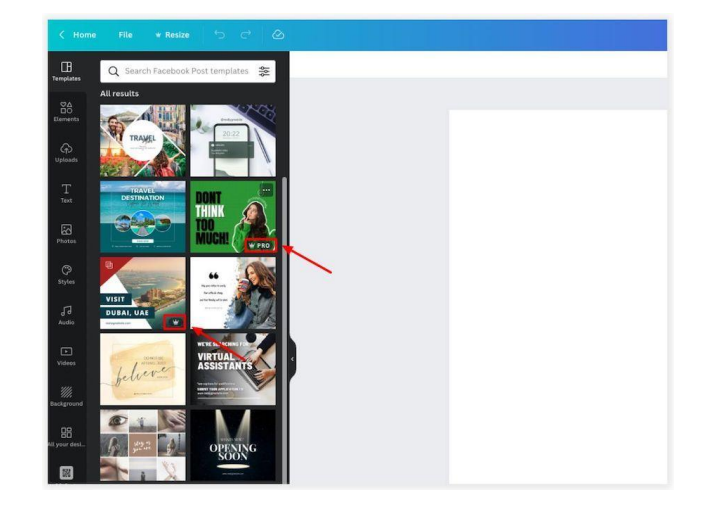

### **3. Editor Canva**

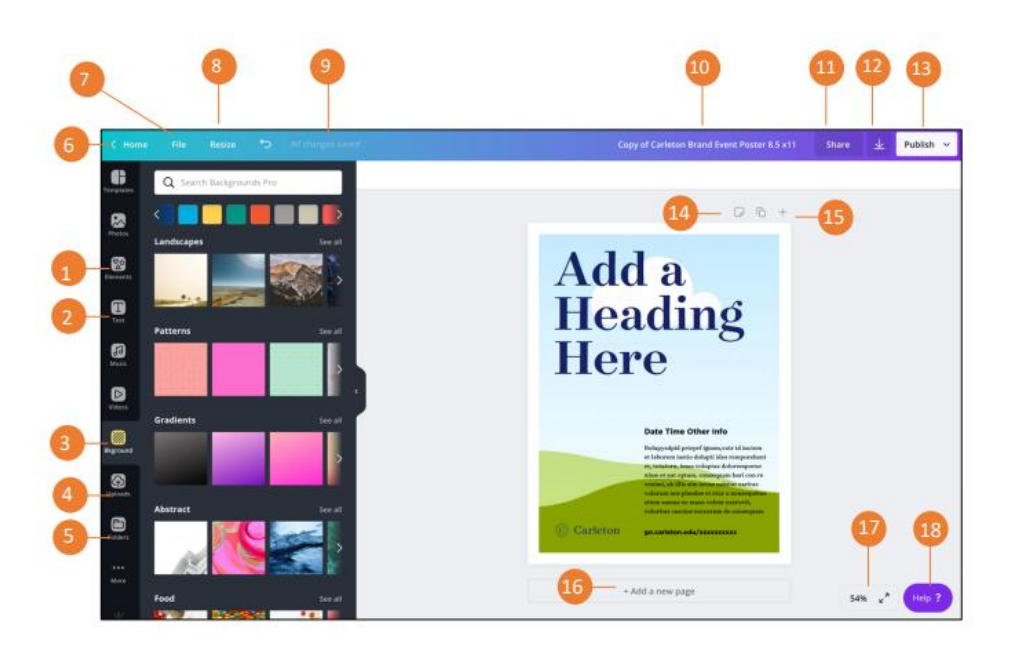

1. Elementi: Selezionare foto, cornici, forme, linee, ecc. da aggiungere al progetto.

2. Scheda Testo: Oltre ai segnaposto di testo già disponibili, la scheda Testo offre la possibilità di aggiungere ulteriori titoli, sottovoci e corpo del testo preformattati. Sono disponibili anche combinazioni di caratteri

3. Scheda Caricamenti: Quest'area consente di caricare i propri elementi, come immagini e grafici.

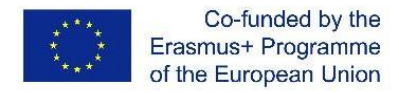

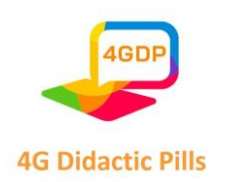

5. Cartella: Qui sono disponibili tutti i progetti, i preferiti, gli acquisti, gli articoli condivisi e le cartelle.

6. Home: riporta alla pagina iniziale.

7. File: creare un nuovo disegno, mostrare i margini, mostrare il margine di stampa, salvare tutte le modifiche, spostare in una cartella, risolvere i commenti, vedere la cronologia delle versioni, fare una copia, scaricare il disegno o cercare aiuto.

8. Ridimensiona: Consente di modificare le dimensioni del disegno.

9. Tutte le modifiche al sicuro: Sebbene Canva salvi automaticamente le modifiche, proprio come Google Docs e Slides, questa funzione vi dà la possibilità di assicurarvi che le modifiche siano state salvate prima di chiudere la piattaforma.

10. Nome del documento: consente di modificare la convenzione di denominazione del progetto in qualsiasi momento. 11. Condividi: Consente di condividere il progetto con altri. Questa funzione offre anche la possibilità di regolare le restrizioni, consentendo a singoli individui di visualizzare o modificare il progetto.

12. Download: Questa funzione offre diverse opzioni e formati per scaricare il vostro progetto.

13. Pubblicare: Scaricate il vostro progetto, condividete un link, fate una presentazione, inviate il progetto per e-mail o condividetelo sui social media.

14. Aggiungere note: Aggiungete note al vostro progetto.

15. Controlli di pagina: Se avete più di una pagina, utilizzate quest'area per navigare tra di esse. È inoltre possibile copiarle ed eliminarle.

16. Aggiungi una nuova pagina: Con questo pulsante è possibile aggiungere direttamente nuove pagine.

17. Controllo zoom: Ingrandisce o rimpicciolisce l'area di lavoro.

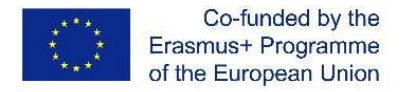

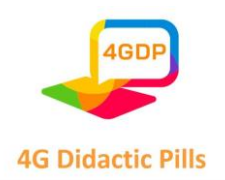

18. Aiuto: Accedere e utilizzare le funzionalità di assistenza di Canva, mentre si lavora al proprio progetto.

### **2.** Elementi

Canva offre un'incredibile quantità di elementi di design che potete utilizzare. In questa guida tratteremo solo quelli più utilizzati, tra cui grafici, forme e cornici, ma la quantità di elementi tra cui scegliere è praticamente infinita.

Qui troverete foto, griglie, cornici, forme, linee, illustrazioni, icone, grafici e altro ancora. Per selezionare un elemento:

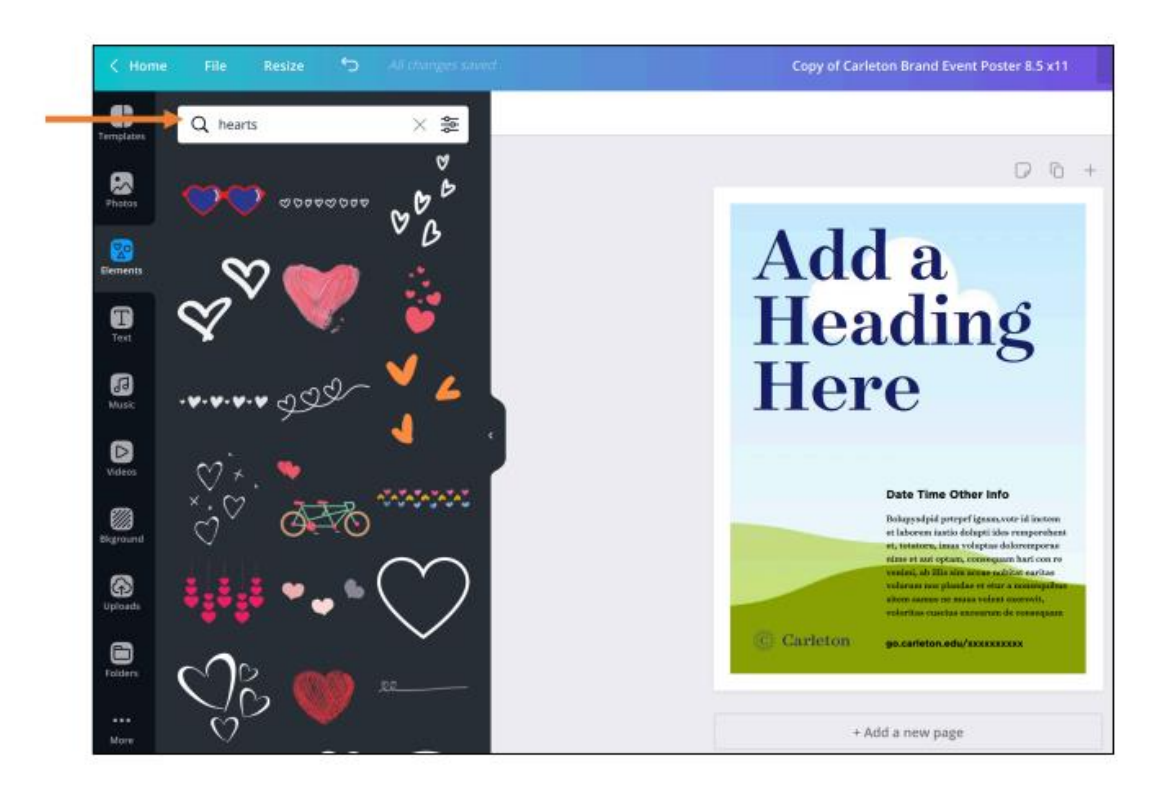

- 1. Fare clic sulla scheda Elementi.
- 2. Selezionare la categoria in cui si desidera navigare.
- 3. Quindi trascinare e rilasciare l'elemento nell'area di disegno.

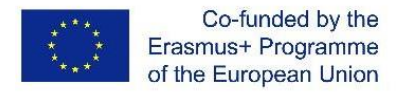

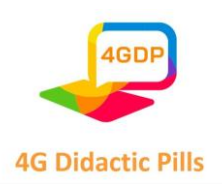

### **3.** Griglie

Utilizzata per contenere le immagini. Selezionare la griglia giusta in base al numero di immagini che si intende utilizzare. È inoltre necessario selezionare il layout della griglia più adatto alle proprie esigenze, ad esempio per due immagini disposte orizzontalmente, Le cornici e gli elementi griglia sono forme in cui è possibile aggiungere immagini. Offrono una possibilità davvero rapida di creare design interessanti e unici.

Per utilizzarli, è sufficiente aggiungerne uno alla pagina, quindi andare alla scheda Foto, trovare una foto che fa al caso nostro e trascinarla sulla cornice o sulla griglia per far apparire l'immagine al suo interno:

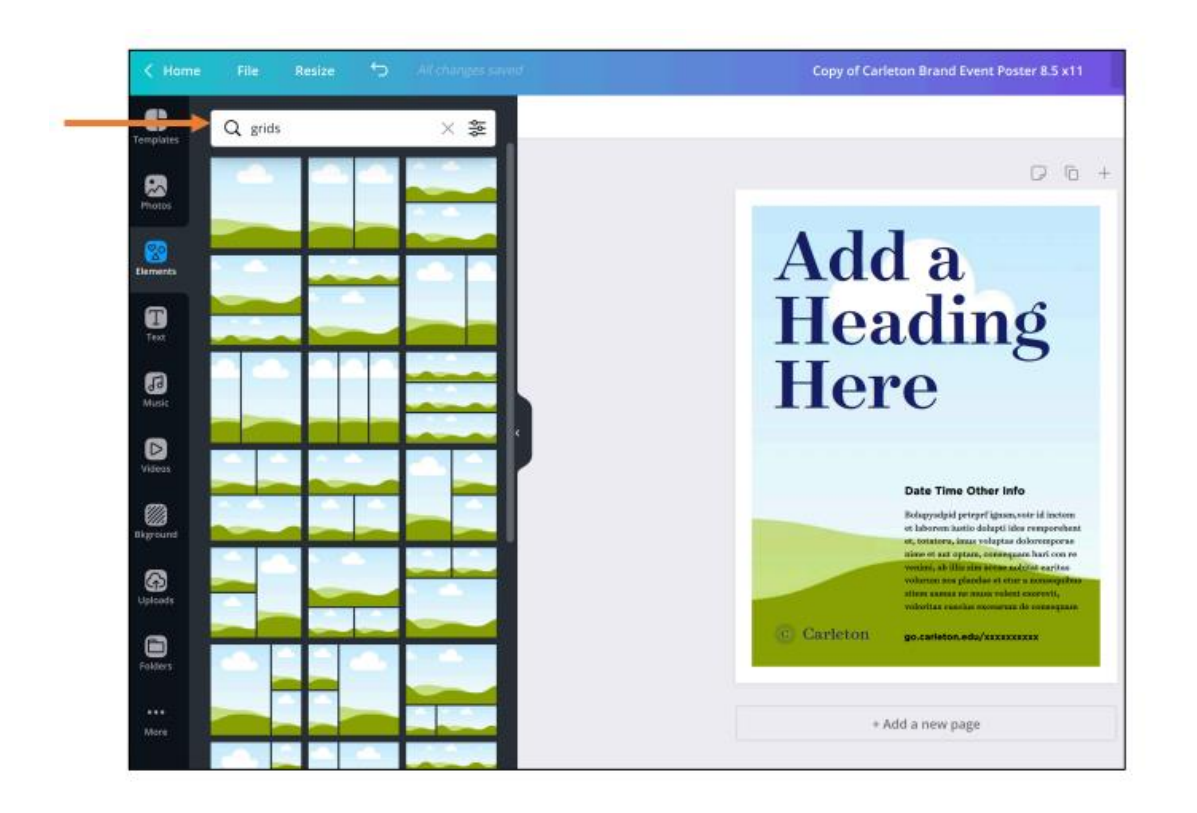

Altri

elementi includono:

- o Grafici e diagrammi
- o Tavoli
- o Adesivi (elementi animati)

Pagina **69** di **115** Questo progetto è stato finanziato con il sostegno della Commissione europea. Questa pubblicazione riflette solo il punto di vista degli autori e la Commissione non può essere ritenuta responsabile per l'uso che può essere fatto delle informazioni in essa contenute.

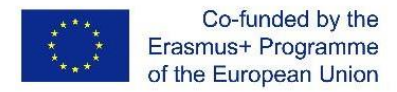

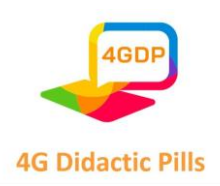

- o Gradienti
- o E molto altro ancora.

Se trovate alcuni elementi di cui vi piace lo stile, potete vedere l'artista che ha creato quell'elemento facendo clic sui tre puntini su un particolare elemento, per ottenere ulteriori informazioni, tra cui il nome dell'autore.

Facendo clic sul loro nome si accede ad altri elementi che hanno progettato e aggiunto a Canva.

È anche possibile fare clic su 'Stella' per aggiungere un elemento alla cartella 'Stellati'. In questo modo potrete tornare a quella cartella in un secondo momento e ritrovare facilmente tutti i vostri elementi di design preferiti:

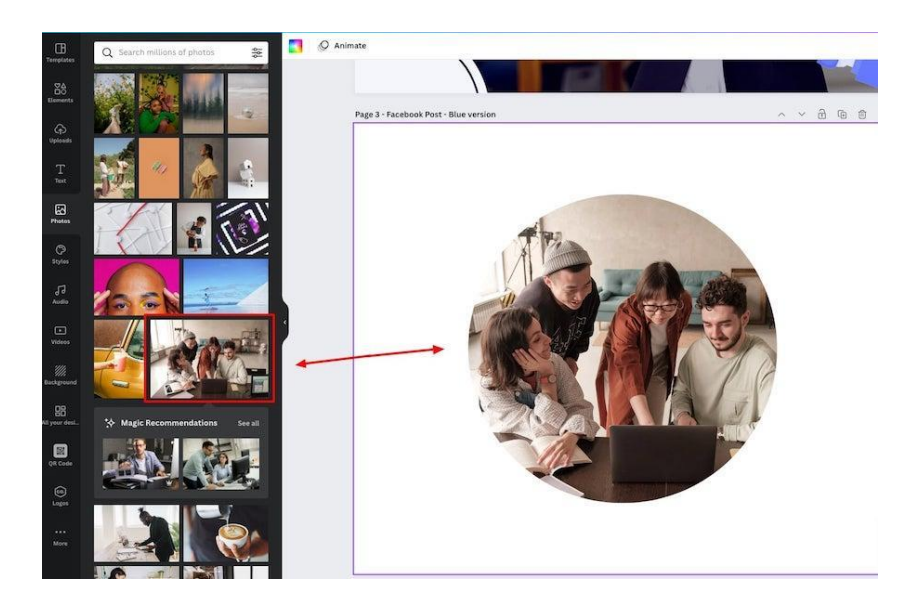

## **4. Grafica**

Alcuni elementi grafici aggiunti al vostro progetto vi permetteranno di modificare i colori, mentre con altri elementi grafici potreste non avere questa possibilità.

Per ovviare a questo problema è possibile andare su 'Modifica immagine' e selezionare le opzioni Duotone o ColorMix per modificare i colori di questi elementi:

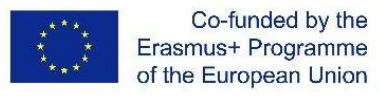

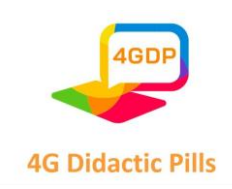

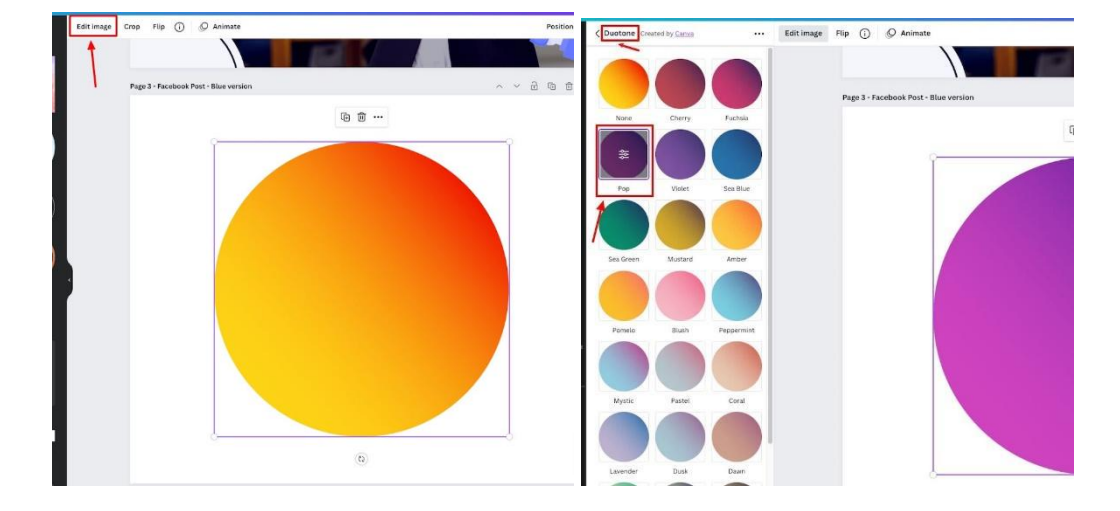

### **5. Foto**

Canva dispone di un'enorme libreria di foto stock che potete utilizzare per i vostri progetti. Molte delle quali sono utilizzabili gratuitamente dagli utenti di Canva.

È possibile inserire un termine di ricerca per trovarne di specifici, e Canva offre anche alcuni suggerimenti di temi e foto di tendenza per aiutarvi a trovare le foto che state cercando:

È possibile fare clic su una foto per aggiungerla al progetto, oppure trascinarla sull'area di disegno in modo che diventi lo sfondo della pagina selezionata:

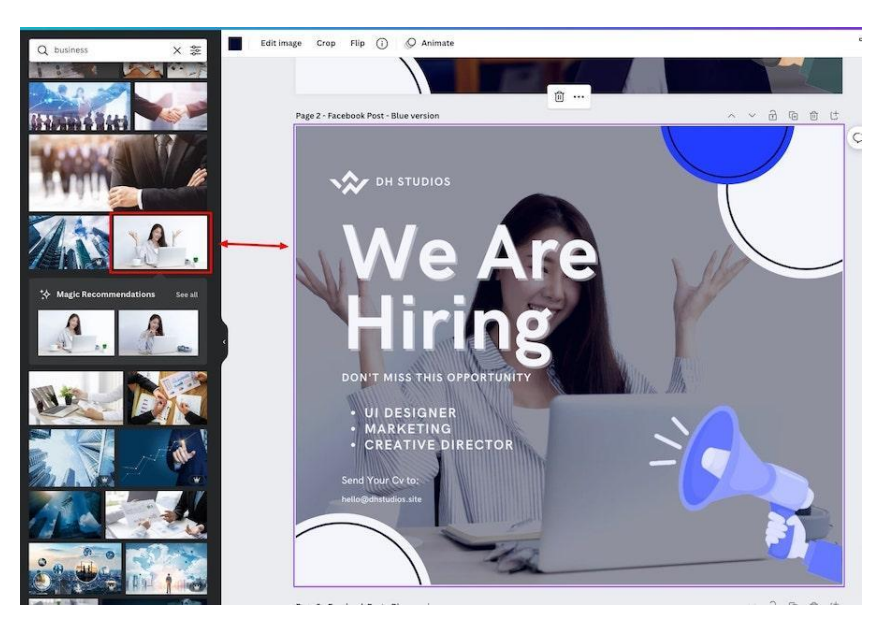

Questo progetto è stato finanziato con il sostegno della Commissione europea. Questa pubblicazione riflette solo il punto di vista degli autori e la Commissione non può essere ritenuta responsabile per l'uso che può essere fatto delle informazioni in essa contenute.

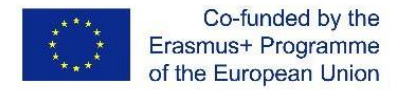

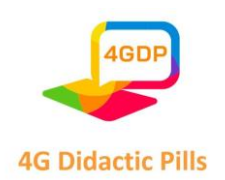

Per aggiungere effetti a una foto, cliccate su "Modifica immagine" e vedrete varie opzioni sul lato sinistro dell'editor, come "Regola" che consente di modificare la luminosità, il contrasto, la saturazione e alcune altre regolazioni dell'immagine.

## **6. Caricamenti**

Se avete immagini, video o audio che volete caricare su Canva, potete aggiungerli alla vostra area di caricamento. È anche possibile caricare file direttamente da altre piattaforme, come Dropbox, Facebook, Instagram, Google Drive e Google foto:

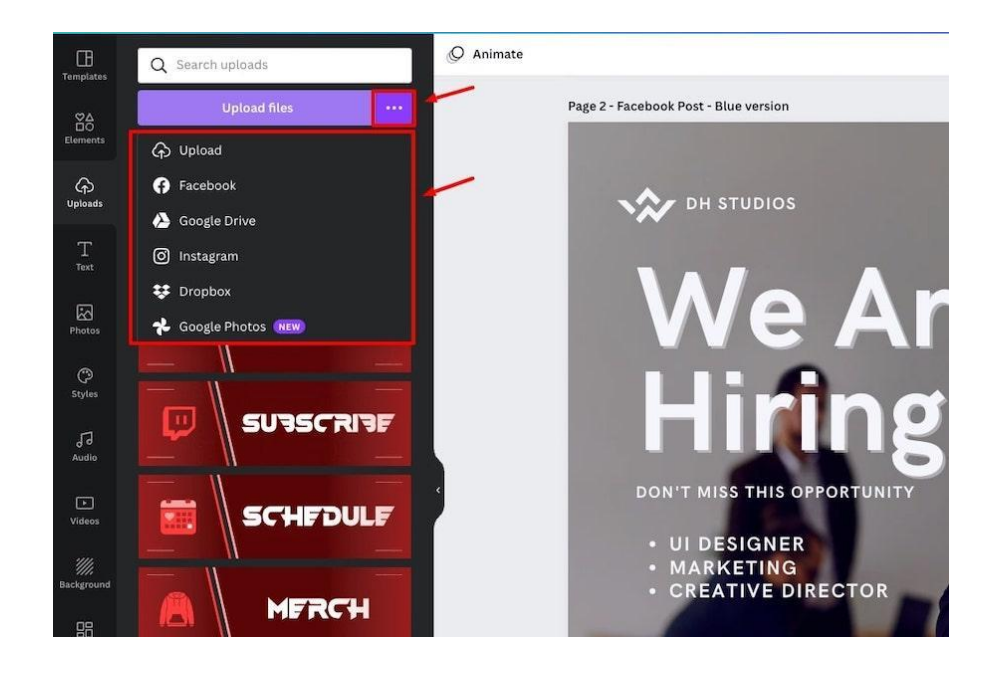
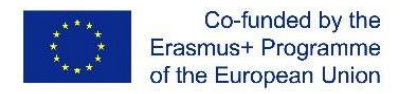

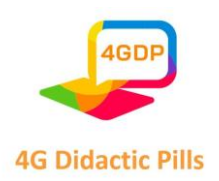

# ⮚ **Sezione 6. Strumento interattivo per la narrazione di podcast. Audacity**

# 6.1. Narrazione

L'umanità è guidata dalle storie e questa non è una novità fin dai primi disegni nelle caverne della Preistoria. La sopravvivenza della specie umana dipende dalla sua capacità di organizzare le esperienze, attribuendo significati a ciò che ha vissuto e registrando il suo punto di vista.

Più che documentare per il gusto di documentare, le storie che conosciamo oggi sono rimaste nella memoria dell'umanità per la loro rilevanza, per la presentazione di una narrazione coesa che dialoga con la nostra realtà.

In questo senso, lo storytelling emerge come la pratica o la tecnica di presentare una buona storia, in modo che abbia un inizio, una parte centrale e una fine. La narrazione proposta deve essere in grado di catturare l'ascoltatore, mantenendo la sua attenzione fino alla fine. Inoltre, deve essere memorabile, rimanendo nella memoria per molto tempo e in modo significativo.

# *Come fare storytelling?*

Diversi fattori compongono una narrazione di successo. In primo luogo, dobbiamo tenere a mente chi è il nostro pubblico di riferimento, e da lì selezionare il messaggio da comunicare e il linguaggio da utilizzare.

Quindi, possiamo dividere il concetto tra la "storia" - il messaggio in sé - e il "racconto" - che riguarda la struttura della narrazione.

Non ha senso avere una storia potente da raccontare se non siamo in grado di organizzare una narrazione che abbia un impatto e sia in grado di commuovere chi ci ascolta.

All'interno della struttura della storia, dobbiamo anche considerare i principi fondamentali, che sono: il messaggio, l'ambiente, i personaggi e il conflitto.

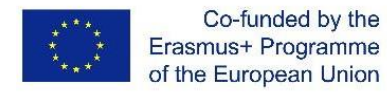

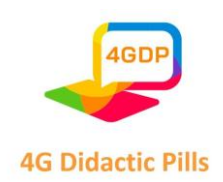

Per quanto esistano tecniche per strutturare una storia in modo coinvolgente, gli elementi della narrazione dovrebbero riflettere il nostro pubblico per una comunicazione accattivante e assertiva.

# *Qual è l'importanza dello Storytelling?*

Quando comunichiamo, vogliamo mantenere l'attenzione del pubblico fino alla fine per essere sicuri di aver trasmesso il nostro messaggio in modo efficace.

Tuttavia, con la diffusione dei mass media, sta diventando sempre più difficile catturare l'attenzione dello spettatore.

La dispersione è causata da questo gigantesco flusso di informazioni, che rende difficile per chi vuole far capire il proprio punto di vista, pubblicizzare un prodotto o un servizio e persino raccontare la propria storia.

La soluzione a questa "congestione" di informazioni viene dalla prosa e ci fornisce indizi su come l'umanità ha raccontato la sua storia nel corso dei secoli.

# *Quali sono gli elementi principali dello Storytelling?*

Sebbene non esista una ricetta per una buona narrazione, ci sono quattro elementi che sono sempre presenti:

a) Mensagemma

È comune separare la narrazione in due parti:

-Storia : la storia e il messaggio da trasmettere;

-Racconto : il modo in cui viene presentato il messaggio.

Se il messaggio è forte, è possibile che abbia un effetto anche con un racconto debole. Ma se è debole, difficilmente possiamo salvarne il contenuto con le tecniche per raccontarlo.

L'idea trasmessa è ciò che può trasformare e segnare la vita delle persone.

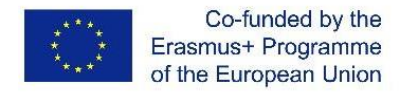

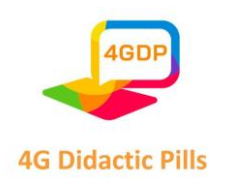

Ci sono molti testi, storie e conferenze che emozionano momentaneamente il pubblico, ma i contenuti che fanno davvero la differenza e ci fanno ricordare continuamente sono scarsi.

Sono quelli che riescono a conciliare le due facce dello storytelling, facendo lavorare bene i tre elementi seguenti con il messaggio.

b) Ambiente / Luogo

Semplicemente perché gli eventi devono accadere da qualche parte, il fatto che siano ben descritti rende più facile per il pubblico intraprendere il viaggio.

#### c) Carattere

Il personaggio è colui che attraversa l'intero viaggio/storia e subisce una trasformazione che porta alla trasmissione del messaggio.

Ma per passare attraverso questa trasformazione, deve superare l'elemento successivo:

#### d) Conflitto

Il fattore principale che rende il pubblico interessato alla storia è il conflitto: la sfida che si pone al personaggio per motivarlo ad affrontare l'intero viaggio.

Un conflitto molto semplice non suscita interesse, perché non genera identificazione. Dopotutto, le conquiste molto facili non sono solitamente apprezzate.

Deve essere più elaborata e non può essere superata facilmente. In questo caso, avremmo una storia romanzata, che può anche suscitare emozioni, ma difficilmente genera identificazione.

Pertanto, il conflitto deve essere elaborato e difficile da superare, al punto da richiedere la trasformazione del personaggio per superarlo con successo.

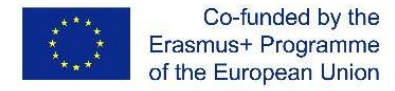

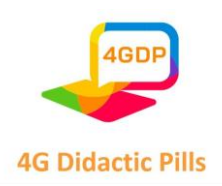

#### 6.2. Podcast

Il podcast è un materiale fornito sotto forma di audio, molto simile a una trasmissione radiofonica. La differenza è che il consumatore può ascoltarlo quando vuole, non è un programma in diretta.

Possiamo dire che i podcast si basano sul concetto di audio marketing, rappresentando una buona opportunità di comunicazione, con la proposta di portare più informazioni, educare il pubblico e produrre materiali creativi e di intrattenimento per il pubblico in formato audio.

I podcast sono ottimi per chi ha una routine intensa, perché è possibile ascoltarli in qualsiasi momento della giornata, a differenza di video e testi, in cui è necessario fermarsi per un po' e concentrare l'attenzione solo sul materiale.

# *Come creare un podcast?*

Ecco una rapida ed esaustiva procedura per chiarire quanto tempo e quante risorse è necessario investire per creare un buon podcast. Date un'occhiata ai passaggi qui sotto!

#### a) Pianificazione

Ormai non è più una novità che qualsiasi azione si voglia intraprendere richieda un minimo di pianificazione. È quindi essenziale non trascurare questa fase. È nella pianificazione che si stabilisce l'obiettivo che si vuole raggiungere con il podcast.

In generale, l'idea è quella di fidelizzare i consumatori e di conquistare un pubblico sempre più numeroso, quindi è necessario prestare particolare attenzione affinché la pianificazione contribuisca al raggiungimento di questo obiettivo.

Inoltre, prima di passare all'azione e registrare, è necessario considerare alcuni elementi importanti per il podcast e applicare la pianificazione. Essi sono:

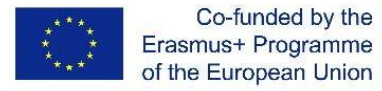

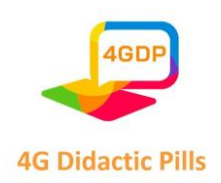

-pubblico da raggiungere -Come differenziarsi dalla concorrenza -Come rendere interessante il tema -All'interno del tema, quali saranno i contenuti -come creare "immagini" con l'audio marketing -Tempo di intervallo tra i nuovi episodi, mantenendo una buona frequenza

-CTA in tutto il podcast<sup>4</sup>

-creazione di uno script (esempio: inizio, CTA, parte centrale, CTA, chiusura, ecc.) -formazione per comprendere i difetti di questa pianificazione.

# b) Registrazione

Senza dubbio, la registrazione è uno dei momenti più attesi, è il momento in cui la pianificazione viene messa in atto e la produzione del podcast inizia effettivamente. È importante che la registrazione avvenga in una stanza con una buona acustica e che sia confortevole per i partecipanti.

In questo modo, l'audio risulterà di qualità molto più elevata e i partecipanti saranno a loro agio nel dare il meglio di sé. Tenete presente che l'acustica del luogo di registrazione è più importante della potenza del microfono, ad esempio.

È necessario prestare attenzione all'isolamento acustico e alla generazione di rumore durante la registrazione. Successivamente, è possibile registrare il podcast con alcuni software disponibili sul mercato a questo scopo. Un esempio è Audacity.

# c) Modifica

Poiché il podcast non è un programma dal vivo, deve essere editato.

 $^{41}$  Un invito all'azione, o CTA, è una richiesta agli ascoltatori di fare qualcosa. Può trattarsi ad esempio della richiesta di visitare il vostro sito web ufficiale, di acquistare del merch, di scrivere una recensione su iTunes o semplicemente di parlare del programma ai loro amici.

Pagina **77** di **115** Questo progetto è stato finanziato con il sostegno della Commissione europea. Questa pubblicazione riflette solo il punto di vista degli autori e la Commissione non può essere ritenuta responsabile per l'uso che può essere fatto delle informazioni in essa contenute.

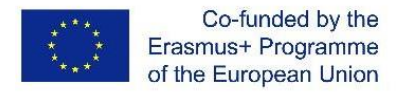

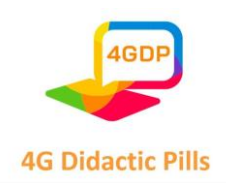

Poi arriva il momento del montaggio, essenziale per dare la necessaria fluidità all'episodio prodotto. Prima di tutto, assicuratevi che ci sia un backup della registrazione originale per evitare possibili problemi con la perdita del file o un'edizione sbagliata.

A seconda del software utilizzato, è possibile applicare alcune tecniche che aiutano a garantire una maggiore qualità al podcast: amplificazione del suono, riduzione del rumore, compressione, normalizzazione dell'audio ed equalizzazione.

#### d) d) Editoria

Dopo l'editing, non resta che pubblicare il podcast. Ciò può essere fatto sia sul sito web stesso sia su piattaforme audio come SoundCloud o Spotify. Indipendentemente dalla piattaforma scelta, è necessario conoscere le sue regole e gli accordi di pubblicazione.

#### 6.3. Audacity

Audacity è un software di registrazione ed editing audio gratuito e open-source. Non lasciatevi confondere dalla parola "gratuito". Anche se è gratuito, è in grado di competere con qualsiasi software o plugin audio commerciale grazie alle sue potenti funzioni.

È possibile utilizzare Audacity per diverse attività come la registrazione, l'editing, il mixaggio di clip audio, l'aggiunta di effetti, la conversazione di file audio e altro ancora.

Quindi, se siete podcaster, vlogger, produttori audio, produttori video o semplicemente lavorate con il suono, è un ottimo strumento per voi. È molto leggero e può essere eseguito su molti sistemi operativi e anche sulle macchine più vecchie.

Qui di seguito troverete informazioni sulle caratteristiche principali di Audacity, sui motivi per cui dovreste usarlo e su come usare Audacity passo dopo passo.

# *Che cos'è Audacity?*

Audacity è un editor e registratore audio digitale open-source e gratuito, progettato per macOS, Windows, GNU/Linux e altri sistemi operativi come Unix-like.

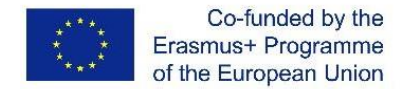

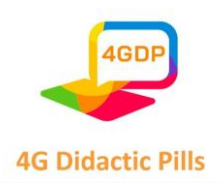

#### *Caratteristiche di Audacity*

Oltre a registrare l'audio da più fonti, è possibile utilizzare questo software di editing audio digitale per la post-elaborazione di tutti i tipi di audio, come l'aggiunta di effetti di normalizzazione e dissolvenza in/out o il ritaglio.

Altre caratteristiche eccezionali di Audacity sono:

-Modifica di diversi formati audio come MP3, MP2, AIFF, FLAC, WAV

-Modifica della velocità o del passo

-Possibilità di registrare il suono dal vivo e la riproduzione audio su PC

-Duplicazione , taglio, fusione e innesto di documenti sonori differenti

-Scrubbing (per la versione 2.1.1 e successive)

-Registrazione con timer che consente agli utenti di programmare l'inizio e la fine di una registrazione.

-Riduzione del rumore

-Riduzione e isolamento vocale per creare tracce vocali isolate o tracce karaoke -Possibilità di salvare e caricare le preimpostazioni degli effetti da parte dell'utente -Conversione di cassette e dischi in tracce digitali

# *Cosa si può fare con Audacity?*

Per quanto riguarda le funzioni che si possono svolgere, Audacity offre un'ampia gamma di utilizzi. È possibile creare interviste, lavorare su voci fuori campo, modificare la musica, registrare podcast, rimuovere/modificare qualsiasi tipo di voce o suono. È persino possibile registrare e mixare un intero album. È possibile registrare voci fuori campo, accordare automaticamente le registrazioni, rimuovere i rumori di fondo, eliminare i silenzi imbarazzanti o le parti in cui si è commesso un errore ortografico e così via.

#### *Quindi, di cosa avete bisogno per iniziare a usare Audacity?*

#### -Impostare il software.

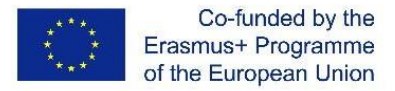

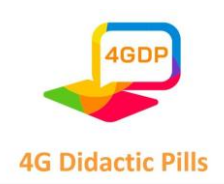

#### -Un computer che supporti il software Audacity

-Non è necessario, ma la qualità del suono sarà migliore con un microfono esterno.

Anche le cuffie o gli auricolari con microfono vanno bene, a seconda della qualità vocale richiesta.

Audacity è molto facile da usare ed è un software eccellente per i principianti che vogliono registrare e modificare voci e registrazioni come un professionista.

# *Perché si dovrebbe usare Audacity?*

Uno degli aspetti migliori di Audacity è che permette di lavorare su progetti audio complessi di durata superiore a un'ora. È un software coerente e stabile, che si conserva anche in condizioni di elevato utilizzo del disco e di carico del processore.

Lavorare con Audacity è incredibilmente semplice. Supporta i diversi file audio riconoscibili, come MP3 o WAV. È possibile importare direttamente nel software un file audio esistente.

Audacity consente di registrare in audio a 16 o 24 bit. Il software di registrazione ed editing digitale è in grado di convertire e combinare senza problemi qualsiasi suono trascinato nell'interfaccia. Ciò avviene indipendentemente dal formato.

Per quanto riguarda l'editing, gli utenti possono tagliare, copiare, incollare, duplicare, tagliare l'audio o organizzare più clip sulla stessa traccia. Inoltre, lo strumento di inviluppo consente di aggiungere dissolvenze personalizzate.

Parlando di effetti, Audacity offre un ampio pacchetto di effetti di base. Ci sono semplici regolazioni dei bassi e degli alti e filtri passa-alto e passa-basso.

Si tratta di un software facile da usare ma dalle elevate capacità per registrare, modificare e mixare clip audio.

#### *Come usare Audacity passo dopo passo*

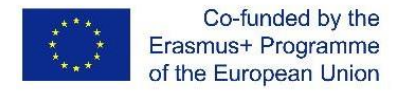

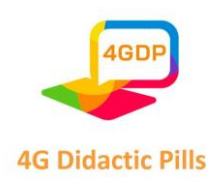

Audacity è un software audio molto semplice, per cui è più facile comprenderne le basi. Seguite i passaggi seguenti per imparare a usare Audacity su Windows e a usare erAudacity su Mac allo stesso modo.

*Come si usa Audacity passo dopo passo? Ecco come fare:*

# **Passo 1: trovare e importare il file che si desidera modificare**

Iniziate importando un file audio in Audacity. Il programma supporta formati audio comuni come MP3, WAV e AIFF. Per una gamma più ampia di formati è necessario installare la libreria opzionale FFmpeg. Si noti che Audacity non può importare file musicali protetti da copia.

Per importare un file audio, selezionare File > Importa > Audio.

Per un metodo più rapido, basta trascinare e rilasciare i file nella finestra di Audacity.

# **Fase 2: controllo della forma d'onda**

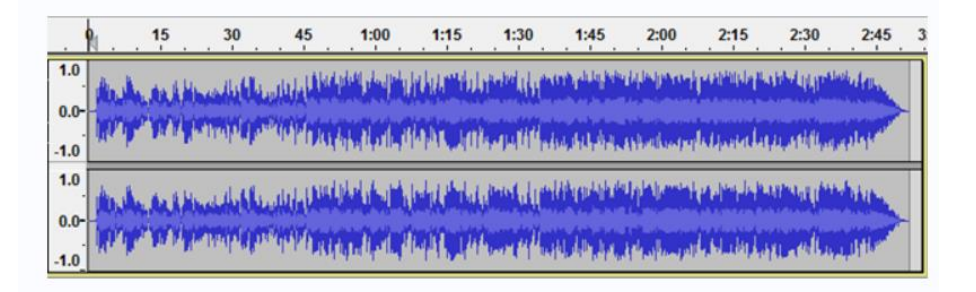

Le forme d'onda stereo in Audacity hanno l'aspetto dell'immagine qui sopra. L'audio è più forte dove le onde raggiungono o si avvicinano alla parte superiore o inferiore (viceversa). Il righello indica la lunghezza del clip audio.

Controllare le forme d'onda per rilevare un offset DC, ovvero una forma d'onda non centrata sulla linea orizzontale a 0,0 di ampiezza. Nella maggior parte dei casi è causato dalla registrazione con un'interfaccia audio difettosa.

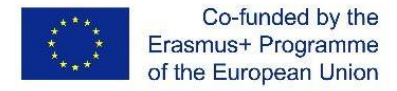

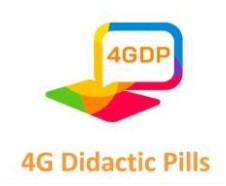

Selezionare il clip, fare clic su Normalizza per rimuovere l'offset DC.

Ascoltate l'audio facendo clic su play  $\Box$  e stop  $\Box$ , oppure potete usare il tasto Spazio come scorciatoia per riprodurre e mettere in pausa.

# **Fase 3: selezionare e modificare l'intervallo di audio desiderato**

Per modificare qualsiasi parte del clip audio, selezionare innanzitutto la parte che si desidera modificare. È possibile tagliare, copiare, incollare e duplicare, proprio come per la modifica di un testo selezionato.

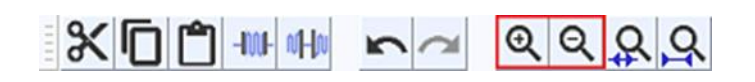

L'immagine qui sopra mostra la barra degli strumenti di Audacity. Come si fa a zoomare in Audacity? Si possono usare le lenti di ingrandimento per ingrandire e rimpicciolire oppure Visualizza > Zoom > Zoom avanti (o Ctrl + 1) e Visualizza > Zoom > Zoom indietro (o Ctrl + 3).

Lo zoom avanti e indietro consente di sfruttare al meglio lo spazio della finestra. Una volta selezionato un intervallo specifico di audio e fatto clic su play, è possibile ascoltare solo la parte selezionata.

# *Come dividere l'audio in Audacity?*

- 1. Fare clic sullo strumento di selezione e selezionare il punto di divisione nel clip.
- 2. Selezionare quindi Modifica e Confini clip.
- 3. Selezionare Split.

4. Oppure utilizzare le scorciatoie da tastiera Command + I sul Mac o Control + I sul PC per dividere l'audio.

Se si commettono errori, si può sempre fare clic su Modifica > Annulla.

*Come tagliare l'audio in Audacity?*

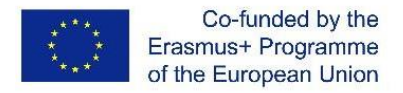

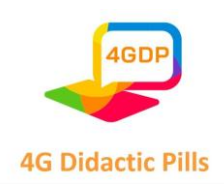

Assicurarsi di interrompere l'audio premendo Spazio se è ancora in riproduzione. Selezionare l'estratto che si desidera eliminare. Fare clic su Modifica > Rimuovi speciale > Ritaglia audio. È possibile annullare o rifare l'operazione in caso di errori. Dopo aver eliminato le parti selezionate o tagliato l'audio, l'estratto rimanente potrebbe essere lontano dall'inizio della traccia. Utilizzare Tracce > Allinea tracce > Inizio a zero per allinearlo.

Tuttavia, questo non è necessario quando si esporta il file, perché Audacity ignora gli spazi bianchi durante l'esportazione.

# **Fase 4: Effettuare la dissolvenza dell'ultimo secondo**

Come utilizzare la dissolvenza di Audacity?

- -Fare clic sul pulsante Salta alla fine per andare alla fine del brano.
- -Zoom per vedere gli ultimi uno o due secondi prima della fine.
- -Fare clic sulla forma d'onda un secondo prima della fine.
- -Selezionare > Regione > Cursore su Fine traccia.
- -Quindi , selezionare Effetto > Dissolvenza per far svanire l'audio in modo uniforme.

#### **Fase 5: Esportazione della versione finale**

Si tenga presente che quando si seleziona File > Salva progetto > Salva progetto, si sta solo salvando il file come progetto Audacity, che può essere aperto solo con Audacity. Se si desidera aprire il file in altre applicazioni, come Windows Media Player o Apple Music/iTunes, è necessario esportarlo.

Prima di esportare il file, andare nelle Preferenze di importazione/esportazione e vedere la voce Quando si esportano le tracce in un file audio, quindi deselezionare "Mostra l'editor dei metadati prima della fase di esportazione".

Questo editor di metadati aggiunge al file informazioni aggiuntive sulla voce o sulla musica. È sempre possibile ricontrollarle, se necessario.

#### Per esportare un file WAV

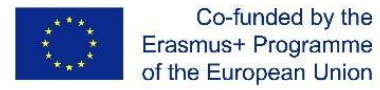

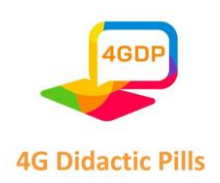

-Selezionate File > Esportazione > Esportazione audio

-Modificare il nome del file

-Scegliere una posizione per il salvataggio

-Selezionate "WAV (Microsoft) signed 16-bit PCM" dalla parte inferiore del menu di salvataggio etichettato "Formato".

-Fare clic su Salva.

Per esportare un file MP3;

-Scegliete "File MP3" nel menu di dialogo di salvataggio.

-Fare clic sul menu Opzioni per impostare la velocità di trasmissione e altre opzioni.

# **Fase 6: Prova l'audio**

Infine, è necessario testare il file audio salvato. Aprite il file esportato (non il file del progetto Audacity o, in breve, l'AUP) in Windows Media Player o Apple Music/iTunes ecc.

Non dimenticate di salvare le modifiche nel file di progetto di Audacity se volete apportare ulteriori modifiche alla versione finale in futuro.

# *Iniziare con le basi di Audacity*

# *Come aumentare il volume in Audacity*

-Selezionare un intervallo di tracce o l'intera traccia, a seconda della parte che si desidera amplificare.

-Fare clic su Effetto > Amplifica.

-Si aprirà una finestra. Impostare la Nuova ampiezza di picco su -3,0 dB (idealmente).

-Assicurarsi che "Consenti ritaglio" sia deselezionato per evitare il picco. Quindi, fare clic su OK.

# *Come utilizzare la riduzione del rumore in Audacity*

-Selezionare una parte della forma d'onda contenente solo rumore.

-Accedere al menu Effetti e selezionare la scheda Rimozione rumore.

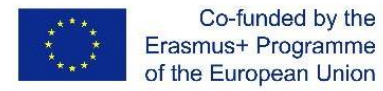

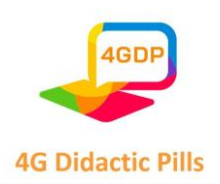

-Fare clic su "Ottieni profilo di rumore".

-Selezionare ed evidenziare l'area in cui si desidera rimuovere il rumore di fondo.

-Andare su Effetti > Rimozione rumore.

-Regolare le impostazioni e fare clic su OK.

*Come spostare l'audio in Audacity*

-Selezionate lo strumento Timeshift.

-Selezionare una traccia facendo clic sulla forma d'onda.

-È sufficiente trascinarlo a sinistra o a destra e spostarlo in qualsiasi punto della timeline.

*Come usare Audacity per registrare*

-Assicurarsi che il microfono sia collegato.

-Controllare le impostazioni del microfono e di Audacity andando in Modifica > Preferenze. Impostazioni consigliate:

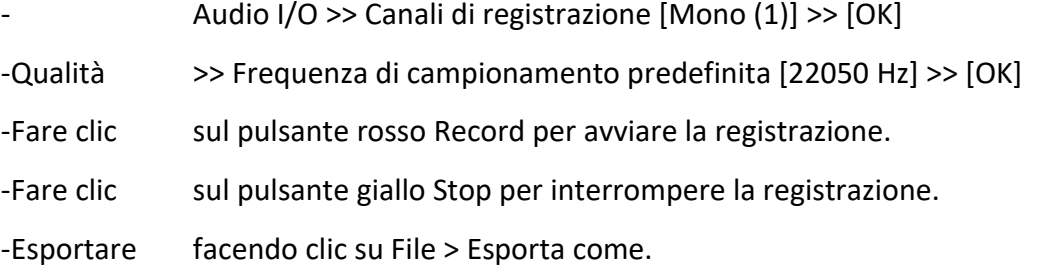

*Come rallentare l'audio in Audacity*

-Selezionare l'area che si desidera rallentare. Oppure selezionare Modifica > Seleziona

tutto per selezionare l'intera traccia.

-Fare clic su Effetto > Cambia tempo.

-Trascinare il cursore a sinistra per impostare il rallentamento della traccia.

-Fare clic su OK.

# *Come usare l'autotune in Audacity*

Per eseguire l'autotune in Audacity è necessario installare il plugin GSnap, completamente gratuito. Questo plugin può essere utilizzato su dispositivi Windows, macOS

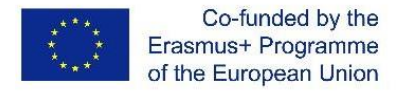

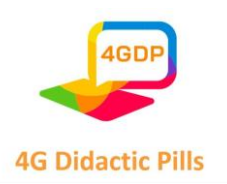

e Linux. Per installare il plugin GSnap, copiare il suo file nella cartella "Plug-Ins" di Audacity. Quindi, attivare il plugin in Audacity.

-Andare su Effetto > Aggiungi/Rimuovi plug-in e aggiungere il plugin GSnap.

-GSnap sarà quindi elencato nella scheda Effetti.

-Fare clic su di esso per eseguire l'autotune dell'audio selezionato.

*Come aumentare i bassi in Audacity*

-Selezionare l' audio (l'intera traccia o una parte di essa).

-Andate su Effetti > Bassi e Alti.

- -Mantenete gli acuti a zero e regolate i livelli dei bassi a vostro piacimento.
- -Fare clic su OK al termine.

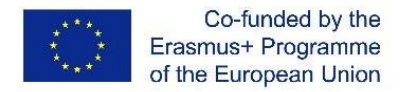

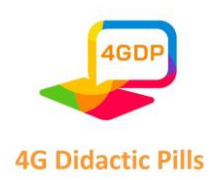

# ⮚ **Capitolo 3. Linee guida per sviluppare l'apprendimento delle competenze di vita nelle scuole attraverso le "Pillole didattiche".**

# o **3.1. Educazione scolastica e intelligenza emotiva**

Quando il concetto di Intelligenza emotiva è diventato popolare anche in Europa, molti pedagogisti hanno iniziato a considerare l'aspetto emotivo e personale degli studenti. Diversi progetti educativi si sono concentrati sulla parte emotiva della crescita umana degli studenti; tuttavia oggi questo approccio non è presente, in modo strutturato e strutturale, nei piani didattici di molti Paesi.

In generale, gli autori americani vedono una forte relazione tra la consapevolezza emotiva e la capacità di offrire prestazioni migliori e più efficienti. Le abilità sociali sono considerate fondamentali per ottenere una vita lavorativa di successo. Inoltre, lo sviluppo delle competenze sociali ed emotive può contribuire in modo significativo a prevenire l'abbandono scolastico. Gli studenti consapevoli di sé ottengono risultati migliori nel loro percorso scolastico, tendono a prendere decisioni più sicure e ponderate, a gestire meglio le proprie emozioni e ad affrontare i propri sentimenti in modo più appropriato. Tutto questo deriva dalla conoscenza di se stessi. Chi non ha questa capacità è in costante conflitto con l'angoscia, mentre chi ha consapevolezza di sé ha più successo nell'affrontare i problemi della vita.

Per sfruttare le emozioni per raggiungere un obiettivo, è essenziale focalizzare la propria attenzione, essere motivati, competenti e creativi. Il controllo delle proprie emozioni è alla base di tutti gli obiettivi; anche il riconoscimento delle emozioni altrui, l'empatia, deriva dalla consapevolezza di sé, che è la più importante delle "abilità personali". Le persone empatiche sono più sensibili ai bisogni degli altri e, in definitiva, gestiscono meglio le loro relazioni.

Molti autori ritengono che l'ambiente scolastico abbia un effetto significativo sul comportamento futuro degli studenti. La dimensione della consapevolezza di sé rende gli studenti più socievoli e migliora il loro livello di comprensione dei problemi altrui. Un livello efficace di abilità sociali, sviluppato anche grazie a un ambiente adeguato, migliora il loro

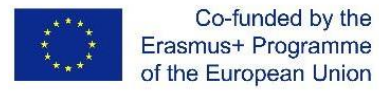

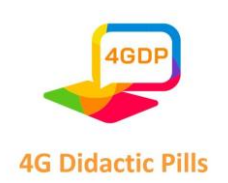

approccio alle situazioni decisionali e influenza positivamente il loro futuro sociale e lavorativo.

La conseguenza è che gli insegnanti e gli amministratori devono sperimentare attività volte a stimolare la partecipazione degli studenti.

#### o **3.2. Apprendimento partecipativo, intelligenza emotiva e competenze di vita**

Le relazioni umane sono fondamentali per raggiungere la realizzazione comportamentale e professionale. L'analisi della relazione tra insegnante e studente deve coinvolgere interessi e obiettivi, poiché l'istruzione è una delle risorse più importanti nello sviluppo e nell'acquisizione di competenze comportamentali. Questa interazione è il risultato della selezione dei contenuti, dell'organizzazione e della sistematizzazione dell'insegnamento, che facilitano il processo di apprendimento e di insegnamento.

Per instaurare un dialogo costruttivo, l'insegnante non deve considerarsi il depositario del sapere; deve innanzitutto mettersi nella posizione di colui che non sa tutto, riconoscendo che anche un analfabeta può essere depositario delle conoscenze più importanti<sup>5</sup>.

L'apprendimento diventa più interessante quando lo studente si sente responsabile della propria competenza e del metodo motivazionale utilizzato in classe. Il piacere di imparare non è un'attività che nasce spontaneamente, poiché l'apprendimento non è un compito che gli studenti svolgono con soddisfazione e in alcuni casi è visto come un obbligo. Per ottenere risultati migliori, l'insegnante dovrebbe stimolare la curiosità degli studenti seguendo le loro azioni durante lo sviluppo delle attività.

In pratica, la costruzione della conoscenza non è un compito individuale, ma è il prodotto dell'attività umana segnata dalla vita sociale e culturale. Il ruolo dell'insegnante è quello di stimolare l'apprendimento attraverso l'assimilazione costruttiva degli insegnamenti. La lezione è una sfida a cui gli studenti devono partecipare, non dormire. Lo stato di "tensione"

 $^5$  GADOTTI, M. História das idéias pedagógicas. 8. ed. São Paulo: Ática, 1999.

Pagina **88** di **115** Questo progetto è stato finanziato con il sostegno della Commissione europea. Questa pubblicazione riflette solo il punto di vista degli autori e la Commissione non può essere ritenuta responsabile per l'uso che può essere fatto delle informazioni in essa contenute.

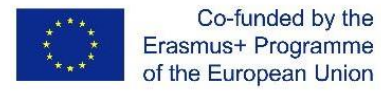

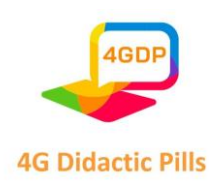

è legato al fatto che gli studenti devono seguire i pensieri dell'insegnante, farsi sorprendere dalle sue pause, dai suoi dubbi, dalle sue incertezze.

Pertanto, il rapporto tra insegnante e studente dipende principalmente dal clima creato dall'insegnante, dal rapporto empatico che si crea con gli studenti, dalla capacità di ascoltare e riflettere il livello di comprensione degli studenti e dalla creazione di un ponte tra la conoscenza e loro. L'insegnante, l'educatore dell'era industriale deve cercare di educare al cambiamento, all'autonomia e alla libertà possibile in un approccio globale, lavorando sulla parte positiva degli studenti, per la formazione di cittadini consapevoli dei propri doveri e delle proprie responsabilità sociali.

Per quanto riguarda le pratiche educative nel rapporto tra insegnante e studente, gli insegnanti dovrebbero:

- ⮚ Migliorare il livello di autonomia degli studenti, riconoscendo l'iniziativa e la responsabilità, la capacità di riflettere e organizzare il proprio apprendimento;
- ⮚ Stabilire la cooperazione;
- $\triangleright$  Dare priorità all'insegnamento attraverso lo sviluppo di progetti, indagare e promuovere la "cultura" della ricerca;
- ⮚ Trovare modalità di lavoro che coinvolgano i genitori e la comunità in generale;
- $\triangleright$  Incoraggiare le pratiche di valutazione tra pari (tra gli studenti) e sviluppare le metodologie e gli strumenti necessari.
- ⮚ Questi scenari completamente nuovi rendono l'insegnamento una sfida per gli educatori. I cambiamenti vanno dalla pianificazione delle lezioni al rapporto con gli studenti.

Pagina **89** di **115** In termini generali, l'approccio all'apprendimento partecipativo (PLA, chiamato "gioco") richiede la partecipazione attiva degli studenti alla loro azione educativa. Il nucleo dell'idea di azione educativa partecipativa è che gli studenti identificano problemi o progetti, li mettono in pratica e poi valutano le soluzioni fornite con un'attività tra pari; ogni fase può essere eseguita da singoli o da un gruppo. Gli studenti dovrebbero essere in grado di osservare tutto

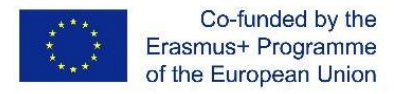

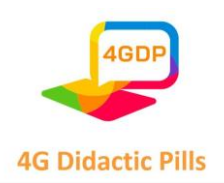

ciò che fanno i loro compagni, in modo da poter imparare ulteriormente dai tentativi degli altri.

Inoltre, l'abilità di ascolto è un aspetto essenziale della motivazione, che consente agli studenti di sviluppare le loro capacità comunicative di pensiero critico necessarie per svolgere una funzione con competenza nel loro ambiente sociale. È generalmente assodato che lo sviluppo di una capacità di ascolto attivo è essenziale per sviluppare un linguaggio negoziale al di fuori della dimensione puramente scolastica.

# o **3.3. Approcci e strumenti per l'apprendimento delle life skills**

Il processo educativo si basa su alcuni principi generali come la motivazione e l'interesse che l'insegnamento deve suscitare nella mente degli studenti. L'interesse può essere suscitato negli studenti grazie all'approccio di apprendimento partecipativo. Quando gli studenti applicano ciò che imparano nelle attività quotidiane, questo crea interesse e partecipazione all'insegnamento e, più in generale, alle attività scolastiche. Qui entra in gioco l'educazione alle abilità di vita, dette anche life skills, attraverso le quali possiamo mettere in pratica tutti i buoni principi dell'insegnamento in modo efficace (aiutare lo studente a riconoscere i propri talenti, a mettere in relazione gli argomenti delle lezioni con la vita reale, a utilizzare il tempo libero per stimolare il pensiero creativo, ecc).

Le tecniche di educazione alle abilità di vita come i giochi, i giochi di ruolo, i dibattiti o le discussioni rendono il processo di apprendimento interessante e lo studente sviluppa automaticamente la motivazione allo studio.

A questo proposito, in letteratura esistono molteplici riferimenti ad approcci orientativi per l'insegnamento delle life skills, indipendentemente dal contesto in cui sono oggetto di apprendimento. Le indicazioni generali fornite fanno riferimento alle seguenti 4 fasi:

1. Predisporre, in accordo con le parti interessate (stakeholder), il programma curricolare dedicato alle life skills, in relazione al target di riferimento

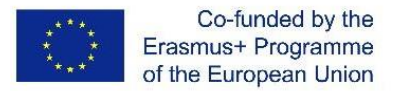

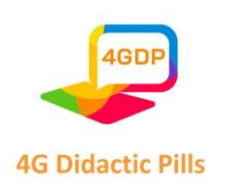

- 2. Formare i formatori sulle competenze di vita e sui possibili modi per attivare il coinvolgimento degli studenti e rendere l'apprendimento partecipativo.
- 3. Creare il contesto di riferimento per consentire l'apprendimento delle life skills, ovvero selezionare le metodologie e gli strumenti interattivi attraverso i quali garantire il miglior apprendimento possibile.
- 4. Monitorare e valutare il programma di insegnamento incentrato sulle life skills per perfezionarlo in base ai risultati ottenuti.

La scelta dei metodi per l'insegnamento delle life skills dipende dalle situazioni di formazione, poiché ogni gruppo ha le proprie esigenze e ogni insegnante ha il proprio stile di comunicazione e di insegnamento.

Sicuramente, come anticipato, i metodi di insegnamento interattivi sono i più adatti ad attivare le life skills, poiché mirano al diretto coinvolgimento intellettuale, emotivo e affettivo dello studente. A questo proposito, cerchiamo di illustrare alcuni metodi e tecniche di insegnamento interattivo che possono essere utilizzati con l'obiettivo di formare i partecipanti su queste competenze<sup>6</sup> .

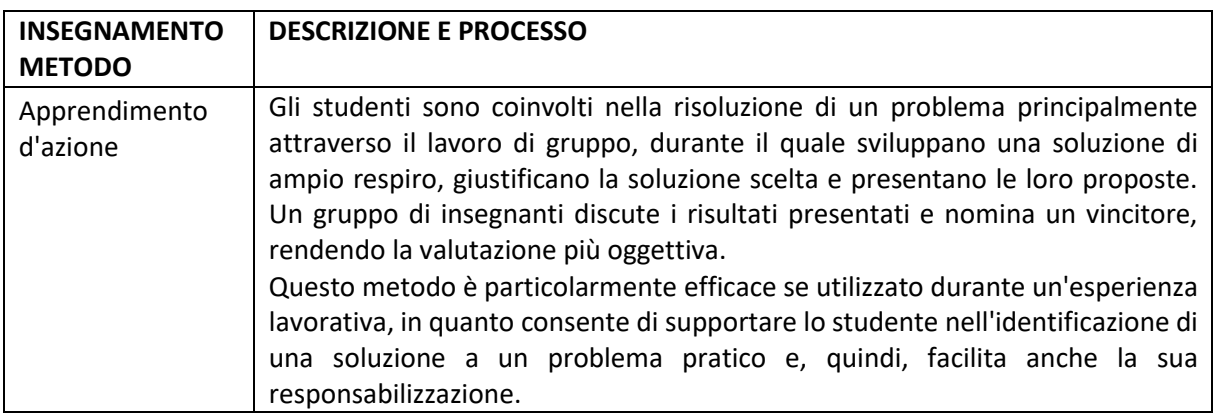

<sup>&</sup>lt;sup>6</sup> Metodi di insegnamento interattivo nell'istruzione superiore contemporanea, Nadezhda O. Yakovleva, Evgeny V. Yakovlev, Dipartimento di Pedagogia e Psicologia, Università Pedagogica Statale di Chelyabinsk, Russia, Istituto Russo-Britannico di Management, Russia.

Pagina **91** di **115** Questo progetto è stato finanziato con il sostegno della Commissione europea. Questa pubblicazione riflette solo il punto di vista degli autori e la Commissione non può essere ritenuta responsabile per l'uso che può essere fatto delle informazioni in essa contenute.

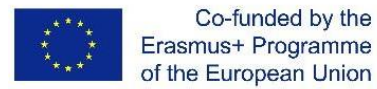

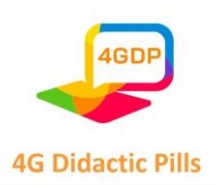

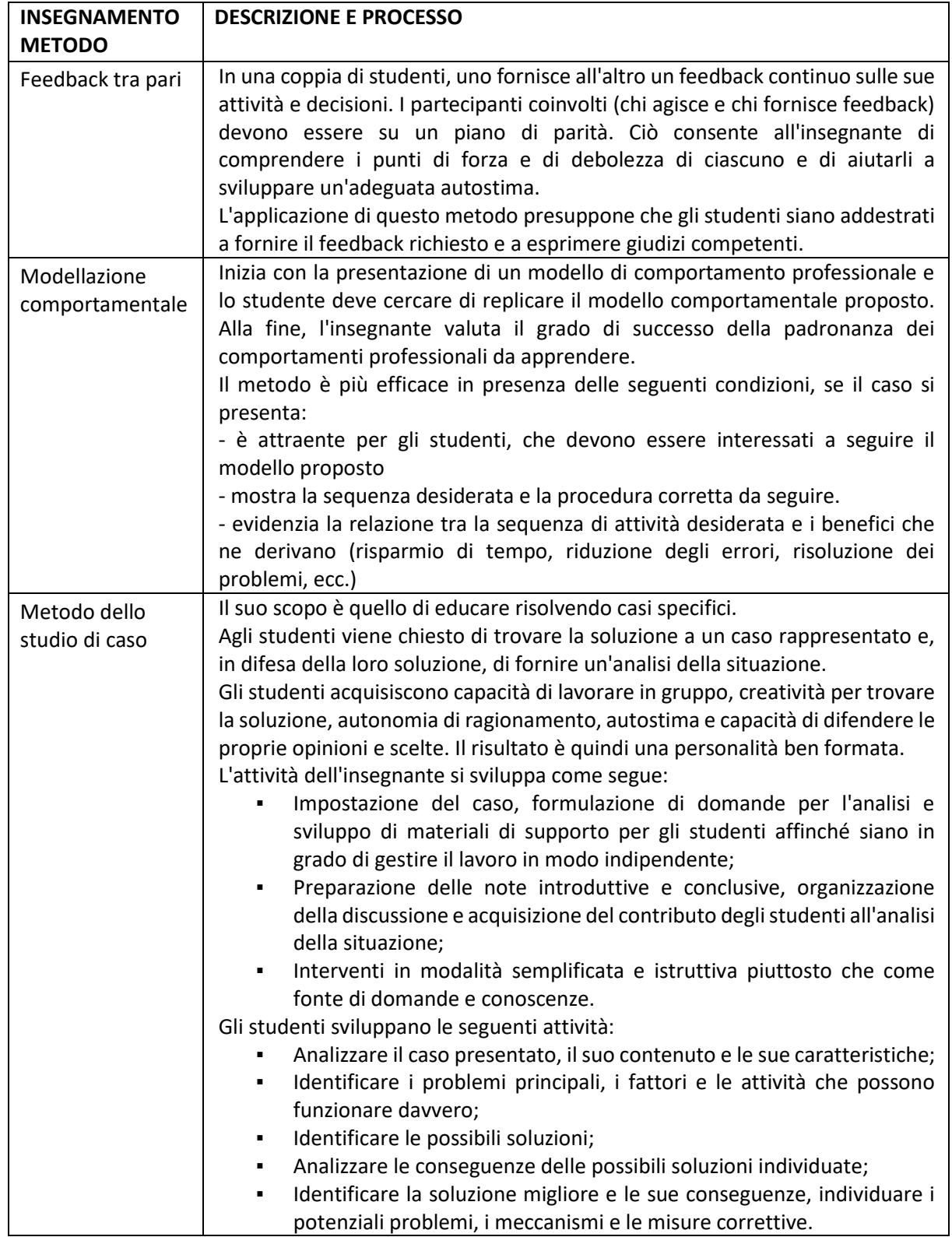

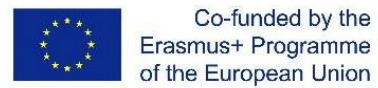

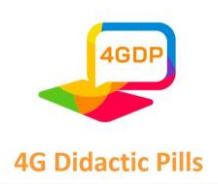

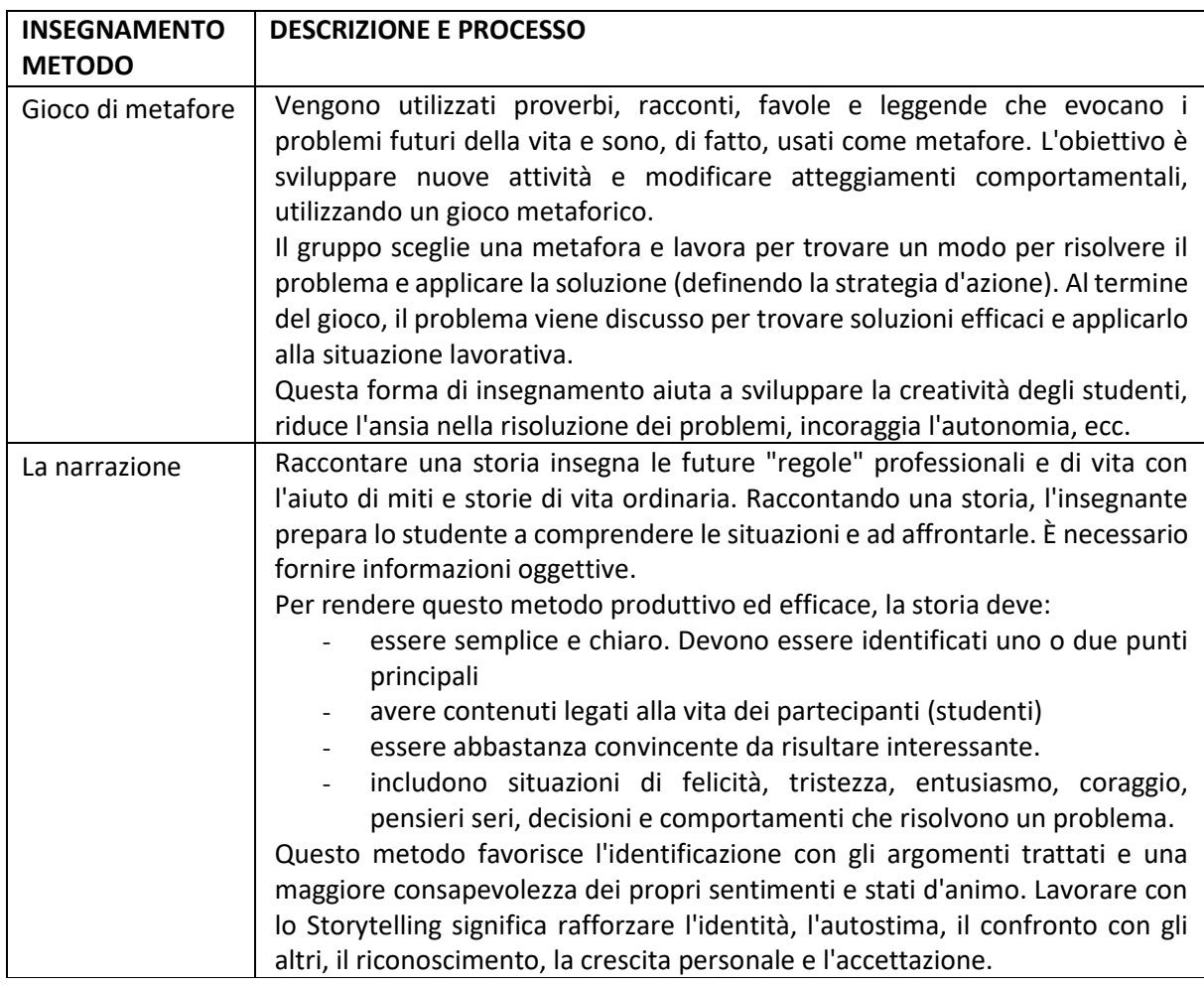

In tutte le situazioni, gli insegnanti devono ricordare che il loro ruolo principale è quello di facilitatori, non di "insegnanti". A questo proposito, è necessario seguire alcune raccomandazioni per le lezioni incentrate sulle life skills<sup>7</sup>:

- Affrontare una sola abilità di vita per lezione, ma se l'insegnante decide di combinarne due, si raccomanda che siano simili o tali da poter essere combinate tra loro.
- La durata delle lezioni sulle life skills dovrebbe essere limitata a un tempo compreso tra i 45 minuti, utili per consentire un confronto sul problema e per cimentarsi in varie

<sup>&</sup>lt;sup>7</sup> Rafforzare le competenze di vita dei giovani. Guida pratica a una programmazione di qualità, PARTENARIATO GLOBALE PER L'OCCUPAZIONE GIOVANILE, 2014 Fondazione Internazionale per la Gioventù (FIE).

Pagina **93** di **115** Questo progetto è stato finanziato con il sostegno della Commissione europea. Questa pubblicazione riflette solo il punto di vista degli autori e la Commissione non può essere ritenuta responsabile per l'uso che può essere fatto delle informazioni in essa contenute.

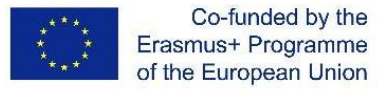

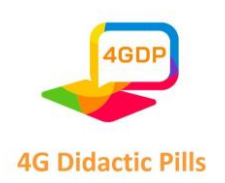

attività, e un massimo di 75 minuti (per non superare la soglia di attenzione dei partecipanti).

Le lezioni sulle life skills devono essere gestite con frequenza e regolarità per favorire le dinamiche di gruppo tra gli studenti e tra questi e gli insegnanti. Tra una sessione di formazione e l'altra è consigliabile un intervallo di almeno una settimana per mantenere l'interesse dei partecipanti, ma allo stesso tempo non dovrebbero esserci più di due lezioni a settimana, per consentire l'auto-riflessione e la pratica.

Inoltre, per garantire una maggiore efficacia nell'apprendimento delle life skills, ogni lezione deve essere suddivisa nelle seguenti tre fasi:

1. Informazioni. Ogni lezione dovrebbe dedicare uno spazio introduttivo alla descrizione dell'abilità di vita che verrà trattata. Per mantenere viva l'attenzione dei partecipanti, si consiglia di:

- contestualizzare la specifica abilità di vita in uno schema di vita quotidiana e mostrare come può influenzare il comportamento
- fornire informazioni in modo rapido e semplice
- scegliere messaggi positivi invece di quelli negativi.

2. Pratica. I partecipanti devono avere tempo a disposizione durante la lezione per:

- Familiarizzare con le idee, la terminologia e i comportamenti relativi a ciascuna abilità di vita.
- Fare un brainstorming e discutere le implicazioni dell'abilità di vita trattata per se stessi e per gli altri, al fine di interiorizzarne pienamente il significato e l'importanza.
- Immaginare situazioni di vita reale, ponendosi al centro della scena come attori del proprio cambiamento.

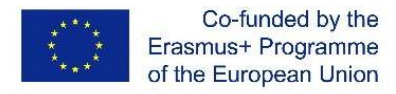

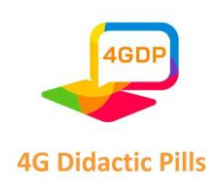

3. Auto-riflessione. I partecipanti devono avere tempo per la riflessione e l'analisi personale, per favorire il passaggio dal contesto della classe a come immaginano di applicare le conoscenze acquisite nella loro vita quotidiana.

#### o **3.4. Linee guida operative: le "Pillole didattiche" del Progetto 4G**

Nell'ambito del progetto "Pillole di didattica 4G", è stato utilizzato il metodo dello storytelling, veicolato attraverso dispositivi digitali, per rendere l'insegnamento ancora più attraente considerando il pubblico di riferimento (studenti di 14 anni).

Le Pillole Didattiche possono aiutare l'insegnante a svolgere attività finalizzate all'acquisizione delle cosiddette Life skills che, come definito dall'OMS (Organizzazione Mondiale della Sanità), sono "tutte quelle abilità necessarie per relazionarsi con gli altri e per affrontare i problemi, le pressioni e gli stress della vita quotidiana". La mancanza di tali competenze socio-emotive può causare, soprattutto nei giovani, l'instaurarsi di comportamenti negativi e a rischio in risposta allo stress: tentativi di suicidio, dipendenza da droghe, fumo di sigarette, alcolismo, ecc.

Le pillole, preparate nell'ambito del Progetto 4G, sono utilizzabili, come anticipato, su dispositivi digitali come PC o smartphone, oltre che su notebook.

Sono stati progettati intorno a 10 abilità di vita: Creatività, spirito critico, capacità decisionale, comunicazione efficace, empatia, gestione delle emozioni, risoluzione dei problemi, consapevolezza di sé, relazioni efficaci, gestione dello stress.

# o **3.4.1. Narrazione digitale**

Il metodo utilizzato per facilitare l'apprendimento delle Life skills è il digital storytelling. Il Digital Storytelling, o Narrazione creata con strumenti digitali (web app, webware), consiste nell'organizzare i contenuti, attraverso una struttura narrativa, al fine di ottenere una "storia stimolo". Questo tipo di comunicazione garantisce l'apprendimento delle life skills:

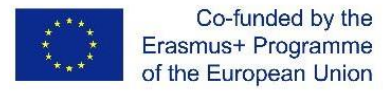

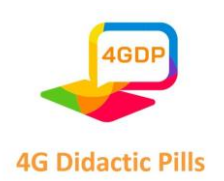

- fascino, derivante dal carattere favoloso che le storie possiedono, perché si tratta di racconti che trattano di problemi e dinamiche quotidiane che gli studenti riconoscono con ogni probabilità come "reali"
- coinvolgimento, determinato dalla modalità narrativa che permette di veicolare facilmente contenuti astratti e apparentemente complessi per gli studenti e di attivare processi come quello dell'identificazione, favorendo un'esperienza di apprendimento piacevole e interessante
- forte contestualizzazione, in quanto ogni problema è inserito in una narrazione che ha un significato e uno scopo molto chiari
- la brevità dei contenuti formativi, a cui i giovani sono ormai sempre più abituati
- facilità d'uso degli strumenti di apprendimento, dispositivi tecnologici utilizzabili anche in mobilità, che i bambini gestiscono con estrema facilità e che rappresentano ormai uno dei principali strumenti di relazione con il mondo esterno.

Riteniamo che lo smartphone (o il tablet) come strumento di apprendimento possa diventare un potente dispositivo inclusivo per gli studenti con bisogni speciali. Infatti, a differenza delle tecnologie utilizzate specificamente per questo target, i dispositivi tecnologici come smartphone o tablet (oltre ovviamente al notebook) sono indistinguibili dai dispositivi utilizzati dagli altri studenti.

# o **3.4.2. Gestione dell'educazione alle competenze di vita attraverso le storie del Progetto 4G**

Vediamo nel dettaglio il funzionamento della Piattaforma che contiene le pillole didattiche.

Ci sono 10 pillole didattiche relative alle 10 abilità di vita sopra menzionate.

Ogni pillola si concentra su una singola abilità di vita ed è composta in media da 3 storie.

Le pillole e le storie correlate sono raggiungibili collegandosi, come "host", al seguente link:

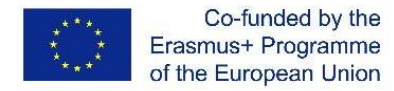

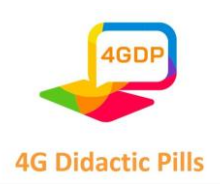

# <https://euprojects.giuntipsy.com/course/index.php?categoryid=2>

La piattaforma su cui vengono caricate le Pillole Didattiche chiederà il nome utente e la password, ma scegliendo di accedere come ospite non dovrai registrarti per utilizzare le Pillole Didattiche.

Nella pagina che contiene le pillole troverete anche un file che vi permette di annotare se avete scelto il modo più efficace o meno, in modo da avere una memoria delle scelte fatte.

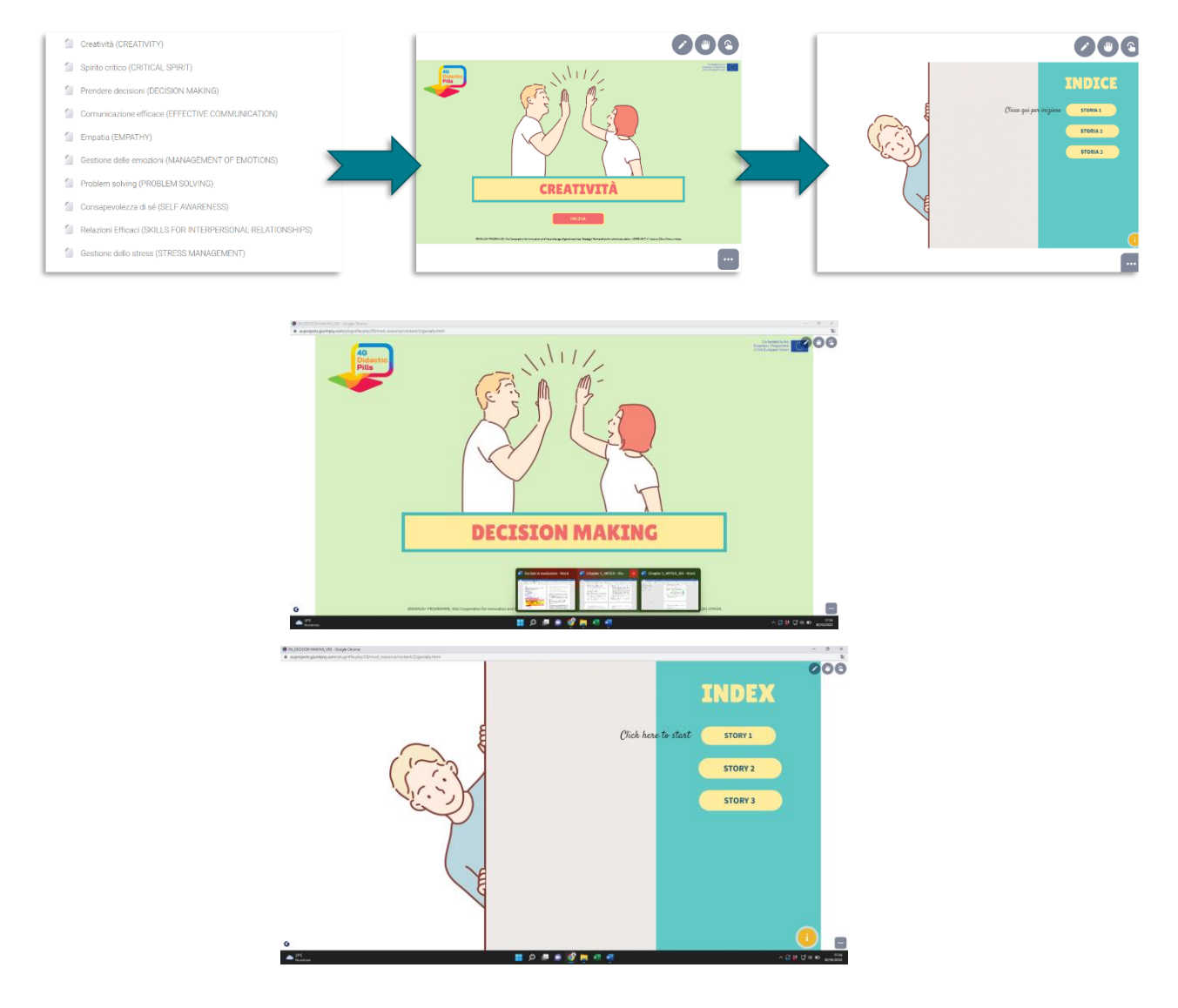

Ogni storia contiene:

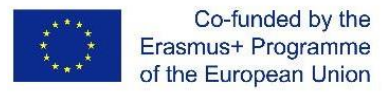

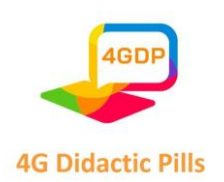

- un **titolo** e un **sottotitolo** (es. Titolo: "Ricordi dei nonni", Sottotitolo: "Come trasformare un problema in un'opportunità");
- una **storia** che presenta una situazione problematica;
- due possibili **scenari/soluzioni**, in risposta alla situazione problematica presentata, elaborati in modo da non essere immediatamente "corretti" o "sbagliati";
- una volta scelta la soluzione preferita, tra le due proposte, l'**epilogo** della storia e il relativo commento.

Le pillole didattiche possono essere utilizzate dallo studente sia direttamente in classe sia a distanza, in modo indipendente, al di fuori dell'ambiente scolastico.

Una volta selezionata un'abilità di vita tra le 10 previste, lo studente "affronta" le storie proposte come parte della pillola didattica scelta. Le storie devono necessariamente essere fruite nell'ordine proposto (storia 1, storia 2, storia 3, ecc.).

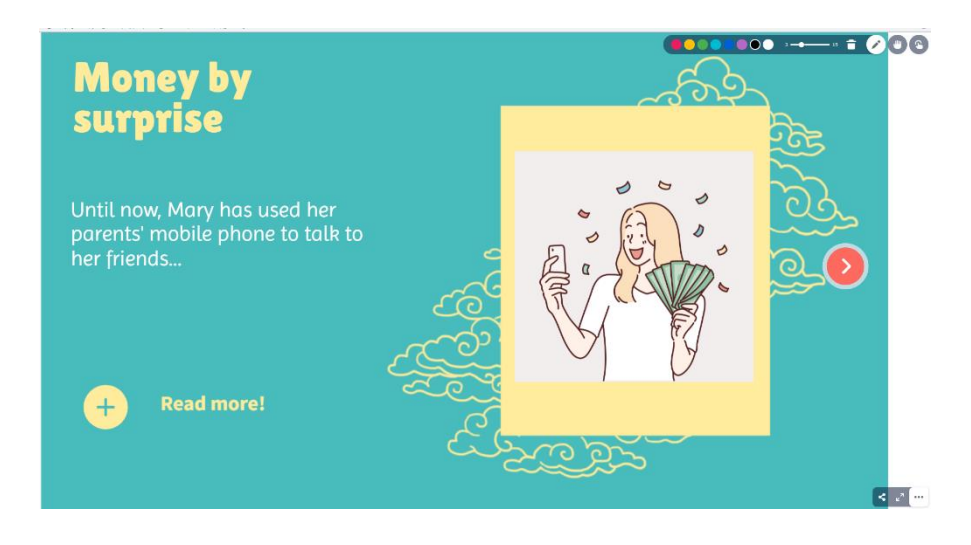

Durante la lettura di ogni storia, lo studente può prendere appunti, utilizzando l'apposita funzione in alto a destra.

Inoltre, la funzione in basso a destra permette di condividere il link della storia sui social network, su team e Google Classroom o su una determinata pagina web o, infine, di inviarla per e-mail.

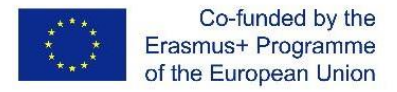

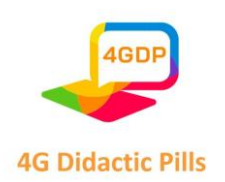

Per la gestione del dibattito, è necessario accompagnare gli studenti nel confronto costruendo un contesto non valutativo in cui le relazioni sono basate sull'accettazione e sull'empatia, piuttosto che sulla competizione e sulla performance. L'obiettivo del confronto è individuare le ragioni per cui la scelta individuata come migliore è tale.

Al termine del confronto, può essere rilasciato il certificato relativo alla singola Life skill. Il certificato viene rilasciato dalla piattaforma solo dopo l'utilizzo di tutte le storie relative alla singola Life skill.

L'insegnante compila il certificato rilasciato dalla piattaforma inserendo manualmente, una volta stampato, il nome e il cognome dello studente e la life skill frequentata.

L'accesso alla piattaforma contenente le pillole didattiche non richiede l'assegnazione preventiva di un nome utente. Per utilizzare i materiali didattici forniti, come visto, è sufficiente collegarsi al seguente link:

# <https://euprojects.giuntipsy.com/course/index.php?categoryid=2>

e da qui accedere al percorso in una delle lingue del Progetto 4G (inglese, bulgaro, ceco, italiano, portoghese, spagnolo)

Altrimenti, potete accedere direttamente ai seguenti link per le singole lingue del Progetto:

https://euprojects.giuntipsy.com/course/view.php?id=14 (versione bulgara)

https://euprojects.giuntipsy.com/course/view.php?id=13 (versione ceca)

https://euprojects.giuntipsy.com/course/view.php?id=10 (versione italiana)

https://euprojects.giuntipsy.com/course/view.php?id=12 (versione portoghese)

https://euprojects.giuntipsy.com/course/view.php?id=11 (versione spagnola)

https://euprojects.giuntipsy.com/course/view.php?id=3 (versione inglese)

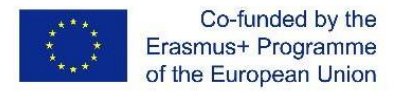

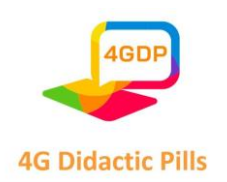

La piattaforma tiene traccia degli accessi ma non consente di attribuire una relazione tra l'accesso e l'utente, nel rispetto della normativa sulla privacy. Gli accessi non vengono memorizzati dalla piattaforma. Pertanto, è possibile utilizzare più volte le stesse pillole didattiche.

# o **3.4.3. Possibili ulteriori utilizzi della Piattaforma**

Il Progetto 4G fornisce l'architettura delle Pillole Didattiche e la struttura del software Genially per creare nuove storie.

La progettazione di nuove storie, utilizzando l'articolazione proposta dalle Pillole didattiche 4G, può essere svolta dall'insegnante in autonomia o anche in collaborazione con gli studenti.

La narrazione è un metodo educativo collaudato, sia che si tratti di scrivere un libro, sia che si tratti di una narrazione orale o di presentazioni. In effetti, uno studio di MacDonald<sup>8</sup> ha spiegato in dettaglio che le società hanno usato lo storytelling per insegnare principi chiave nel corso dei millenni. Allo stesso modo, altri autori<sup>9</sup> spiegano che lo storytelling è stato utilizzato come mezzo di informazione in tutti i tipi di educazione, compresa l'odontoiatria, la medicina generale, la legge e gli affari.

Le tecnologie del XXI secolo hanno permesso alla narrazione di assumere una nuova forma. È diventata più ricca con l'incorporazione di media digitali come video, file audio e immagini.

È nato il metodo che viene chiamato digital storytelling. Nella sua forma più semplice, il digital storytelling si riferisce alla pratica di utilizzare strumenti informatici per raccontare storie o presentare idee, ma anche all'uso di presentazioni multimediali che combinano una varietà di elementi digitali all'interno di una struttura narrativa. A differenza della narrazione

<sup>8</sup> MacDonald, M. R. (a cura di). (1998). *La narrazione tradizionale oggi: An International Sourcebook*. Chicago, IL: Fitzroy Dearborn Publishers.

 $^9$  Andrews, D. H., Hull, T. D. e Donahue, J. A. (2009). La narrazione come metodo didattico: Descrizioni e domande di ricerca. *Giornale interdisciplinare dell'apprendimento basato sui problemi, 3* (2), 6-28.

Pagina **100** di **115** Questo progetto è stato finanziato con il sostegno della Commissione europea. Questa pubblicazione riflette solo il punto di vista degli autori e la Commissione non può essere ritenuta responsabile per l'uso che può essere fatto delle informazioni in essa contenute.

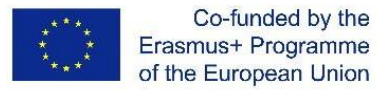

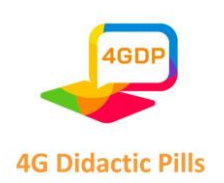

tradizionale, che utilizza materiali su supporti fisici come carta, nastri o dischi e film, una storia digitale utilizza materiali che esistono su file elettronici. Per questo motivo, le storie digitali possono includere non solo testo, immagini, video e audio, ma anche elementi interattivi come mappe ed elementi dei social media come i tweet.

Gli educatori del XXI secolo ritengono che la tecnologia possa essere uno strumento efficace per educare la nuova generazione, rendendo più facile il raggiungimento degli obiettivi di apprendimento. Gli insegnanti possono creare storie digitali per generare interesse e coinvolgimento negli studenti della "generazione YouTube"<sup>10</sup> . Le storie digitali possono soddisfare diversi stili di apprendimento, consentendo agli insegnanti di presentare informazioni astratte o concettuali in modo più comprensibile.

Gli strumenti multimediali come il digital storytelling offrono agli studenti l'opportunità di partecipare e interagire in classe, acquisendo al contempo nuove competenze come la sintesi, l'analisi e la valutazione<sup>11</sup>. L'uso della narrazione digitale come strumento educativo comporta diversi vantaggi:

- La narrazione digitale crea spazio per un ascolto significativo. Le storie digitali offrono agli studenti l'opportunità di digerire le informazioni in modo significativo. Le storie digitali consentono agli insegnanti di coinvolgere realmente gli studenti nel messaggio della storia.
- La narrazione digitale persuade il cervello e il cuore. Le storie digitali possono insegnare agli studenti il valore della retorica emotiva, consentendo loro di esplorare nuovi modi di agire o pensare in modo diverso. Queste storie possono suscitare risposte emotive negli studenti e incoraggiarli a perseguire argomenti che li appassionano.

 $10$  Dreon, O., Kerper, R. M., & Landis, J. (2011). Storytelling digitale: Uno strumento per l'insegnamento e l'apprendimento nella generazione YouTube. *Giornale della scuola media*, *42* (5), 4-10.

<sup>11</sup> Alismail, H. A. (2015). Integrare il digital storytelling nell'educazione. *Journal of Education and Practice*, *6* (9), 126-129. ERIC

Pagina **101** di **115** Questo progetto è stato finanziato con il sostegno della Commissione europea. Questa pubblicazione riflette solo il punto di vista degli autori e la Commissione non può essere ritenuta responsabile per l'uso che può essere fatto delle informazioni in essa contenute.

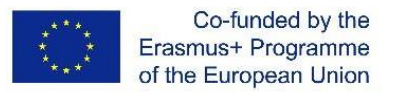

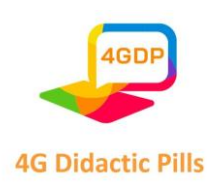

● Questo metodo permette agli studenti di mostrare il loro apprendimento ai loro compagni. Gli studenti traggono vantaggio non solo dal ricevere informazioni attraverso le storie digitali, ma anche dal creare storie digitali che presentano le loro esperienze e i loro apprendimenti. I numerosi aspetti della creazione di una storia digitale migliorano le competenze trasversali degli studenti e affinano anche le capacità di ricerca e di scrittura.

Ecco alcuni semplici passi che un insegnante può seguire per progettare storie digitali<sup>12</sup> :

- 1. Scegliere un argomento Iniziare pensando allo scopo della storia (informare, convincere, provocare, interrogare).
- 2. Effettuare una ricerca sull'argomento utilizzando i motori di ricerca online, senza dimenticare che anche la biblioteca può essere un utile strumento di ricerca.
- 3. Scrivere la prima bozza della sceneggiatura, utile anche per la narrazione audio della storia. Leggere ad alta voce quanto scritto, assicurandosi che lo scopo della storia sia chiaramente articolato e che includa un punto di vista identificabile. A questo proposito, parlando di sceneggiatura si suggerisce di:
	- $\checkmark$  focalizzarsi su un argomento/problema specifico, nel caso del Progetto 4G, un problema che può essere risolto attraverso il corretto esercizio di una life skill
	- ✔ essere brevi, perché la storia deve richiedere pochi minuti di attenzione
	- $\checkmark$  prevedere un arco narrativo composto da tre parti: un inizio, una parte centrale e una fine. L'inizio è il punto in cui viene allestita la scena e inizia la trama. La parte centrale è quella in cui vengono forniti maggiori dettagli sull'argomento o sul problema in questione. La storia dovrebbe essere costruita verso un climax o una risoluzione. La fine della storia è il momento in cui i problemi vengono risolti. Le pillole didattiche del Progetto 4G hanno una struttura suddivisa in 3 fasi, rispetto alle quali, nella sezione centrale, devono essere collocati due possibili scenari/soluzioni, in risposta alla situazione problematica presentata nella parte

 $12$  Ecco alcuni semplici passi che un insegnante può seguire per progettare storie digitali

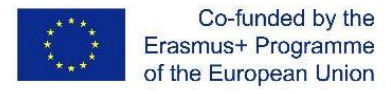

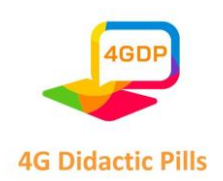

precedente, e nell'ultima parte vengono evidenziati i due epiloghi correlati della storia. I due epiloghi della storia includono anche un commento che mira a presentare il "valore" dell'abilità di vita ai fini di una soluzione "positiva" della storia raccontata.

- 4. ricevere un feedback sulla sceneggiatura per capire se e come è opportuno rendere la storia più chiara o più utile
- 5. rivedere il copione, sulla base del feedback ricevuto, per ottenere un risultato migliore
- 6. trovare, creare e aggiungere immagini, ad esempio utilizzando uno strumento di ricerca online specifico per le immagini, come Google Image Search, ma anche utilizzando foto scattate con una fotocamera digitale. Occorre prestare attenzione a eventuali diritti d'autore
- 7. creare uno storyboard, cioè una panoramica scritta o grafica di tutti gli elementi che si intende includere nella storia digitale, per visualizzare la storia prima della sua creazione, quando è più facile apportare modifiche o aggiungere nuovi contenuti
- 8. registrare la narrazione audio attraverso un microfono di alta qualità o un'applicazione di registrazione vocale su uno smartphone
- 9. aggiungere un sottofondo musicale (facoltativo) adeguato al tema della storia
- 10. creare la storia digitale selezionando lo strumento software da utilizzare (vedi sezioni precedenti)
- 11. Pubblicare la storia digitale online in luoghi come YouTube, Google Drive, Microsoft OneDrive, Dropbox, ecc.

Se le attività di cui sopra vengono svolte insieme agli studenti, il lavoro dell'insegnante può essere suddiviso nelle seguenti fasi di attività:

- Analisi: Gli educatori aiutano gli studenti a identificare un obiettivo didattico e ad analizzare gli aspetti della storia digitale relativi all'argomento e alla sceneggiatura, nonché a considerare il potenziale pubblico della storia.

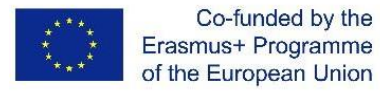

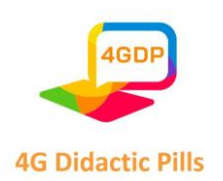

- Progettazione: Gli educatori aiutano gli studenti a completare la sceneggiatura e lo storyboard per la progettazione della storia, nonché a raccogliere e organizzare i media appropriati come immagini, audio e video.
- Sviluppo: Gli educatori aiutano gli studenti a utilizzare hardware e software tecnologici per costruire la storia.
- Attuazione: Gli educatori aiutano gli studenti a pianificare l'uso della storia e a creare risorse aggiuntive, tra cui piani di lezione, dispense e altri materiali di supporto.
- Fase di valutazione: Gli educatori utilizzano una serie di misure per determinare se gli studenti hanno raggiunto l'obiettivo del progetto di storia digitale o se devono rivedere la storia e i materiali supplementari sulla base di questi input.

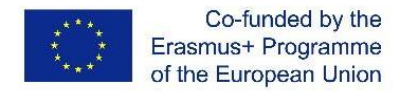

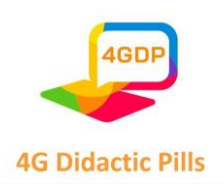

- $\triangleright$
- ⮚ **Capitolo 4. Esempi pratici di "pillole didattiche" utilizzabili su dispositivi mobili (contenuti multimediali pronti come foto, immagini, animazioni, registrazioni podcast ecc.)**
	- 4.1. Esempi pratici di "pillole didattiche" realizzate con Kahoot

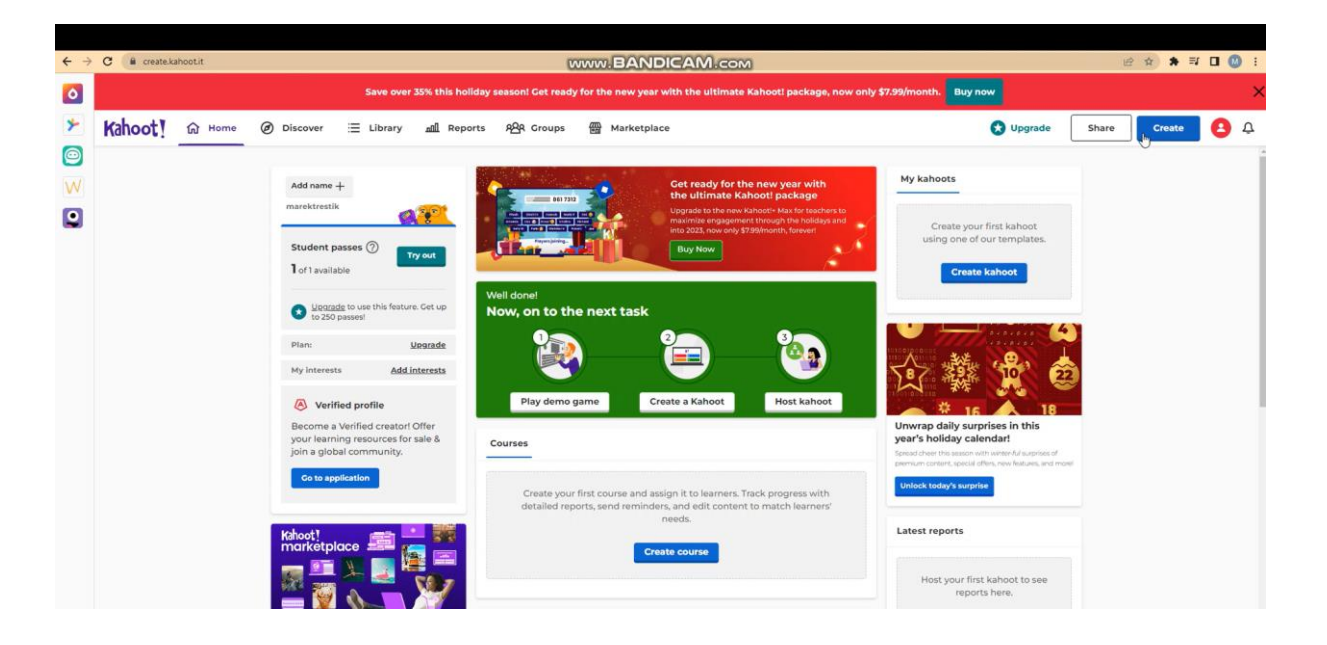

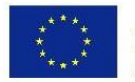

Co-funded by the Erasmus+ Programme of the European Union

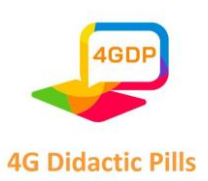

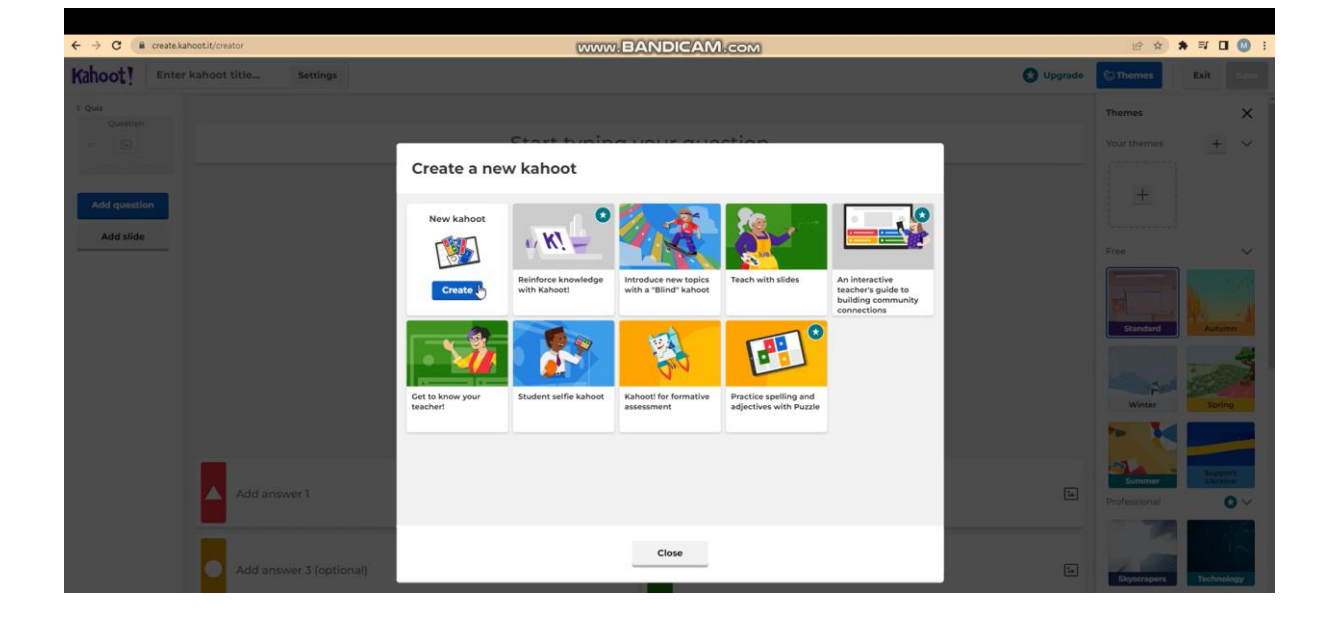

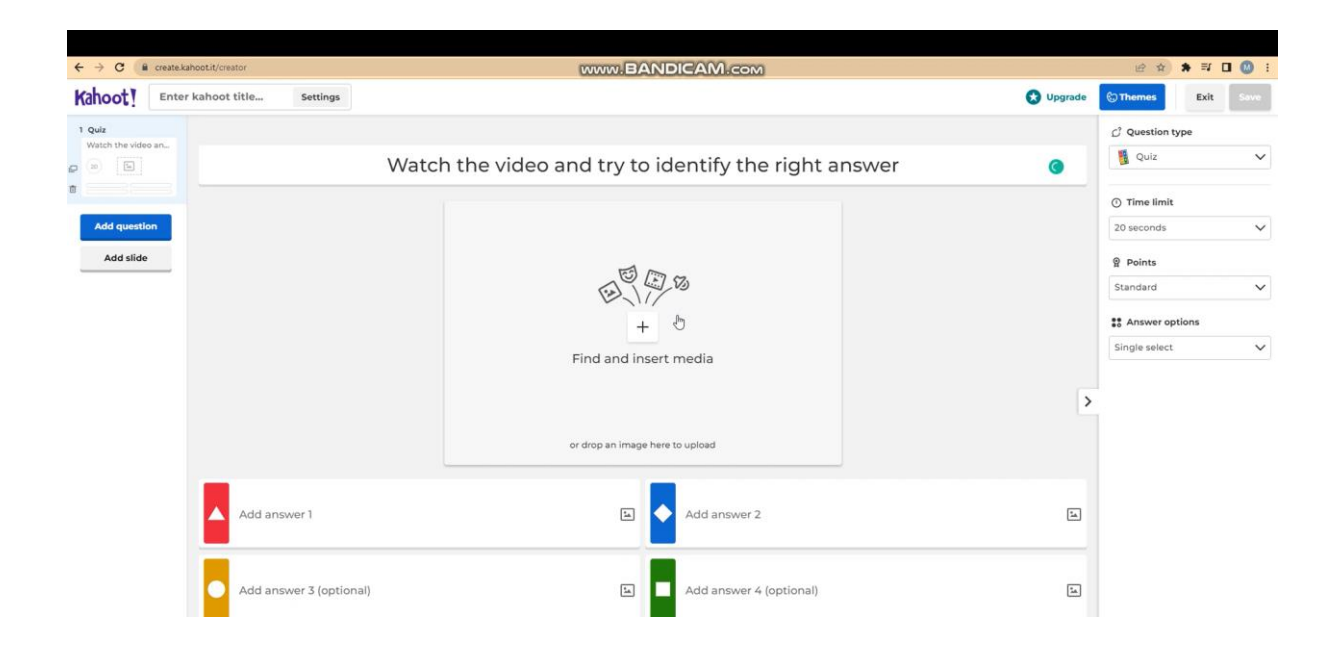

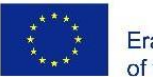

Co-funded by the Erasmus+ Programme of the European Union

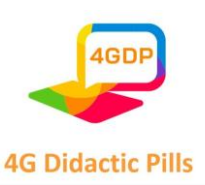

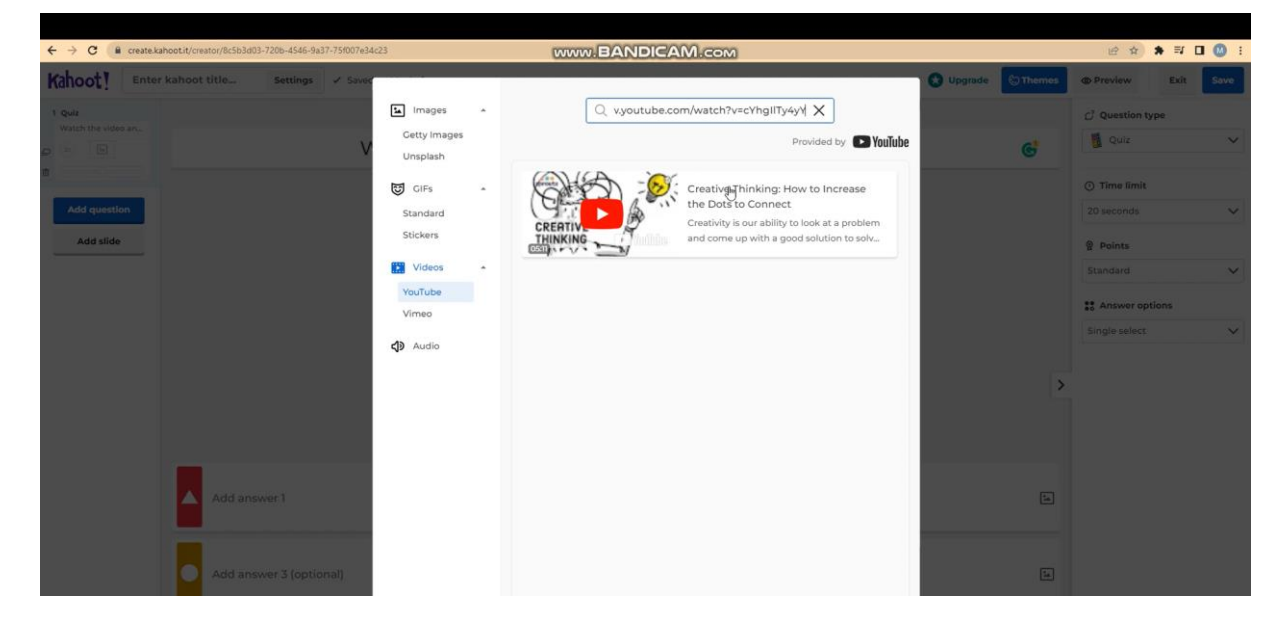

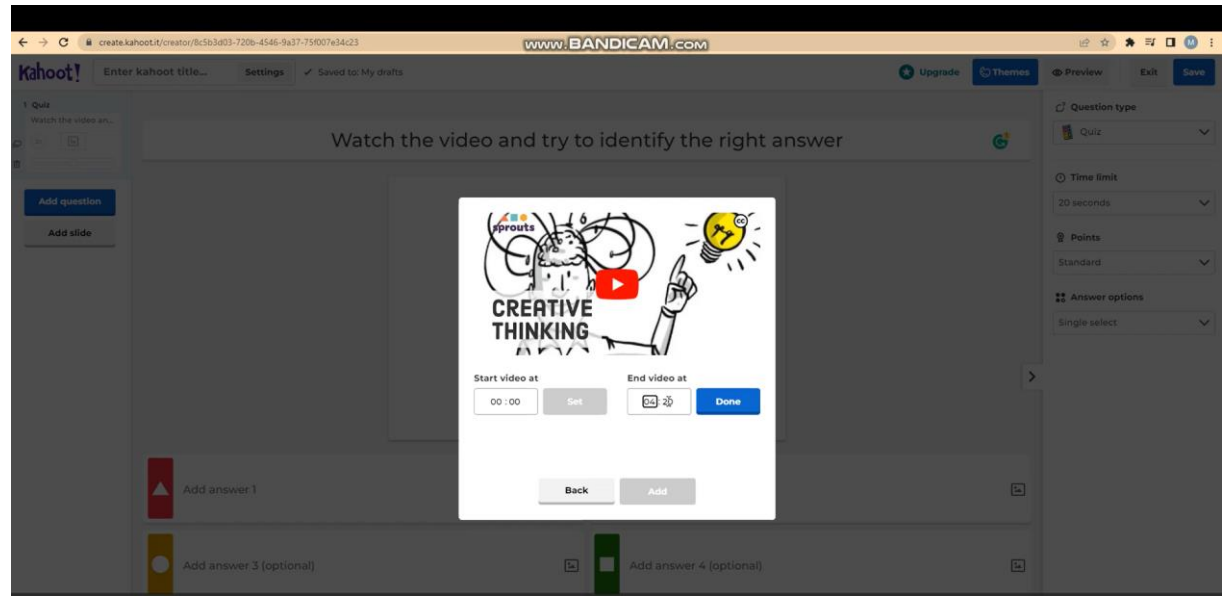

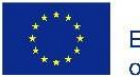

Co-funded by the Erasmus+ Programme of the European Union

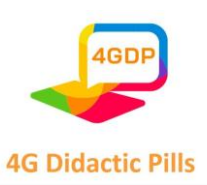

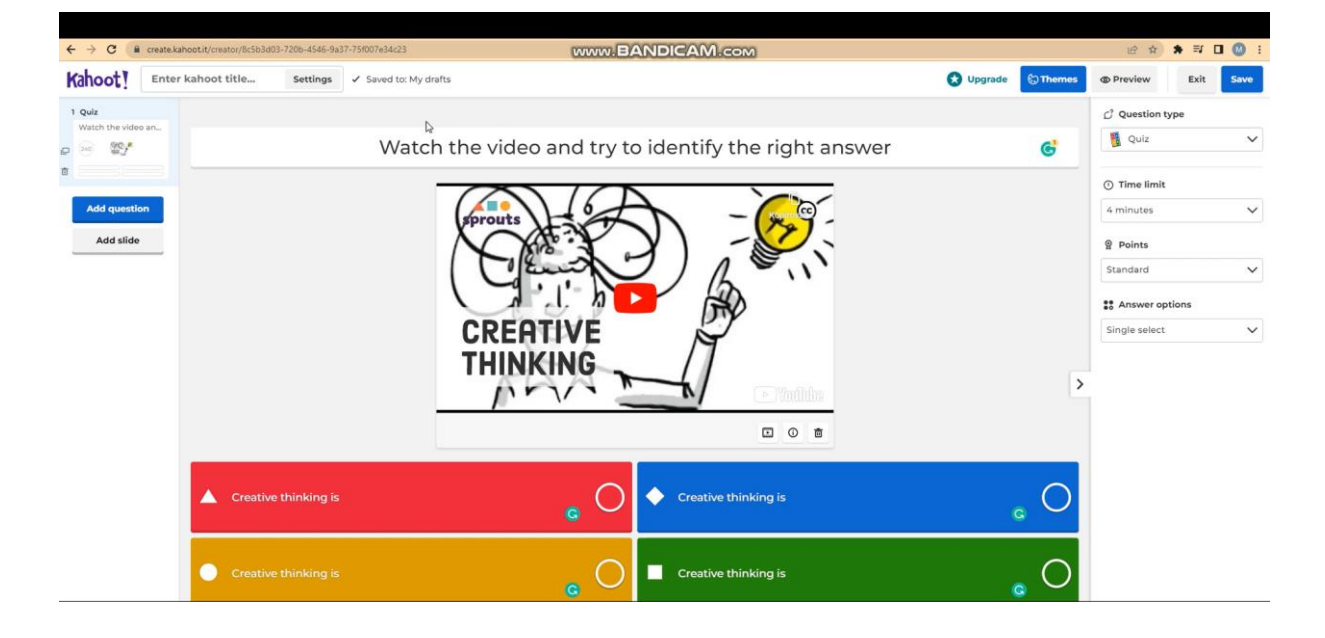

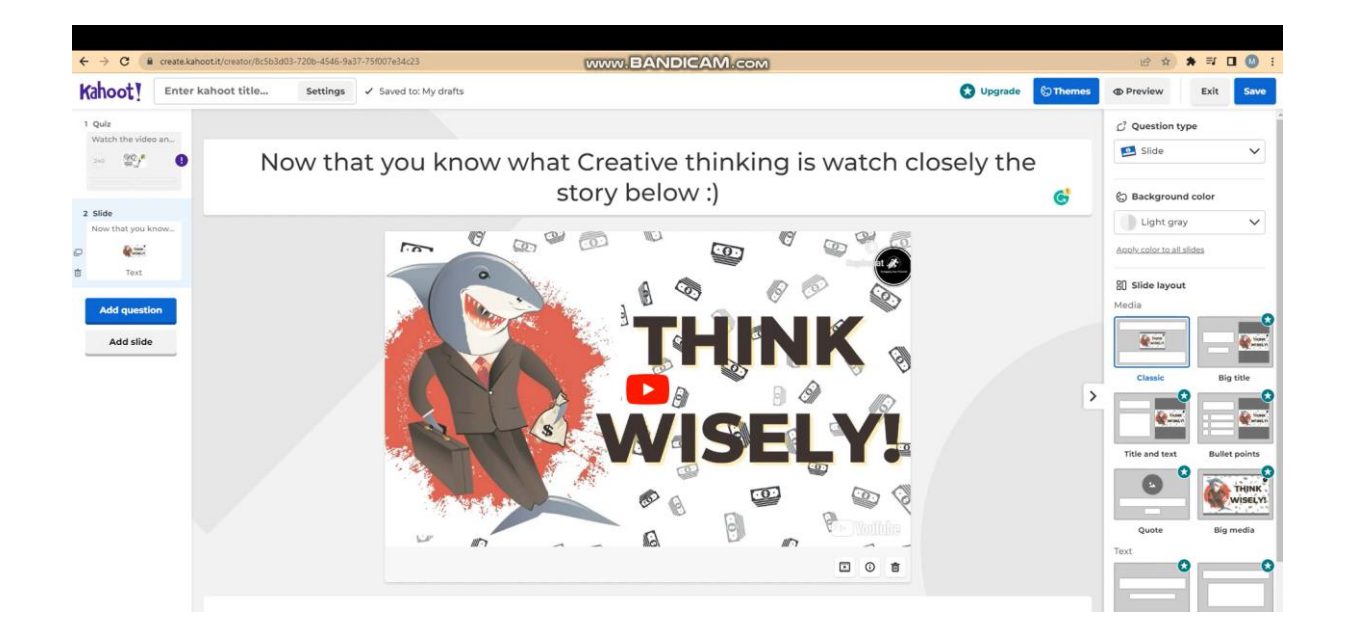
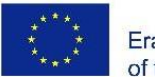

Co-funded by the Erasmus+ Programme of the European Union

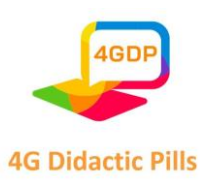

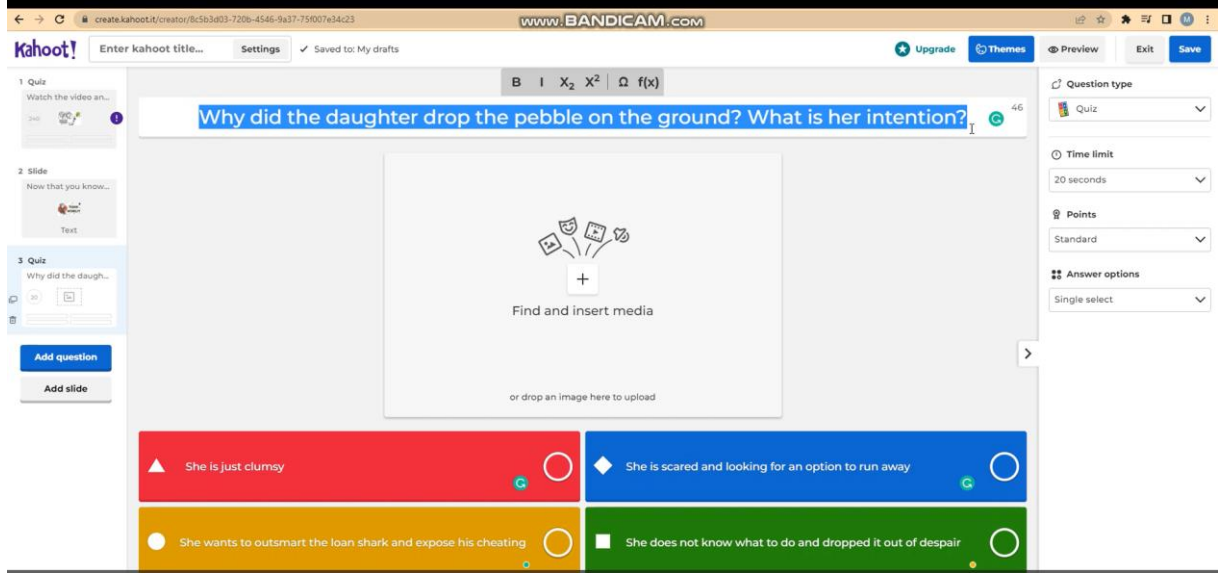

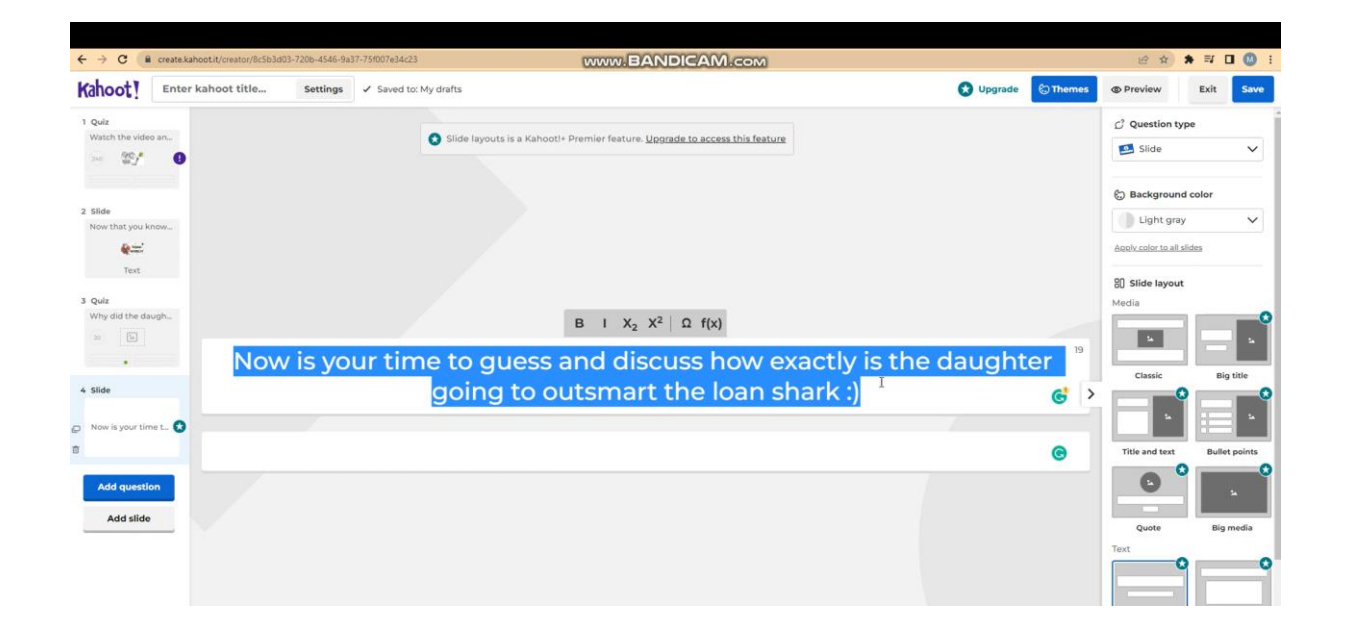

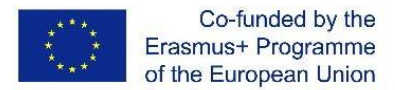

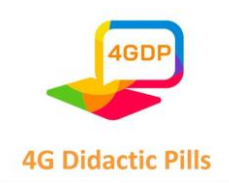

### 4.2. Esempi pratici di "pillole didattiche" realizzate da Genially

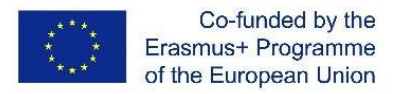

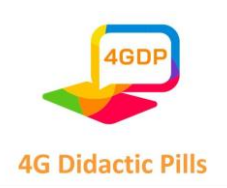

#### 4.3. Esempi pratici di "pillole didattiche" realizzate con Canvas

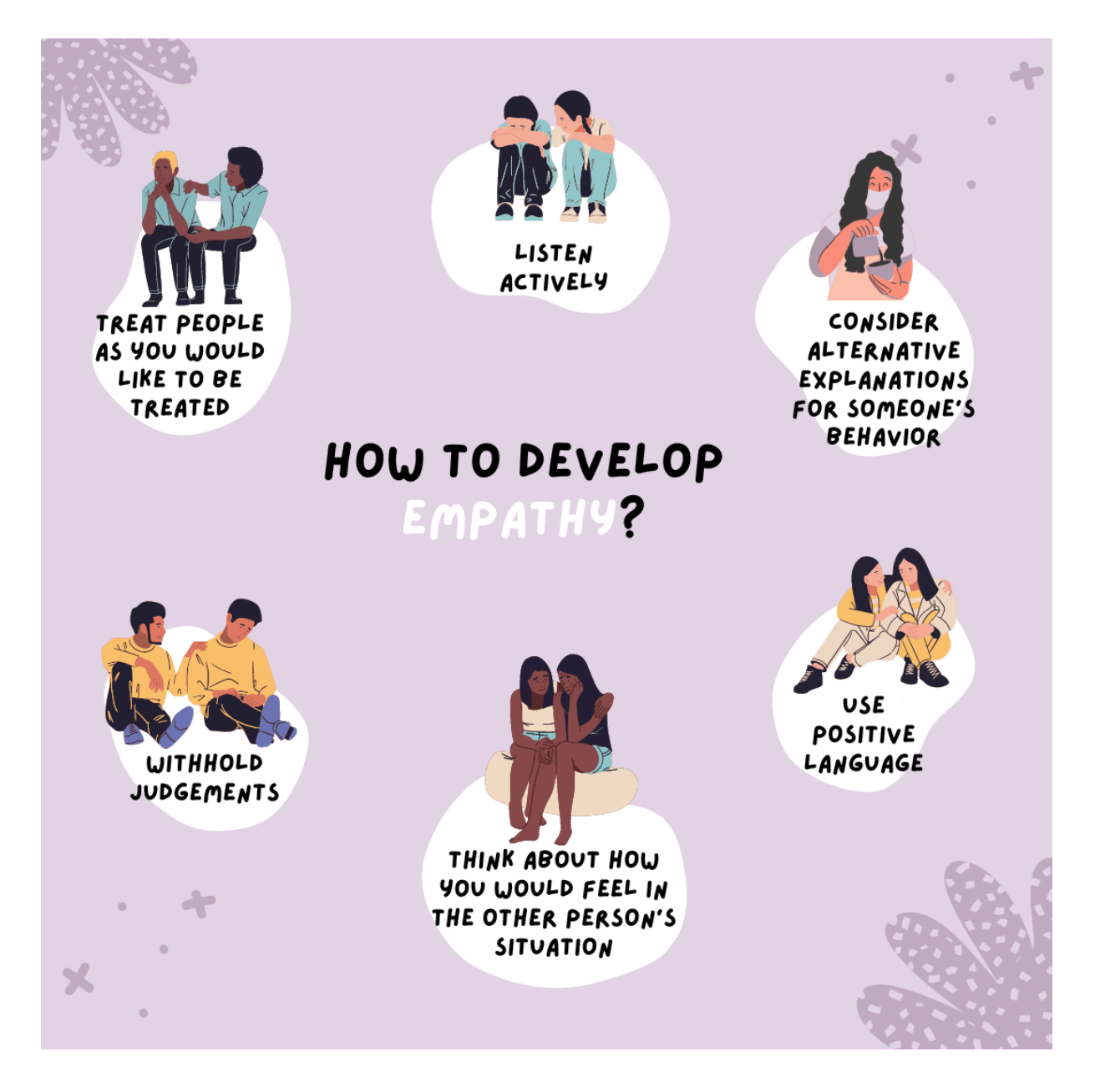

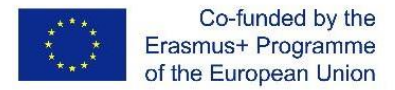

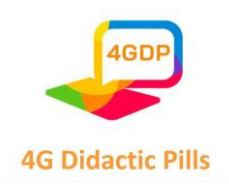

### 4.4. Esempi pratici di "pillole didattiche" realizzate con Audacity

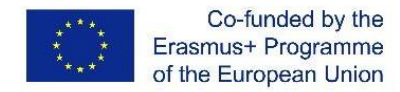

MEJDUNARODNI ORGANIZACII ZDRUZHENIE Bulgaria

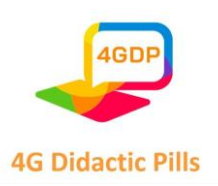

## ⮚ **Partnership**

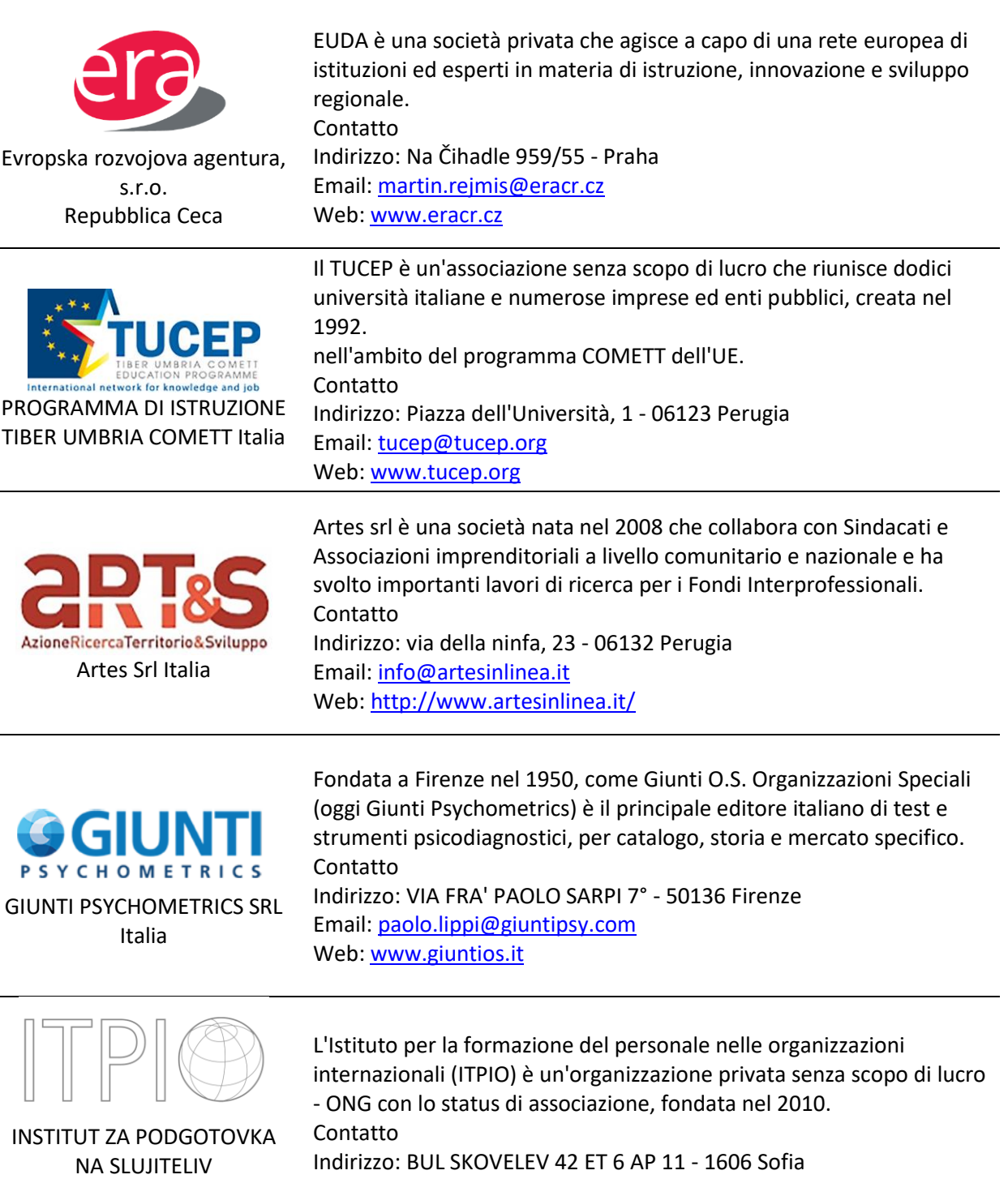

Email[: kovachev@itpio.eu](mailto:kovachev@itpio.eu) Web: [www.itpio.eu](http://www.itpio.eu/)

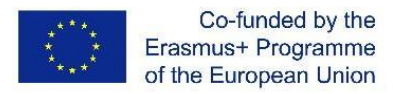

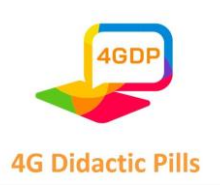

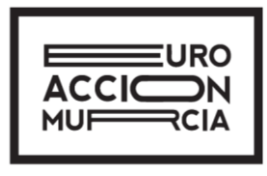

ASOCIACION CULTURAL EUROACCION MURCIA Spagna

Euroaccion è un'organizzazione non governativa e indipendente per il sostegno all'apprendimento dei giovani e degli adulti e allo sviluppo professionale e personale delle persone con minori opportunità. La sua missione è ispirare e stimolare il potenziale umano attraverso l'apprendimento esperienziale, l'educazione non formale, il volontariato e i progetti di inclusione sociale. Contatto Indirizzo: Avenida Primero de Mayo 20, 1°B, 30120 El Palmar, Murcia Email[: euroaccion@gmail.com](mailto:euroaccion@gmail.com)

Web: [www.euroaccion.com](http://www.euroaccion.com/)

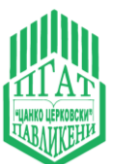

Scuola professionale di Agrotecnica "Tzanko Tzerkovski" Bulgaria

La Scuola superiore professionale di tecnologia agraria Tsanko Tserkovski è una scuola comunale con una storia di 99 anni. Contatto Indirizzo: blvd. "Riski" 46, 5200 Pavlikeni Email[: vitljanov@abv.bg](mailto:vitljanov@abv.bg) Web: [http://pgat-pavlikeni.com](http://pgat-pavlikeni.com/)

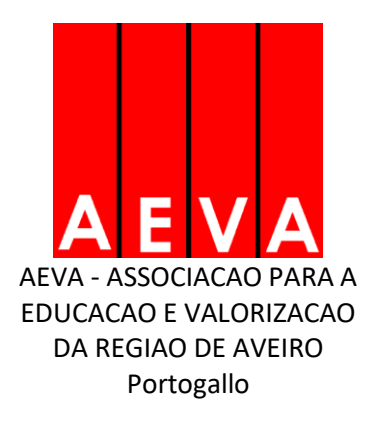

AEVA (Associazione per l'Educazione e la Valorizzazione della Regione di Aveiro) (www.aeva.eu) è stata fondata nel 1998 come organizzazione senza scopo di lucro per soddisfare le esigenze delle imprese locali in affrontare l'inadeguatezza delle competenze avvicinando l'istruzione al mondo del lavoro. Contatto Indirizzo: Apt. 567 - 3800-510 AVEIRO Email[: ana.ribeiro@aeva.eu](mailto:ana.ribeiro@aeva.eu) Web: [www.epa.edu.pt](http://www.epa.edu.pt/)

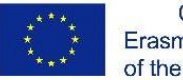

Co-funded by the Erasmus+ Programme of the European Union

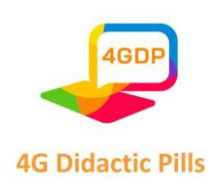

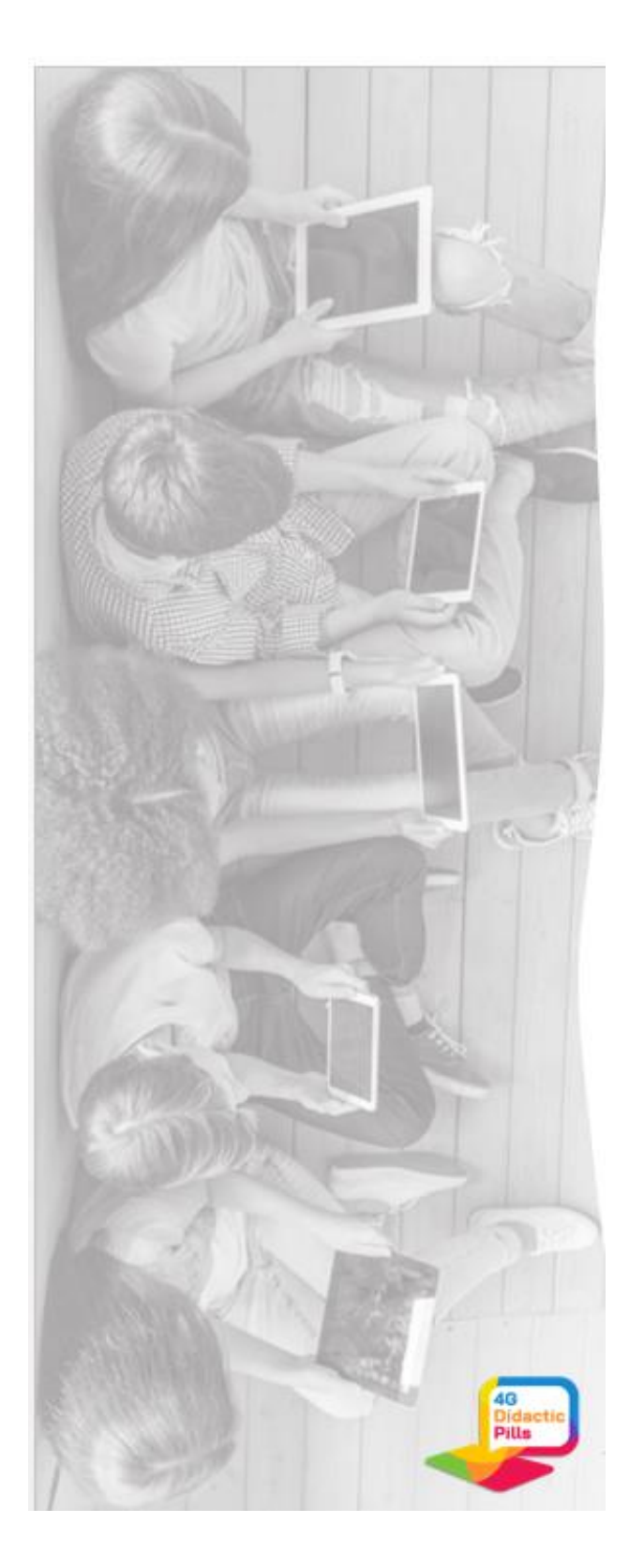

# [www.4gdp.eu](http://www.4gdp.eu/)

Pagina **115** di **115** Questo progetto è stato finanziato con il sostegno della Commissione europea. Questa pubblicazione riflette solo il punto di vista degli autori e la Commissione non può essere ritenuta responsabile per l'uso che può essere fatto delle informazioni in essa contenute.